# **Εγχειρίδιο για Creo Elements Direct Modeling Express 4.0**

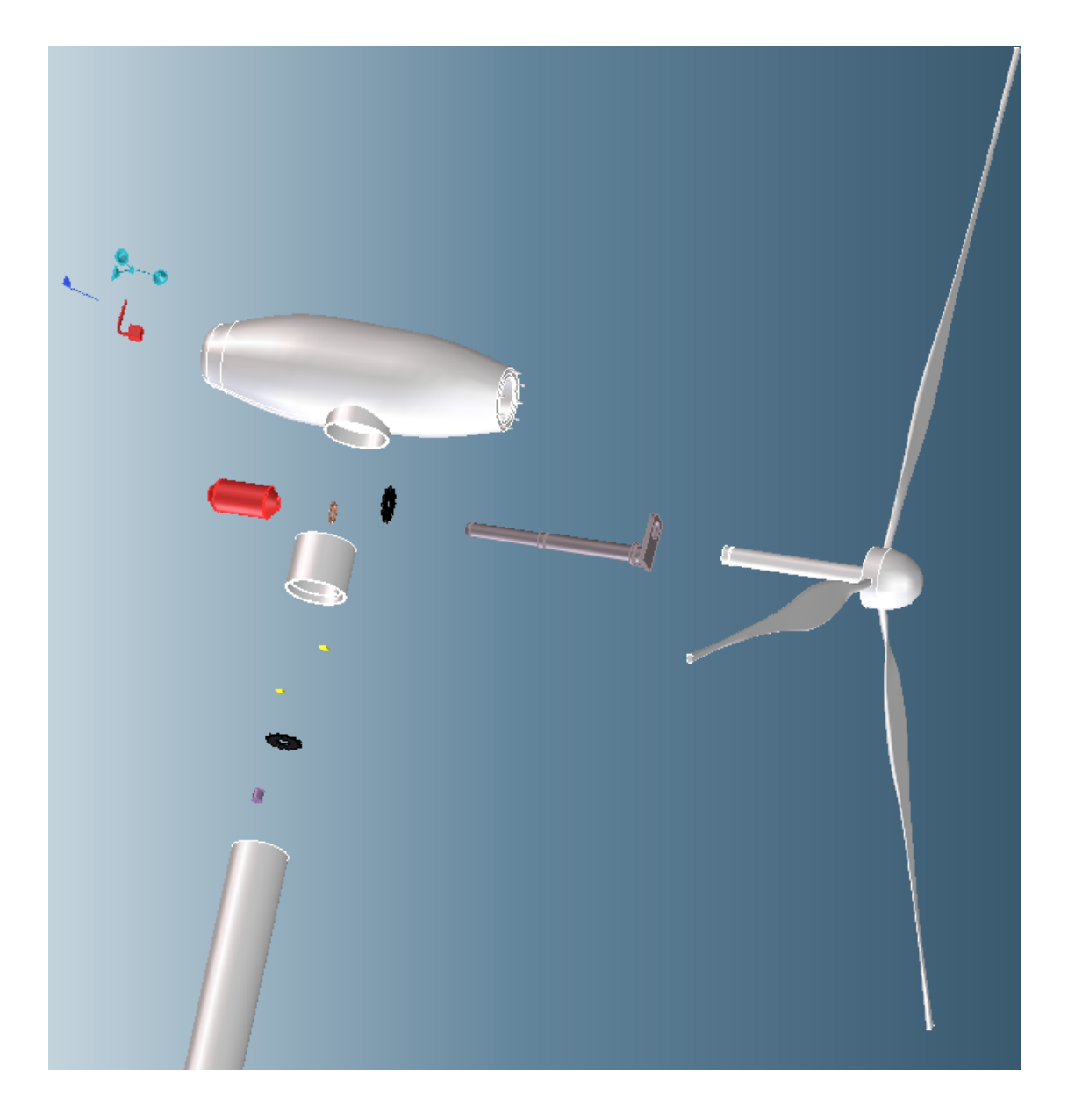

**Διπλωματική εργασία** 

**Κλιματσάκη Αθηνά**

## **Περιεχόμενα**

### **1 Εισαγωγή**

**1.1** Συστήματα σχεδιομελέτης με χρήση Η/Υ- Computer Aided Design-Συστήματα CAD

### **2 Βασικές Εντολές**

- **2.1** Δημιουργία Part
- **2.2** Δημιουργία σχεδίου και εντολή Pull
- **2.3** Εντολή Fillet
- **2.4** Δημιουργία οπών
- **2.5** Εντολή Move 3D
- **2.6** Εντολή Change Radius
- **2.7** Εντολές Blend και Chamfer
- **2.8** Εντολές Line/Arc και Spline 2D
- **2.9** Εντολές Pull Angular Shell
- **2.10** Εντολές Spline 3D και Sweep
- **2.11** Εντολή Unite
- **2.12** Εντολές Pattern 2D και Mirror 2D
- **2.13** Εντολές Radial και Pattern 3D
- **2.14** Χρωματισμός

### **3 Εξαρτήματα Ανεμογεννήτριας**

 **3.1** Δημιουργία οδοντωτών τροχών

- **3.2** Δημιουργία ελεγκτή , ανεμόμετρου και ανεμοδείκτη
	- **3.2.1** Ελεγκτής
	- **3.2.2** Ανεμοδείκτης
	- **3.2.3** Ανεμόμετρο
- **3.3** Δημιουργία κινητήρα εκτροπής
- **3.4** Δημιουργία γεννήτριας
- **3.5** Δημιουργία φρένου
- **3.6** Δημιουργία στροφείου και πτερυγίων
- **3.7** Δημιουργία καλαθιού
- **3.8** Δημιουργία πύργου
- **4 Συναρμολόγηση Ανεμογεννήτριας**
- **5 Explode View Ανεμογεννήτριας**
- **6 Βιβλιογραφία**

### **1 ΕΙΣΑΓΩΓΗ**

#### **1.1 Συστήματα CAD**

 Η ανάπτυξη των συστημάτων σχεδιομελέτης και παραγωγής με χρήση ηλεκτρονικού υπολογιστή (CAD/CAM) ξεκίνησε τη δεκαετία του 1960, κυρίως στην αυτοκινητοβιομηχανία και την αεροπορική βιομηχανία (RENAULT, CITROEN, FORD, GM και BOEING), με στόχο τη μοντελοποίηση καταρχάς επιφανειών ελεύθερης μορφής και στη συνέχεια την κατεργασία τους σε εργαλειομηχανές ψηφιακής καθοδήγησης. Το 1971 έγινε η πρώτη εφαρμογή CAD με το SKETCHPAD. Το 1988 εμφανίζεται το Pro/Engineer (feature based modeling, parametric modeling), το πρώτο σύγχρονο σύστημα CAD/CAM.

 Τα σύγχρονα συστήµατα σχεδιοµελέτης µε χρήση Η/Υ στηρίζονται στη χρήση της τρισδιάστατης µοντελοποίησης. Η τρισδιάστατη απεικόνιση είναι απαραίτητη για την παρουσίαση, την ανάλυση των ιδιοτήτων του αντικειµένου και την παραγωγή του. Σήµερα, τα περισσότερα συστήµατα τρισδιάστατης απεικόνισης βασίζονται στα στερεά µοντέλα ή στα µοντέλα επιφανειών. Απαραίτητη προϋπόθεση για την χρήση του µοντέλου είναι η µονοδιάστατη απεικόνιση του πραγµατικού αντικειµένου από το µοντέλο, σε όλες τις φάσεις χρήσης του.

 Τα πρώτα συστήµατα σχεδιοµελέτης ήταν συστήµατα δύο διαστάσεων-2D τα οποία ήταν κατάλληλα µόνο για σχεδίαση (Εικόνα 1).

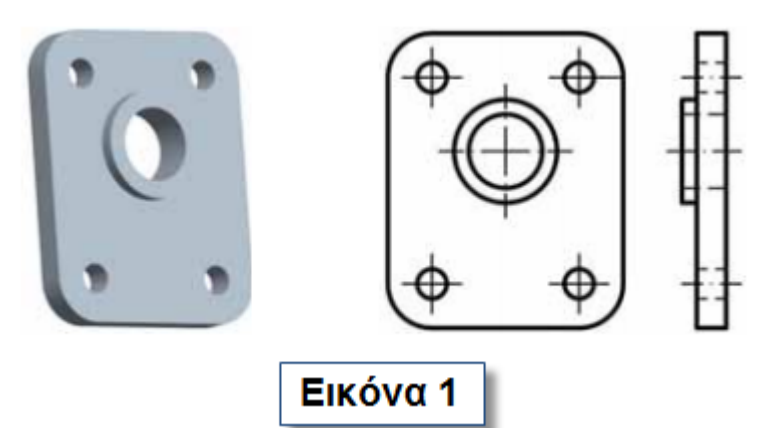

Στο σύστηµα των δύο διαστάσεων ο χρήστης σχεδιάζει τις όψεις του αντικειµένου, όπως θα τις σχεδίαζε και σε ένα φύλο χαρτί. Συχνά ακόµα και σε σύστηµα τριών διαστάσεων µε µοντέλα ακµών, ο χρήστης µπορεί να επιλέξει να αγνοήσει την τρίτη διάσταση και να σχεδιάσει τις διάφορες όψεις αυτόνοµα . Το τρισδιάστατο µοντέλο υφίσταται µόνο στη σκέψη του σχεδιαστή και όχι στην βάση δεδοµένων που καταχωρείται για το µοντέλο .

 Όλα τα αντικείμενα όμως είναι 3 διαστάσεων και για το λόγο αυτό αναπτύχθηκαν τρεις μεθοδολογίες τρισδιάστατης απεικόνισης με διαφορετικές δυνατότητες μοντελοποίησης, ανάλυσης και ποικιλίας αντικειμένων, οι οποίες είναι:

- 1) Μοντέλα ακµών ή σύρµατος wire frame models
- 2) Μοντέλα επιφανειών surface models
- 3) Μοντέλα στερεών solid models .

 Τα πρώτα συστήµατα ήταν µοντέλα ακµών. Σήµερα τα µοντέλα αυτά χρησιµοποιούνται ως ενδιάµεσο στάδιο για τη δηµιουργία του µοντέλου των επιφανειών. Η επιλογή της µεθόδου µοντελοποίησης είναι συνάρτηση της εφαρµογής. Ανεξάρτητα από τη µέθοδο που χρησιµοποιείται ο χρήστης δεν "βλέπει" τον τρόπο της µαθηµατικής µοντελοποίησης, αλλά χρησιµοποιεί τα εργαλεία του συστήµατος για τη δηµιουργία των στοιχείων που είναι απαραίτητα για τη δηµιουργία της γεωµετρίας του µοντέλου. Τα εργαλεία αυτά ποικίλουν ανάλογα µε το είδος, δηλαδή µοντέλο ακµών, επιφανειών ή στερεών. Η πολυπλοκότητα του µοντέλου αυξάνει ανάλογα µε το σύστηµα µοντελοποίησης. Τα πιο απλά είναι τα µοντέλα ακµών , µετά είναι τα µοντέλα επιφανειών και τέλος τα µοντέλα στερεών.

 Η πληρότητα της απεικόνισης επίσης είναι ανάλογη µε τη µέθοδο (Εικόνα 2). Με τα µοντέλα στερεών, ο υπολογιστής γνωρίζει την τοπολογία του μοντέλου και άρα παρέχονται όλες οι πληροφορίες του αντικειμένου, όπως το πού υπάρχει υλικό και πού όχι. Με τα µοντέλα επιφανειών ο υπολογιστής γνωρίζει και παρουσιάζει τις πληροφορίες που σχετίζονται μόνο με τη γραφική απεικόνιση του μοντέλου. Τέλος, με τα µοντέλα ακµών ο υπολογιστής γνωρίζει μόνο τα περιγράμματα και μπορεί να παρουσιάσει τις διάφορες όψεις του αντικειμένου.

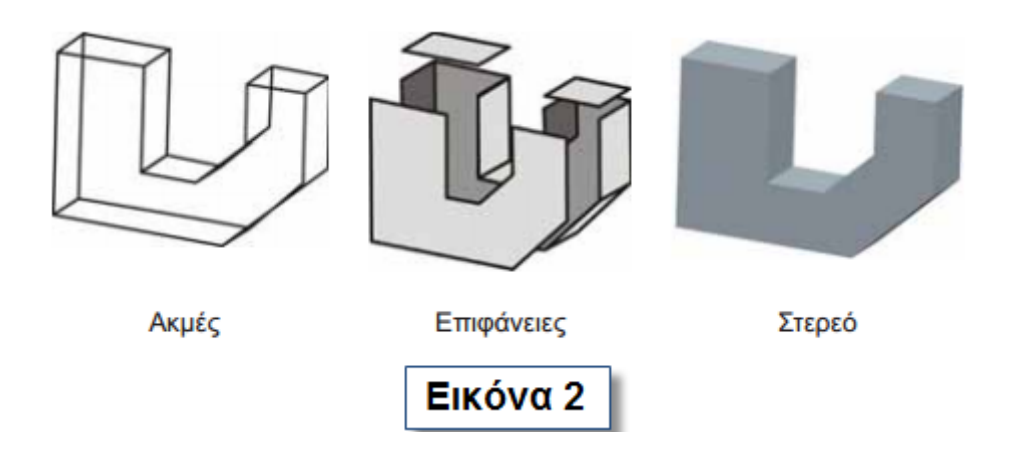

 Το κάθε σύστημα μοντελοποίησης είναι κατάλληλο για διαφορετικές χρήσεις λόγο των διαφορετικών δυνατοτήτων που απορρέουν από τις πληροφορίες που γνωρίζει ο υπολογιστής για το κάθε μοντέλο. Τα στερεά μοντέλα παρέχουν την δυνατότητα πλήθους κάθετων εφαρμογών, όπως έλεγχος συναρμολόγησης, κινηματική ανάλυση, στατική ανάλυση, θερμική ανάλυση, δυναμική ανάλυση και προσομοίωση κατεργασίας. Τα μοντέλα επιφανειών είναι κατάλληλα για γραφικές απεικονίσεις και παρουσιάσεις όπως στον κινηματογράφο και τα βιντεοπαιχνίδια. Επίσης, για συγκεκριμένες εφαρμογές αεροδυναμικής ανάλυσης και βιομηχανικού σχεδιασμού. Τέλος τα μοντέλα ακμών είναι κατάλληλα για απλές εφαρμογές σχεδιασμού όψεων για εκτύπωση.

 Η διαφορά στην πληρότητα µεταξύ των τριών συστηµάτων φαίνεται στην εικόνα 3. Το αντικείμενο έχει μοντελοποιηθεί και με τους τρεις τρόπους.

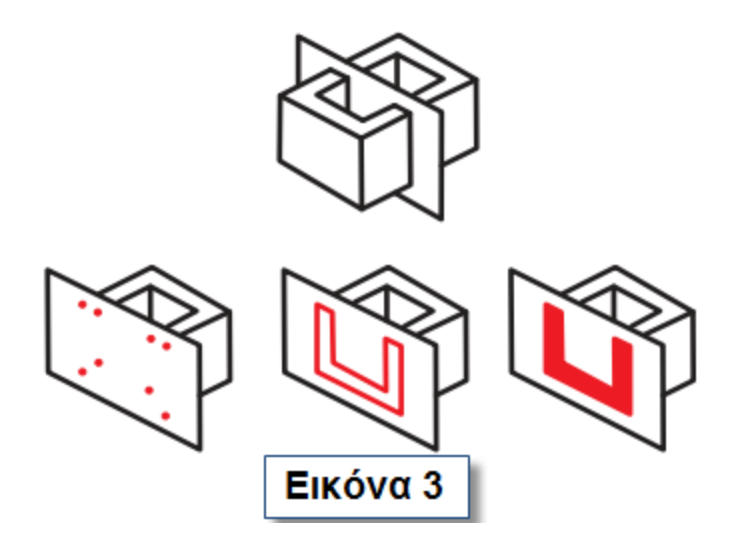

Σήμερα, τα συστήματα CAD είναι τα βασικότερα εργαλεία που χρησιμοποιούνται στη σχεδιομελέτη των προϊόντων. Πεδία εφαρμογής των συστημάτων CAD είναι:

- 1) Κατασκευαστικός τομέας: κτήρια, γέφυρες, εγκαταστάσεις.
- 2) Μηχανολογικές εφαρμογές: βιομηχανική παραγωγή, μελέτες εγκαταστάσεων.
- 3) Ηλεκτρονικές εφαρμογές: σχεδίαση πλακετών, ηλεκτρονικά κυκλώματα, ηλεκτρολογική σχεδίαση.
- 4) Ειδικές εφαρμογές: σχεδίαση ενδυμάτων, υποδημάτων.

 Επανάσταση στα συστήματα CAD έφερε η εμφάνιση του Creo Elements το οποίο είναι ένα βραβευμένο σύστημα CAD. To Creo Elements/Direct Modeling, το πρώτο στον κόσμο άμεσο 3D σύστημα λογισμικού CAD, είναι ένα πλήρες 3D περιβάλλον για το σχεδιασμό του προϊόντος με ένα ευρύ φάσμα ολοκληρωμένων μονάδων σχεδιασμού που προσθέτουν επιπλέον δυνατότητες για να ανταποκριθεί στις εξειδικευμένες ανάγκες του χρήστη. Η άμεση προσέγγιση μοντελοποίησης του Creo Elements/Direct Modeling καθιστά τη δημιουργία και την τροποποίηση 3D σχεδίων γρήγορη, εύκολη και ευέλικτη. Το Creo Elements/Direct Modeling είναι γεμάτο με μια εκτενή λίστα από χαρακτηριστικά, για να προσφέρει την ταχύτητα, την ευελιξία και την ανταπόκριση που απαιτείται από τους ηγέτες στον τομέα της υψηλής τεχνολογίας. Το Creo προσφέρει στους χρήστες δυνατότητα σχεδιασμού, προσομοίωσης και οπτικοποίησης. To Creo Elements βασίζεται στο θεωρητικό υπόβαθρο των Pro/ENGINEER, CoCreate και ProductView, το οποίο όμως ως πιο σύγχρονο σύστημα CAD, παρέχει ένα ευρύτερο φάσμα δυνατοτήτων.

 Στην επεξεργασία μορφοποίησης υφιστάμενων χαρακτηριστικών (edit-edit definitions) το Creo Elements Direct Modeling είναι ευέλικτο και προσφέρει τη δυνατότητα στο χρήστη να επεμβαίνει στο αντικείμενο άμεσα, ενώ στο Pro/ENGINEER αλλαγές μπορούν να γίνουν έμμεσα. Δηλαδή, στο Creo Elements Direct Modeling υπάρχει η δυνατότητα να γίνουν αλλαγές σε μια συναρμολόγηση απλά σέρνοντας (drag) το mouse σε αντίθεση με το Pro/ENGINEER στο οποίο πρέπει να επέμβουμε σε κάθε χαρακτηριστικό ξεχωριστά.

 Το περιβάλλον εργασίας στο Creo Elements Direct Modeling είναι πιο φιλικό για το χρήστη από αυτό του Pro/ENGINEER. Στο Creo Elements Direct Modeling το περιβάλλον του χρήστη(Graphical User Interface(GUI)) είναι αρκετά απλοποιημένο σε σχέση με εκείνο του Pro/ENGINEER που είναι αρκετά σύνθετο ως προς τη χρήση. Στο Creo Elements Direct Modeling είναι όλες οι εντολές ομαδοποιημένες σύμφωνα με τον τομέα τους κάτι που τις καθιστά εύκολα ανιχνεύσιμες ,κάτι το οποίο δεν ισχύει στο Pro/ENGINEER.

 Κατά τη δημιουργία νέων χαρακτηριστικών το Creo Elements Direct Modeling είναι πιο ευέλικτο από το Pro/ENGINEER. Στο Creo Elements Direct Modeling η δημιουργία είναι απλή και γρήγορη και μπορεί να γίνει ακόμα και στην τελική φάση της συναρμολόγησης με μία εντολή ενώ στο Pro/ENGINEER η δημιουργία νέων χαρακτηριστικών είναι αρκετά πιο σύνθετη.

 Τέλος, οι δυνατότητες σχεδίασης και εφαρμογών στο Creo Elements Direct Modeling είναι περιορισμένες σε σχέση με αυτές στο Pro/ENGINEER. Στο Pro/ENGINEER υπάρχουν περισσότερα εργαλεία και εντολές.

# **2 Βασικές εντολές**

#### **2.1 ΔΗΜΙΟΥΡΓΙΑ PART**

Αρχικά ανοίξετε το πρόγραμμα στο οποίο θα εργαστούμε, **Creo Elements Direct Modeling Express 4.0 (English)**. Ακολουθήστε τις εντολές **Start-> Programs-> PTC-> Creo Elements Direct Modeling Express 4.0-> Creo Elements Direct Modeling Express 4.0(English)**. Ανοίγει το αρχικό παράθυρο του προγράμματος όπως φαίνεται παρακάτω.

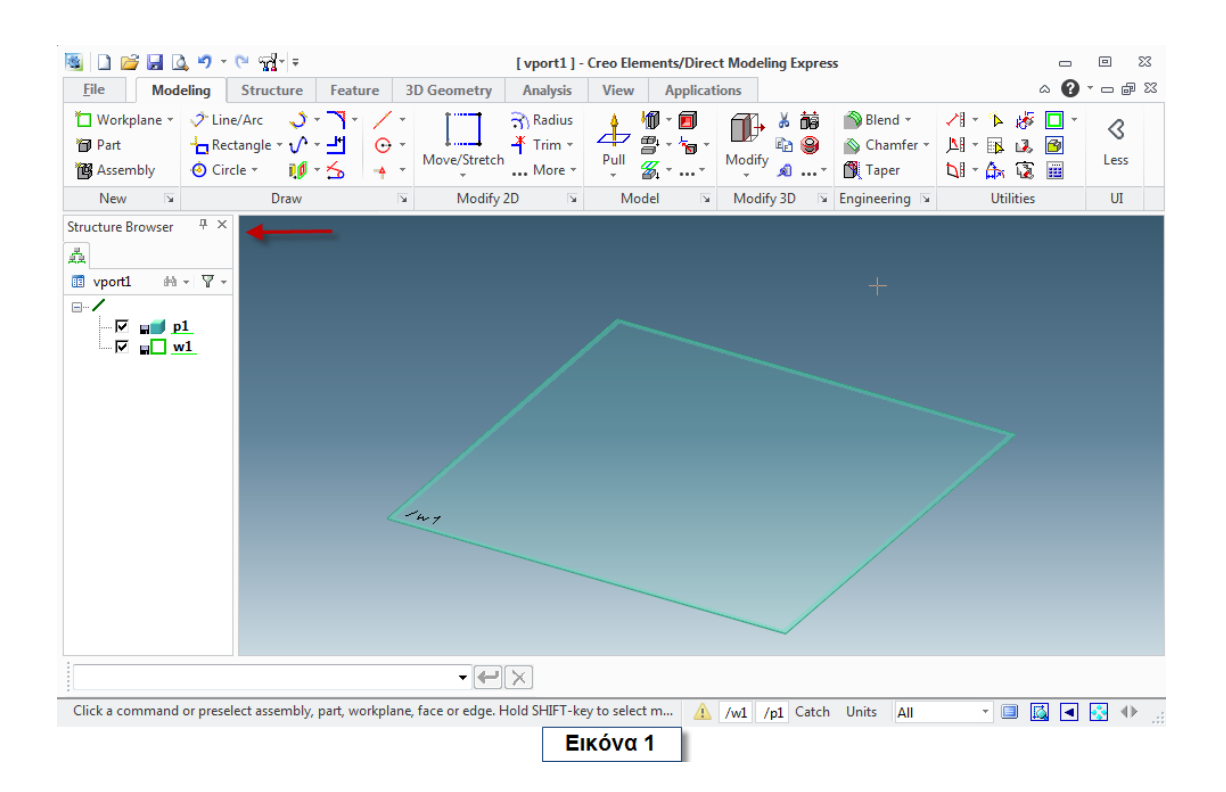

Αριστερά βρίσκεται ο **Structure Browser** (όπως δείχνει και το κόκκινο βέλος στην εικόνα 1), στον οποίο παρουσιάζονται όλα τα μορφολογικά χαρακτηριστικά που χρησιμοποιούνται για να οριστεί ένα εξάρτημα. Το **Creo** έχει ήδη δημιουργήσει ένα **p1** (part 1) και ένα **w1** (workplane ). Το **w1** φαίνεται και στον τρισδιάστατο χώρο και είναι το επίπεδο στο οποίο θα δημιουργήσετε το αντικείμενο σας **p1**. Για να αντιληφθείτε την ύπαρξη του **w1**, αρκεί να τοποθετήσετε το δείκτη σας στον

τρισδιάστατο χώρο, να κρατήσετε πατημένο το κεντρικό πλήκτρο του mouse σας και να το κινήσετε.

## **2.2 ΔΗΜΙΟΥΡΓΙΑ ΣΧΕΔΙΟΥ ΚΑΙ ΕΝΤΟΛΗ PULL**

Σύρετε το mouse σας στο **w1** του τρισδιάστατου χώρου και όταν αλλάξει χρώμα (Εικόνα 2) πατήστε αριστερό κλικ. Τότε θα εμφανιστεί το μικρό παράθυρο, το οποίο επισημαίνει το κόκκινο βέλος της εικόνας 2. Στην περίπτωση που δεν εμφανιστεί πατήστε το **Space,** το οποίο μπορείτε να χρησιμοποιείτε κάθε φορά που χρειάζεστε αυτό το παράθυρο.

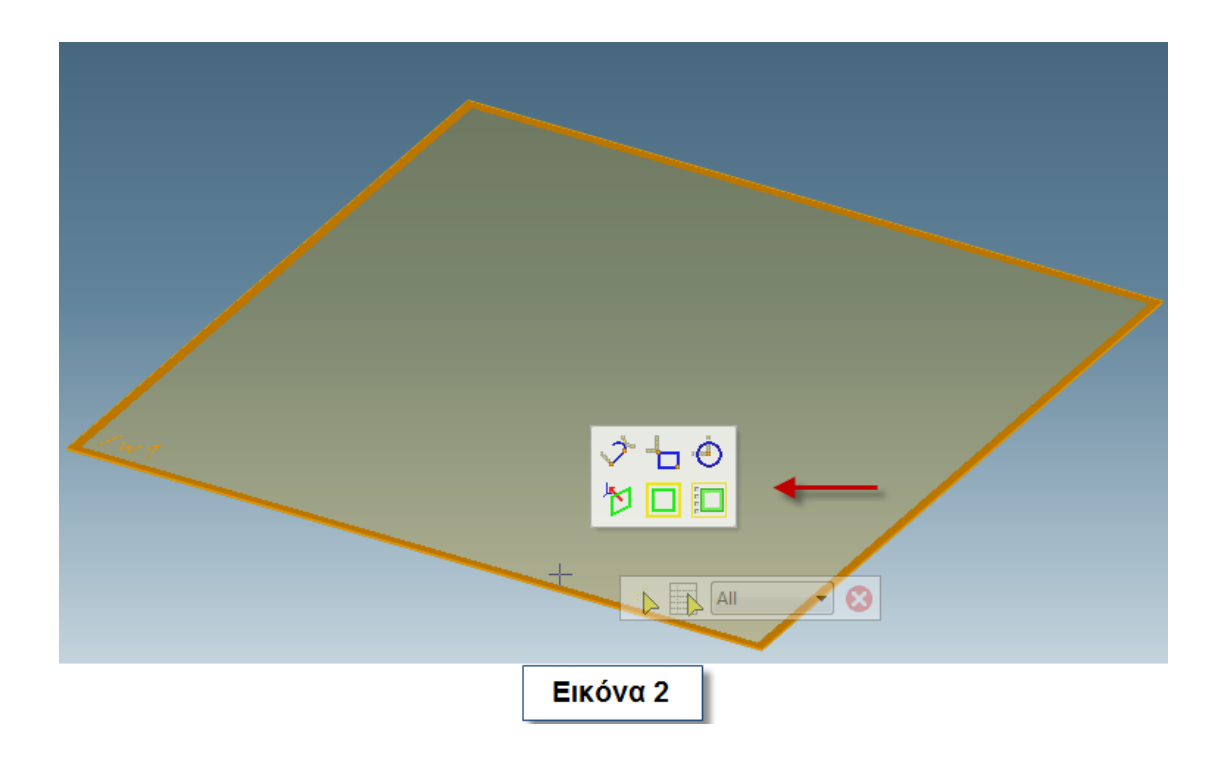

Πατήστε το ή από το παράθυρο που μόλις ανοίξατε ή από το **menu- > Modeling-> Rectangle.** Από το **menu** μπορείτε να επιλέξετε το είδος του παραλληλογράμμου που θα σχεδιάσετε. Πατήστε το βελάκι. Εμφανίζονται όλες οι δυνατές επιλογές (Εικόνα 3).

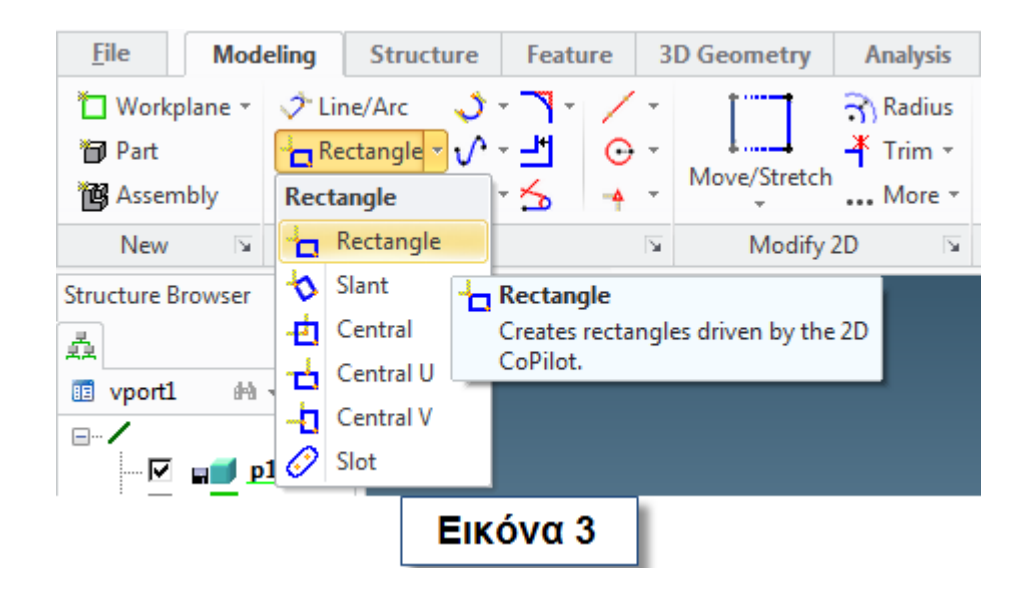

Μεταφερθείτε στον τρισδιάστατο χώρο, στο **w1,** το οποίο έχει πάρει θέση παράλληλη με την οθόνη (θέση σχεδίασης). Πατήστε αριστερό κλικ και σύρετε το mouse για να φτιάξετε το τετράγωνο. Για να αλλάξετε τις διαστάσεις πατήστε **Tab** πληκτρολογήστε τη διάσταση που θέλετε για τη μία πλευρά και ξανά **Tab** και πληκτρολογήστε τη διάσταση που θέλετε για την άλλη πλευρά. Πατήστε το πράσινο βέλος κάτω δεξιά

(κόκκινος κύκλος, εικόνα 4) για να ολοκληρώσετε την διαδικασία.

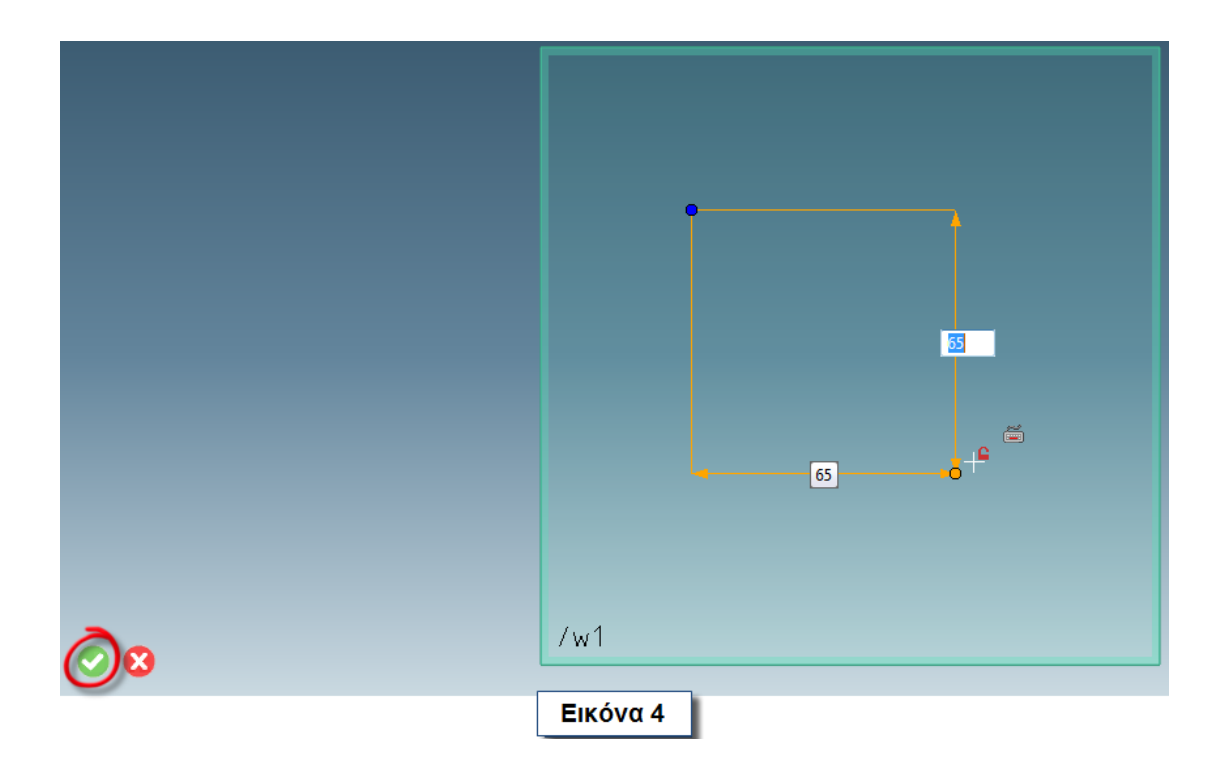

Πατήστε στο **menu** για να δείτε το σχέδιο τρισδιάστατα. Φέρτε το δείκτη του mouse στο **w1** και κάντε αριστερό κλικ. Τραβήξτε το βέλος που εμφανίζεται, για να δώσετε όγκο στο παραλληλόγραμμο που σχεδιάσατε (Εικόνα 5) και πατήστε το πράσινο βέλος για να ολοκληρωθεί η διαδικασία.

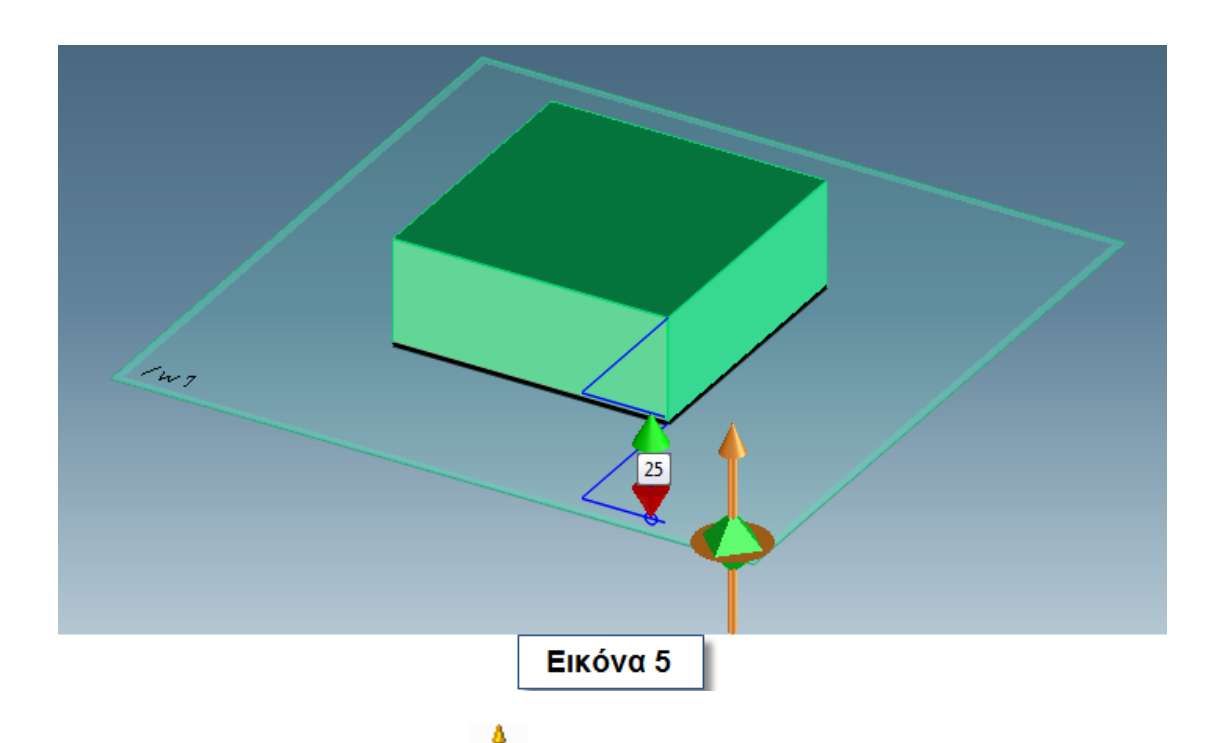

Διαφορετικά πατήστε το **Pull από το menu** και στο παράθυρο που ανοίγει δώστε την διάσταση που θέλετε (Εικόνα 6). Πατήστε το πράσινο βέλος πάνω αριστερά στο παράθυρο για να ολοκληρώσετε το 3D αντικείμενο.

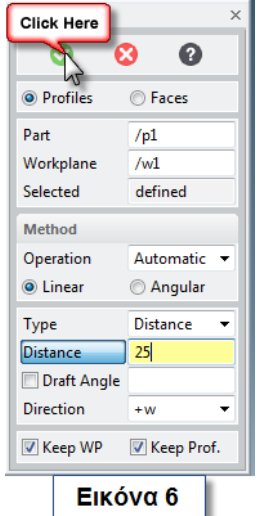

#### **2.3 ΕΝΤΟΛΗ FILLET**

Χρησιμοποιήστε το **(Undo one)** για να μεταφερθείτε μια ενέργεια πίσω. Πατήστε στο **menu** το για να τοποθετηθεί η **w1** σε θέση σχεδίασης. Επιλέξτε το **γ**Fillet για να στρογγυλέψετε τις γωνίες του τετραγώνου. Εμφανίζεται ένα νέο παράθυρο. Επιλέξτε στο τετράγωνο τις δύο πλευρές των οποίων τη γωνία θέλετε να στρογγυλέψετε. Σύρετε το πορτοκαλί βέλος ή εναλλακτικά πληκτρολογήστε την ακτίνα στην θέση **Radius | Επιλέξτε διαδοχικά τις υπόλοιπες** πλευρές, ώστε να στρογγυλέψετε όλες τις γωνίες με την ίδια ακτίνα. Πατήστε το πράσινο βέλος (Εικόνα 7).

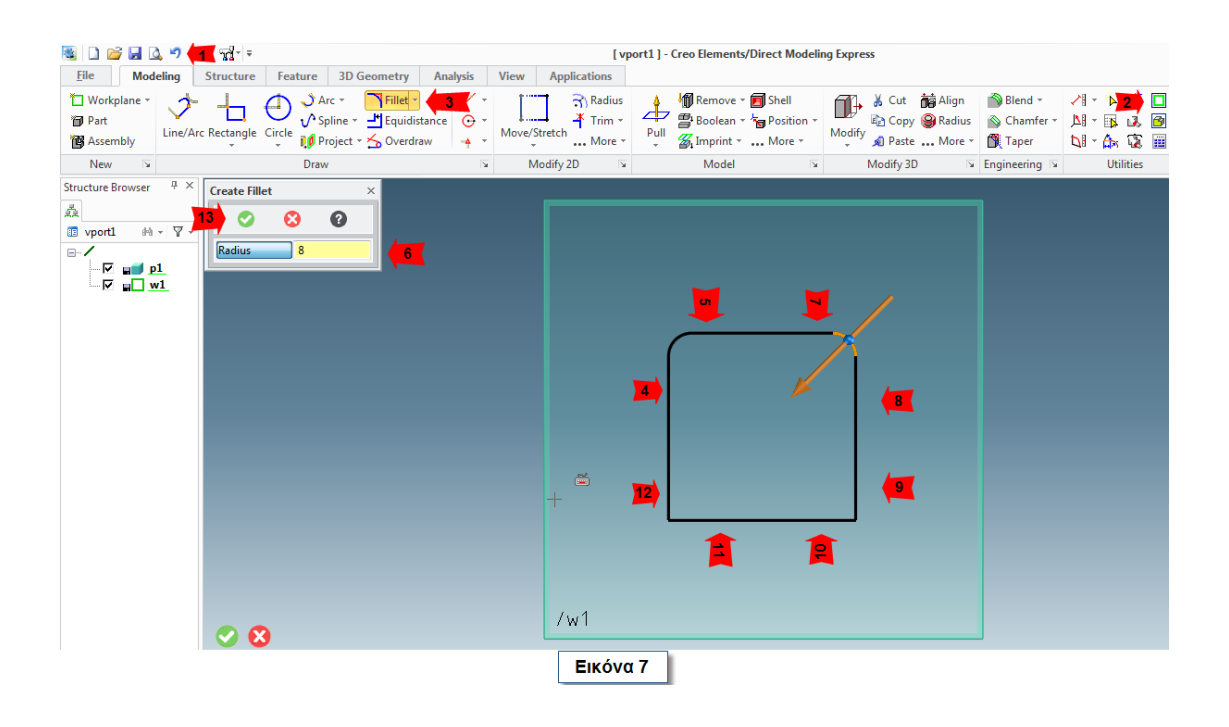

Χρησιμοποιήστε την εντολή **Pull** για να δώσετε όγκο. Το αποτέλεσμα φαίνεται στη εικόνα 8.

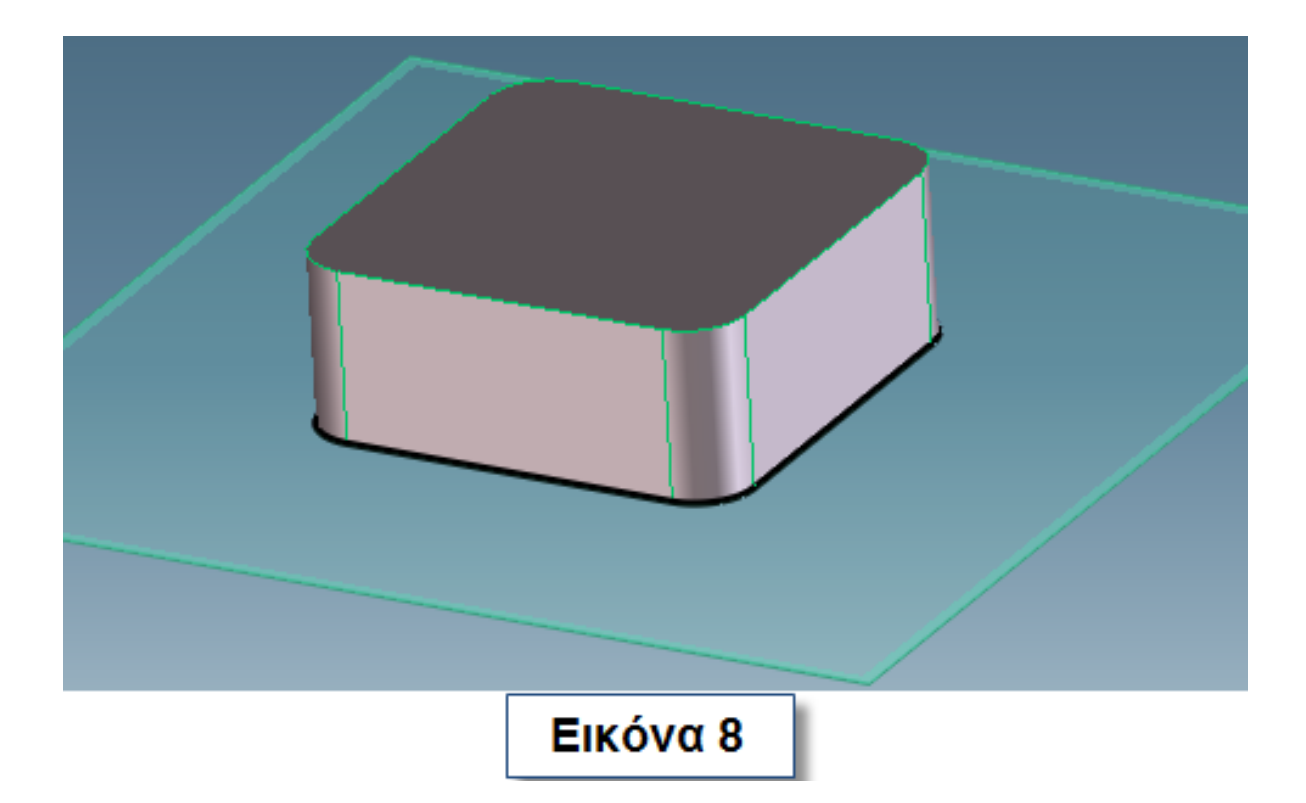

# **2.4 ΔΗΜΙΟΥΡΓΙΑ ΟΠΩΝ**

Σύρετε το δείκτη σας στην πάνω πλευρά του αντικειμένου και κάντε κλικ. Εμφανίζεται ένα παράθυρο. Επιλέξτε το  $\overline{\mathbb{O}}$ .

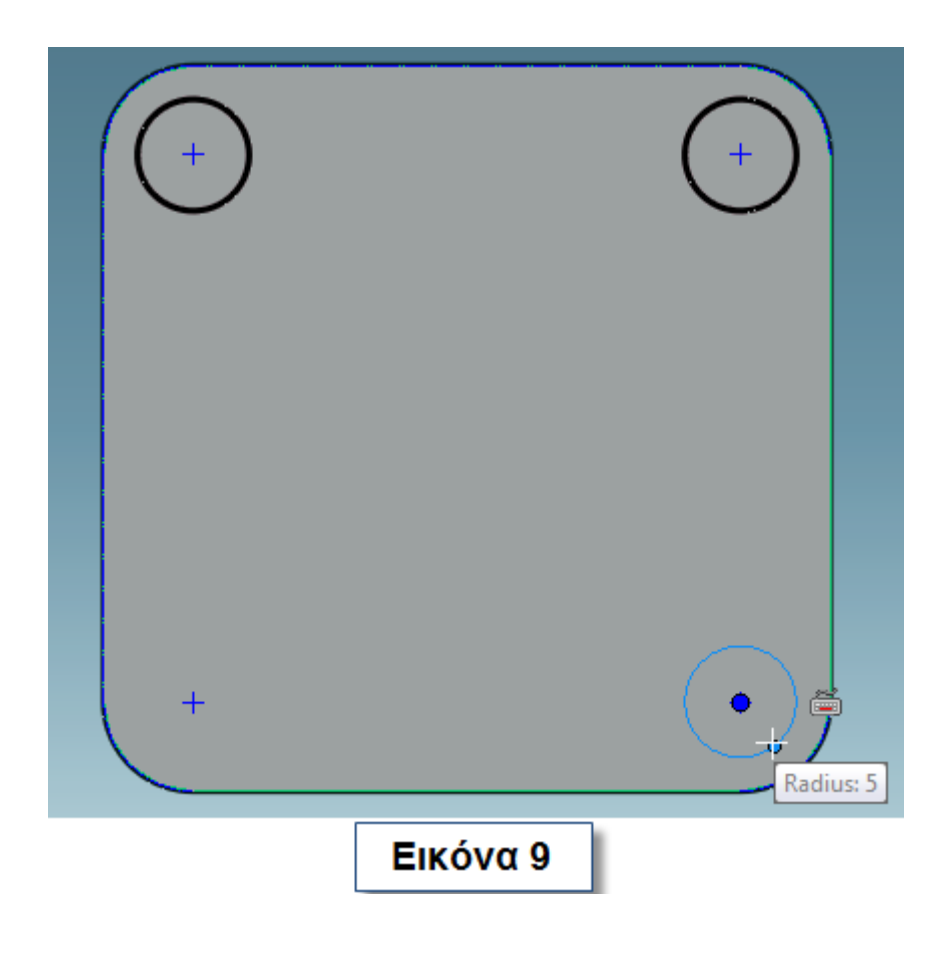

Δημιουργείτε αυτόματα ένα νέο **workplane (w2)**. Περάστε το δείκτη πάνω από τα τεταρτοκύκλια για να σχηματιστούν τα κέντρα των κύκλων. Πατήστε κλικ στο κέντρο και σχηματίστε ένα νέο κύκλο. Σχηματίστε κύκλους από τα κέντρα αυτά με μικρότερη ακτίνα (Εικόνα 9). Σχεδιάστε και τους τέσσερις κύκλους και ολοκληρώστε τη διαδικασία. Πατήστε και στο **operation** διαλέξτε **remove material** (κόκκινο βέλος) για να δημιουργήσετε οπές στο αντικείμενο (Εικόνα 10). Ολοκληρώστε τη διαδικασία.

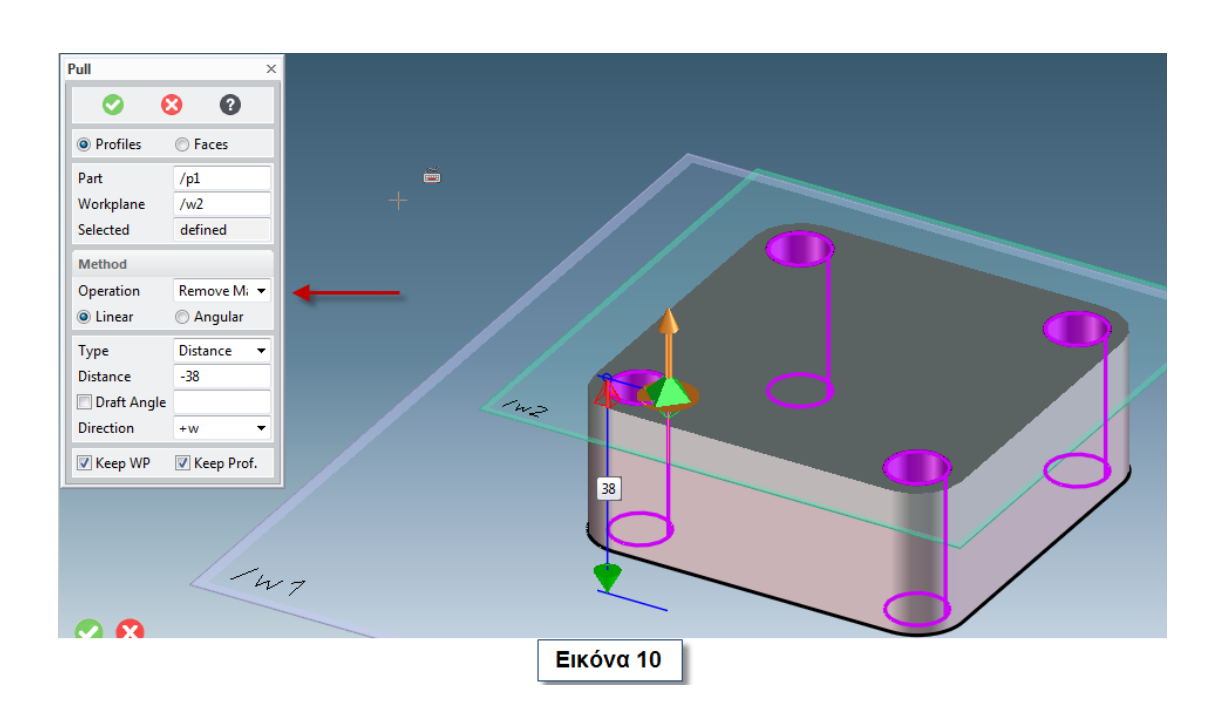

#### **2.5 ΕΝΤΟΛΗ MOVE 3D**

Απενεργοποιήστε τα επίπεδα εργασίας από τον **structure browser** (Εικόνα 11). Επιλέξτε με το δείκτη και σέρνοντας το mouse το αντικείμενο με τον τρόπο που φαίνεται στην εικόνα 12.

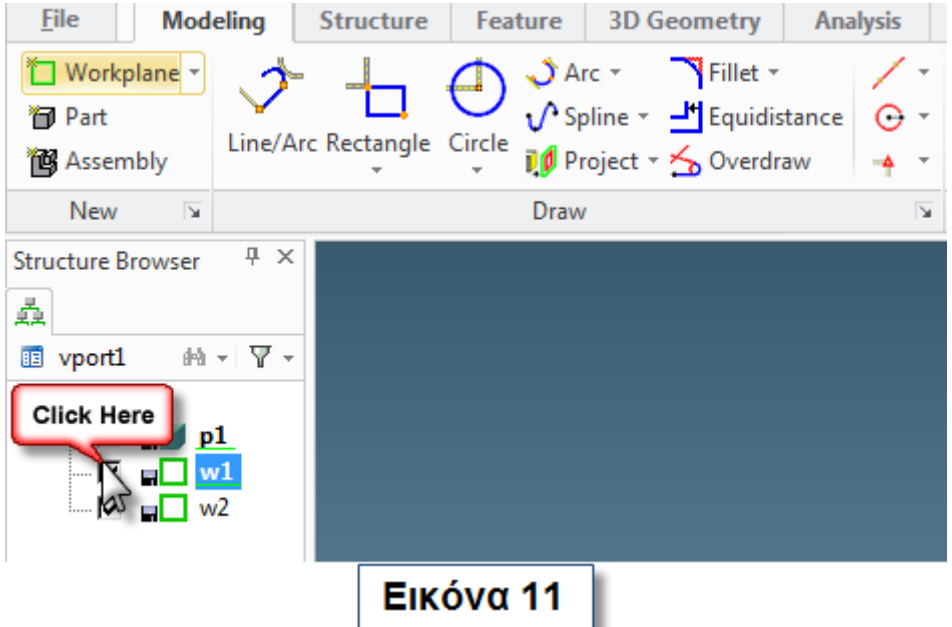

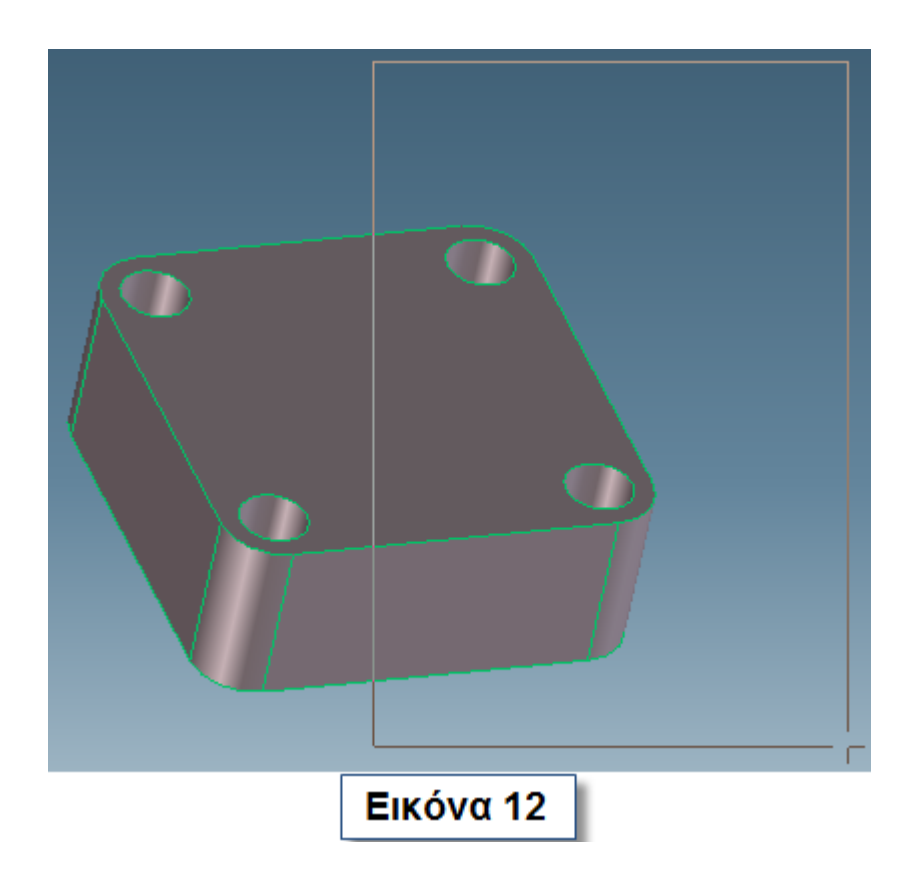

Επιλέξτε την πλευρά που φαίνεται στην εικόνα 13, πατήστε **Space**, διαλέξτε **ΠΗ** και επιμηκύνεται το αντικείμενο σας. Κάντε το ίδιο και για την πλευρά που υποδεικνύεται με το πράσινο βέλος στην ίδια εικόνα. Πατήστε το πράσινο βέλος για να αποθηκευτούν οι αλλαγές.

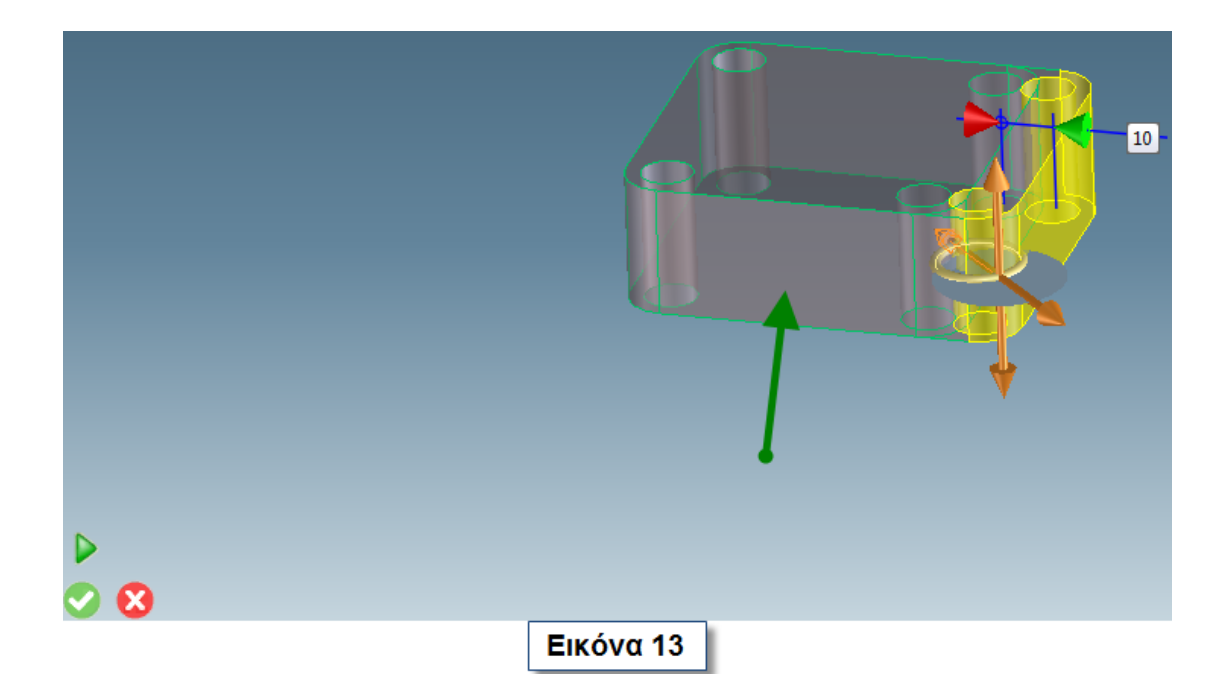

### **2.6 ΕΝΤΟΛΗ CHANGE RADIUS 2D**

Δημιουργήστε ένα νέο **workplane** στην μια πλευρά του αντικειμένου και σχεδιάστε ένα κύκλο στο κέντρο του, το οποίο εμφανίζεται περνώντας το δείκτη σας από τις ακμές και φέρνοντας τον προς το κέντρο. Ορίσετε την ακτίνα πατώντας **Space**, επιλεξτε <sup>τ</sup>ω και πληκτρολογήστε τον αριθμό που θέλετε στο πλαίσιο που σας ζητείτε (Εικόνα 14). Για να αλλάξετε την ακτίνα του κύκλου που φτιάξατε πατήστε <sup>3</sup> <sup>Radius</sup>. Ανοίγει ένα νέο παράθυρο στο οποίο σας ζητά κύκλο ή τόξο. Επιλέξτε τον κύκλο που φτιάξατε και μετακινώντας το mouse διαλέξτε την νέα ακτίνα. Ολοκληρώστε τη διαδικασία με το γνωστό

τρόπο (Εικόνα 15). Κάντε <sub>Ρυ</sub>ιι στον κύκλο και ολοκληρώστε τη διαδικασία.

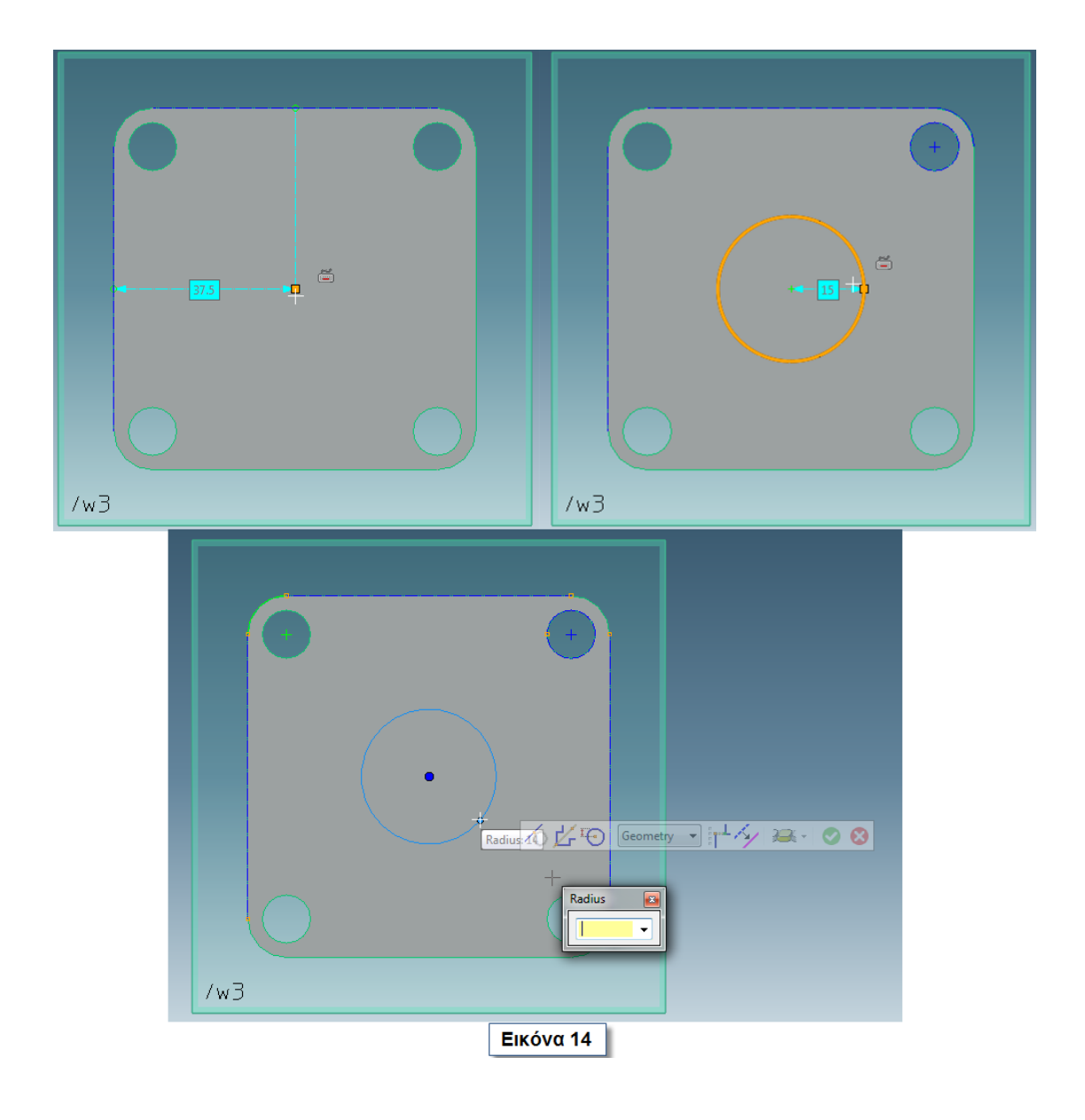

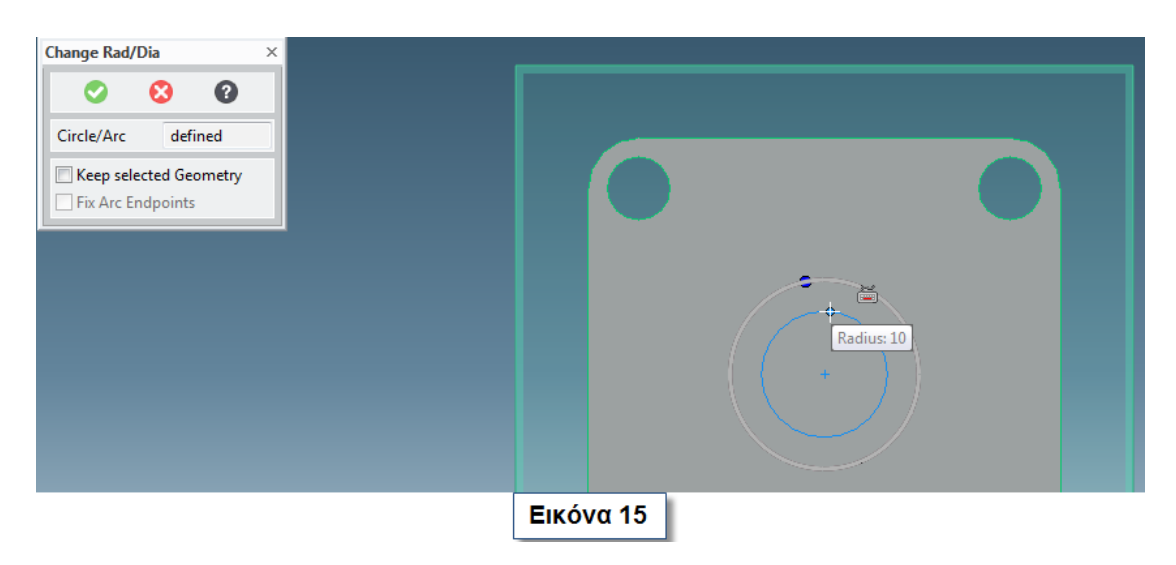

# **2.7 ΕΝΤΟΛΕΣ BLEND KAI CHAMFER**

Πατήστε στην πάνω ακμή του κύκλου και στο παράθυρο που ανοίγει επιλέξτε (κόκκινος κύκλος). Πιάστε τα βέλη και σύρετε τα για να φτιάξετε το **blend** που θέλετε. Πατήστε κλικ και πριν ολοκληρώσετε την διαδικασία επιλέξτε και την κάτω ακμή για να κάνετε **blend** με ίδια τιμή (Εικόνα 16).

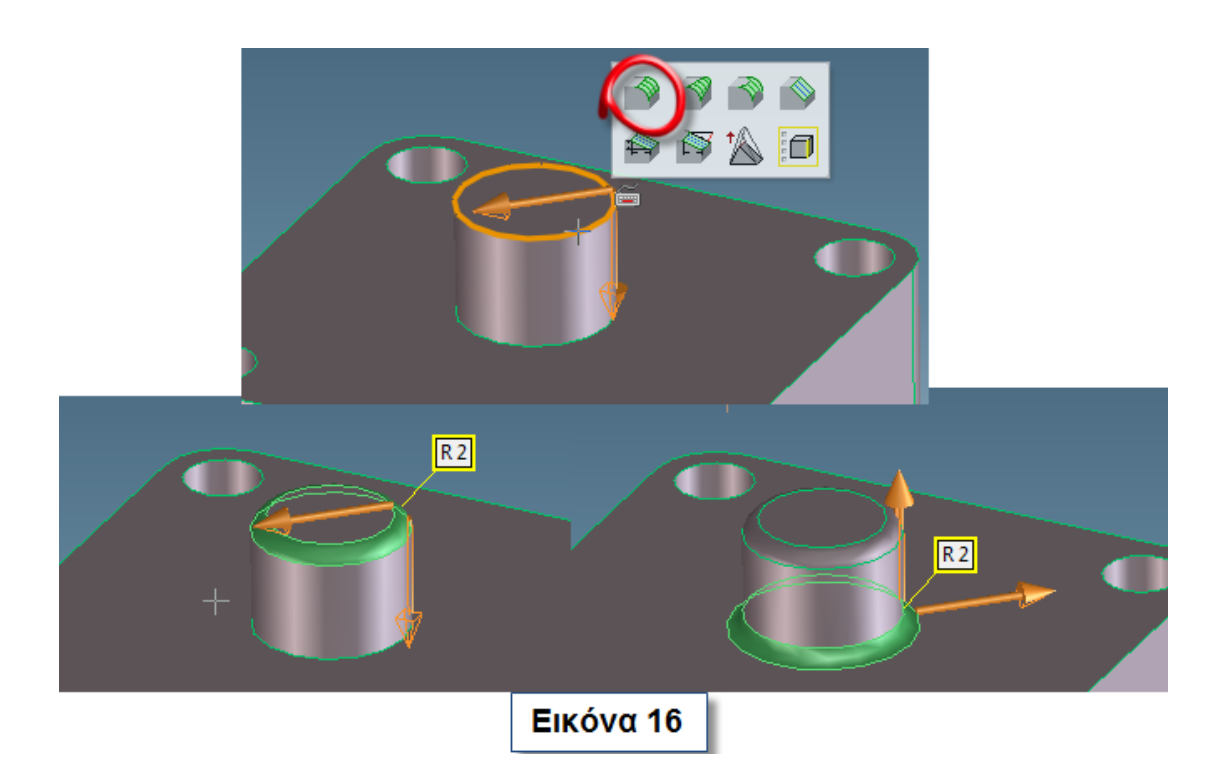

Επιλέξτε την πάνω ακμή μιας από τις οπές και κάντε ότι κάνατε και στην εντολή **blend**, επιλέγοντας όμως το **Chamfer** στο παράθυρο που ανοίγει. Κάντε το ίδιο για όλες τις οπές και ολοκληρώστε την διαδικασία. Το αντικείμενο φαίνεται ολοκληρωμένο στην εικόνα 17. Αποθηκεύστε το αντικείμενο σας πατώντας **file-> save**. Στο παράθυρο που ανοίγει επιλέξτε **all objects**. Διαλέξτε το φάκελο όπου θα αποθηκευτεί το αρχείο σας στο **save in**, το όνομα του αρχείου σας στο **filename** και τέλος πατήστε αποθήκευση.

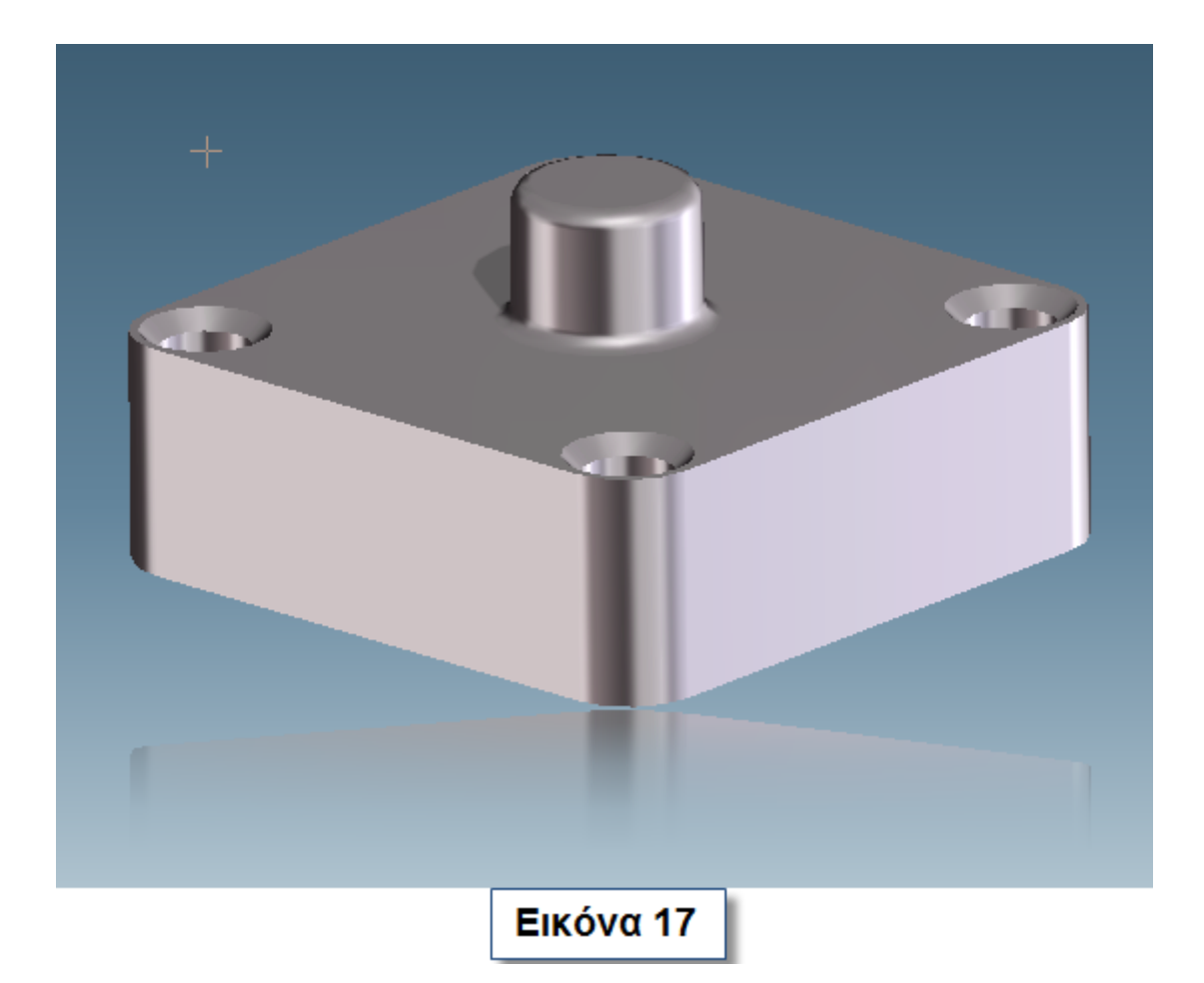

# **2.8 ΕΝΤΟΛΕΣ LINE/ARC ΚΑΙ SPLINE 2D**

Ανοίξτε το πρόγραμμα. Επιλέξτε τo επίπεδο εργασίας στον τρισδιάστατο χώρο. Από το **menu** επιλέξτε την εντολή **line/arc .** 

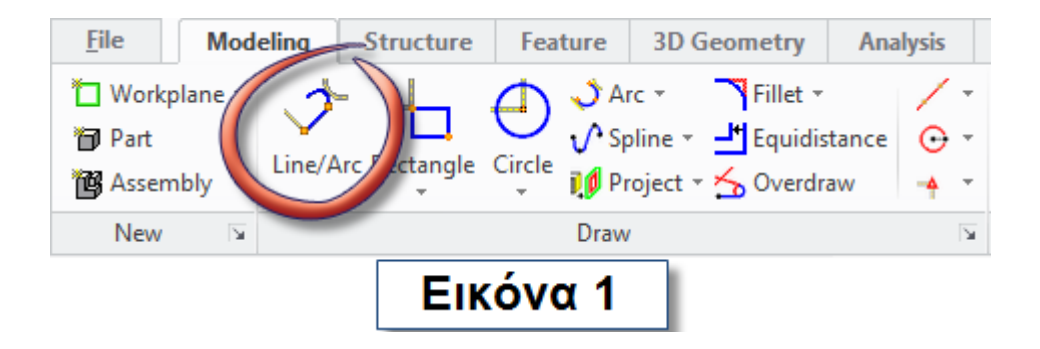

Σχεδιάστε δυο οριζόντιες γραμμές διαφορετικού μήκους και μια κάθετη που θα τις ενώνει όπως φαίνεται στην εικόνα 2.

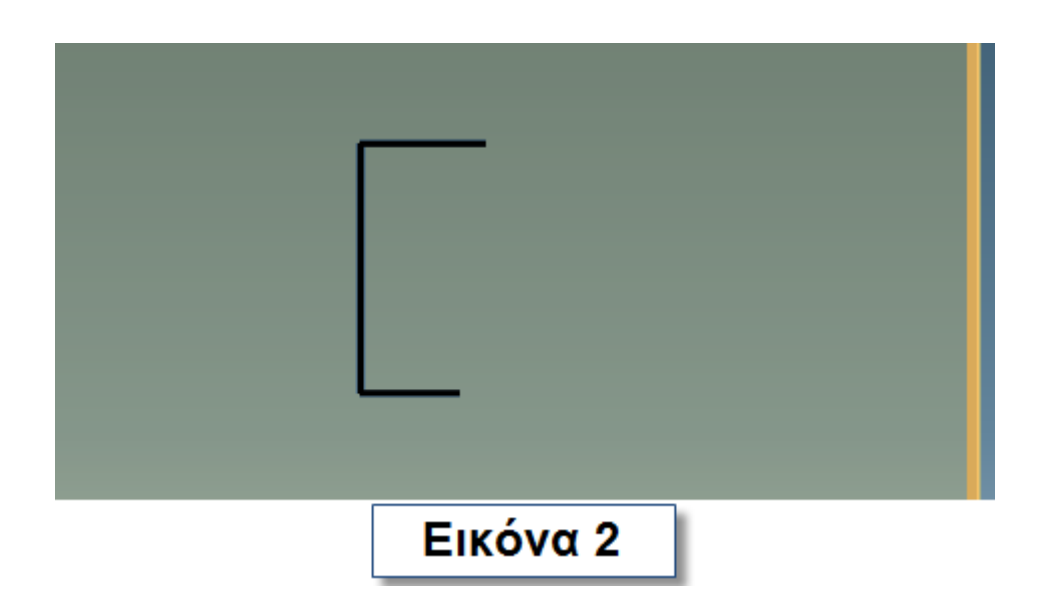

Επιλέξτε από το **menu** την εντολή **spline 2D** . Σχεδιάστε την καμπύλη με τρία κλικ τα οποία φαίνονται στην εικόνα 3. Ολοκληρώστε την διαδικασία επιλέγοντας το πράσινο τικ στο παράθυρο **Interpolation** .

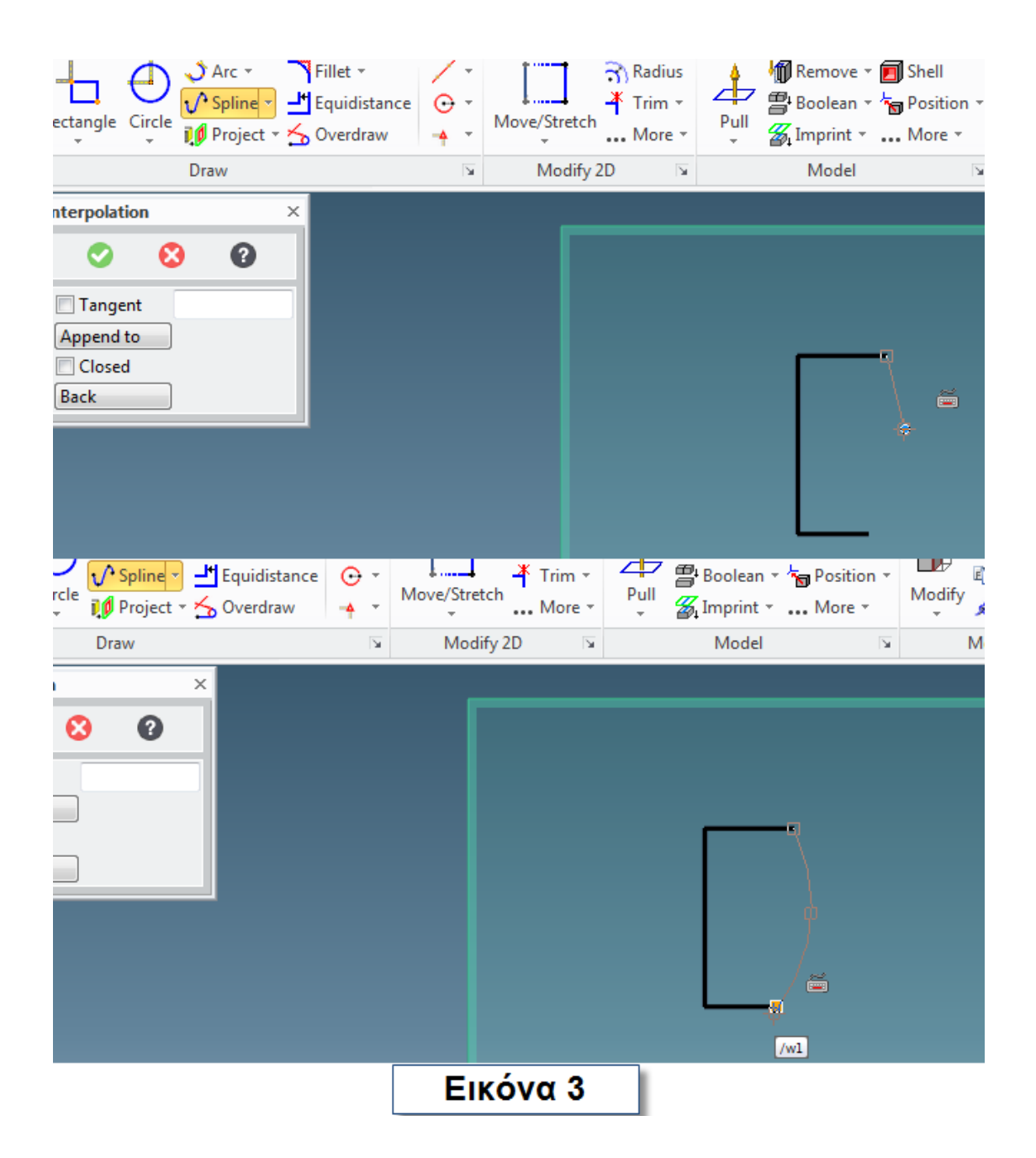

### **2.9 ΕΝΤΟΛΕΣ PULL ANGULAR ΚΑΙ SHELL**

Πατήστε στο **menu** το βελάκι που βρίσκεται κάτω από το **Pull** για να εμφανιστούν όλες οι επιλογές. Επιλέξτε το **Pull Angular** .

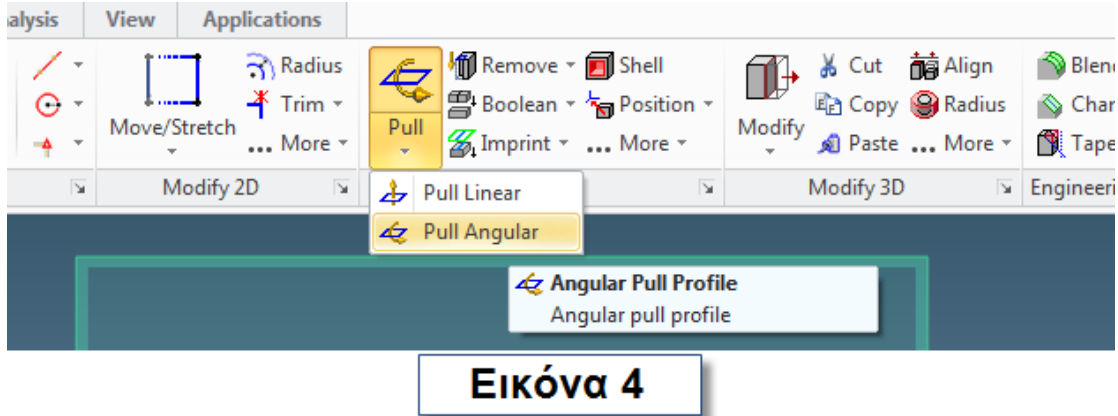

Ανοίγει ένα νέο παράθυρο. Κάντε κλικ στο **Axis**. Σύρετε το **mouse** στο σχέδιο και επιλέξτε την κάθετη γραμμή. Στο παράθυρο **Pull** συμπληρώστε 360 στο **Angle** και ολοκληρώστε την διαδικασία (Εικόνα 5). Κρατήστε πατημένο το μεσαίο πλήκτρο του **mouse**, γυρίστε το αντικείμενο έτσι ώστε να φαίνεται η πάνω πλευρά και επιλέξτε την. Πατήστε την εντολή **shell** (Εικόνα 6).

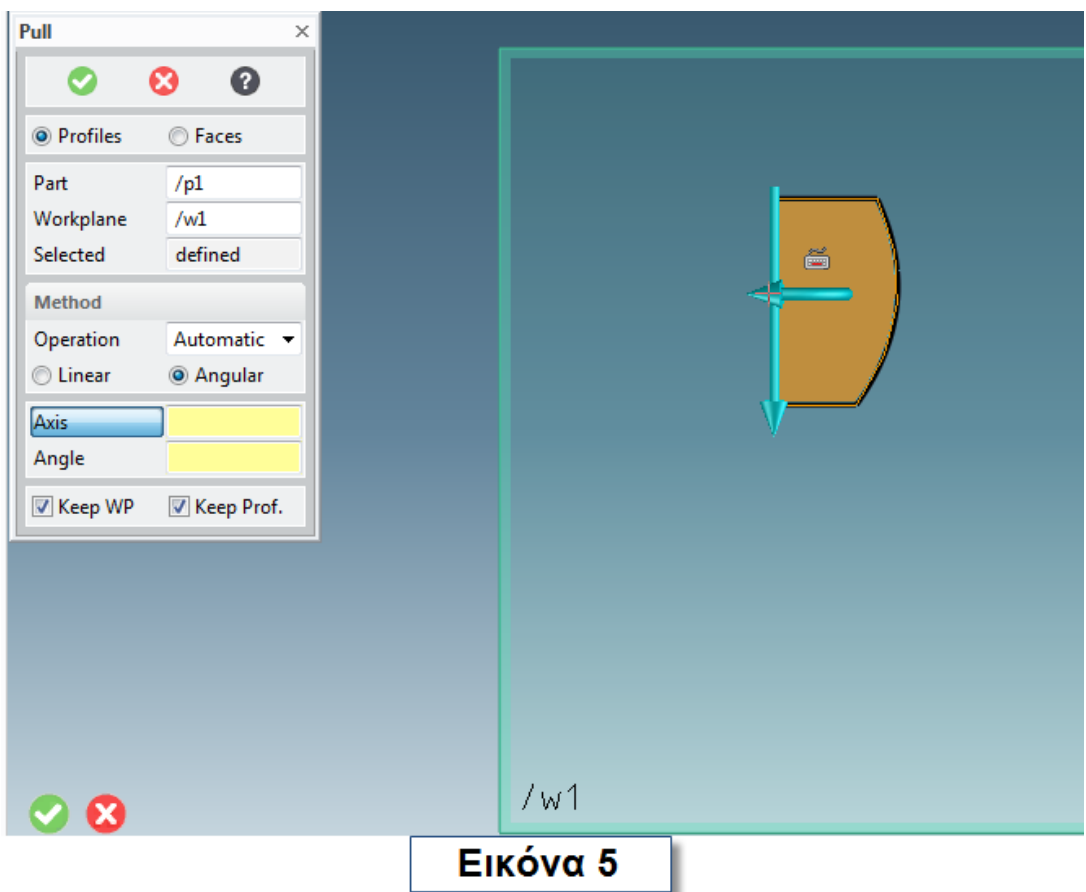

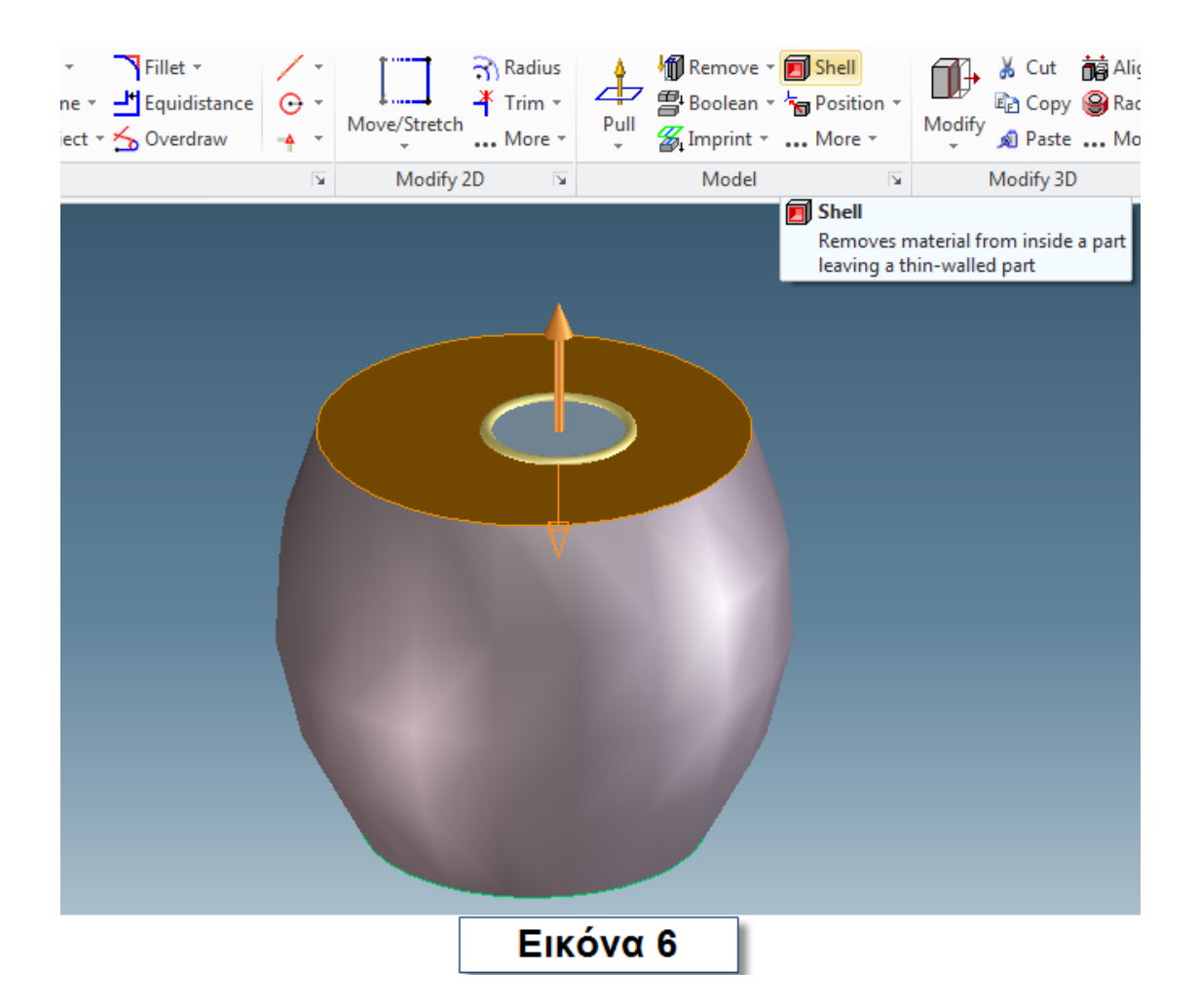

Στο παράθυρο που ανοίγει συμπληρώστε στο **offset** μια τιμή και πατήστε **preview**. Ολοκληρώστε την διαδικασία (Εικόνα 7).

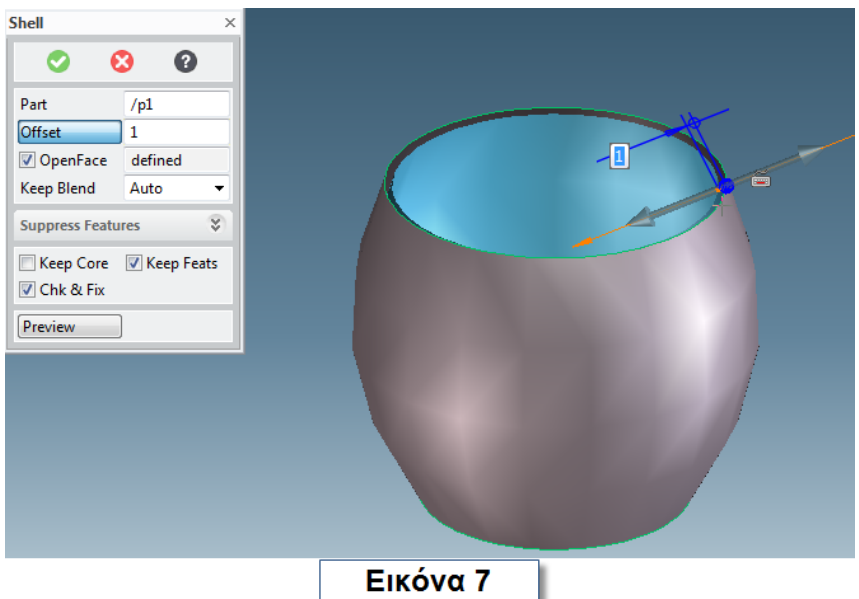

Πατήστε το **view by current workplane** . Κρατώντας πατημένο το **control** και το μεσαίο πλήκτρο του **mouse** κάντε **zoom** για να φέρετε το αντικείμενο πιο κοντά. Επιλέξτε το εικονίδιο **construction line (2 points)**  (Εικόνα 8).

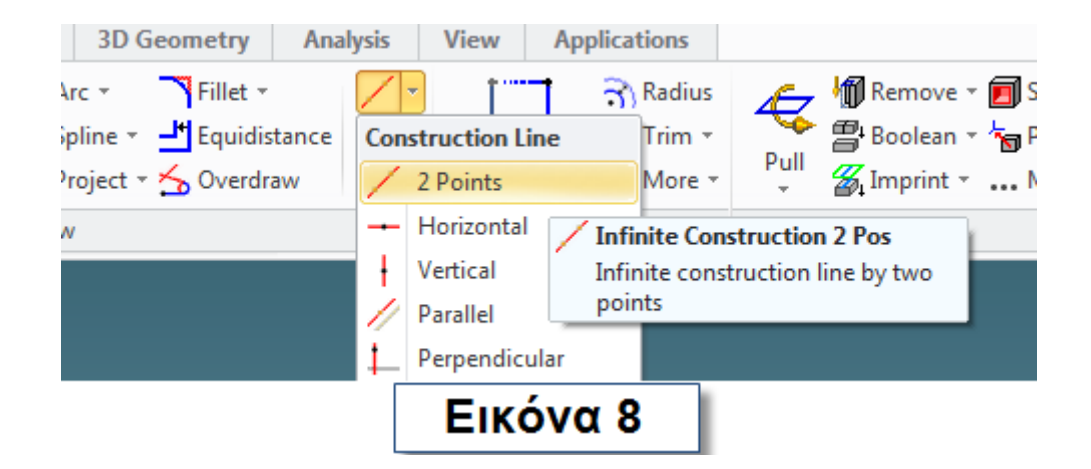

Σύρετε το δείκτη σας στην πάνω πλευρά του αντικειμένου και βρείτε το κέντρο. Κάνετε κλικ. Γυρίστε την **construction line** 90° (Angle) και κάνετε κλικ.

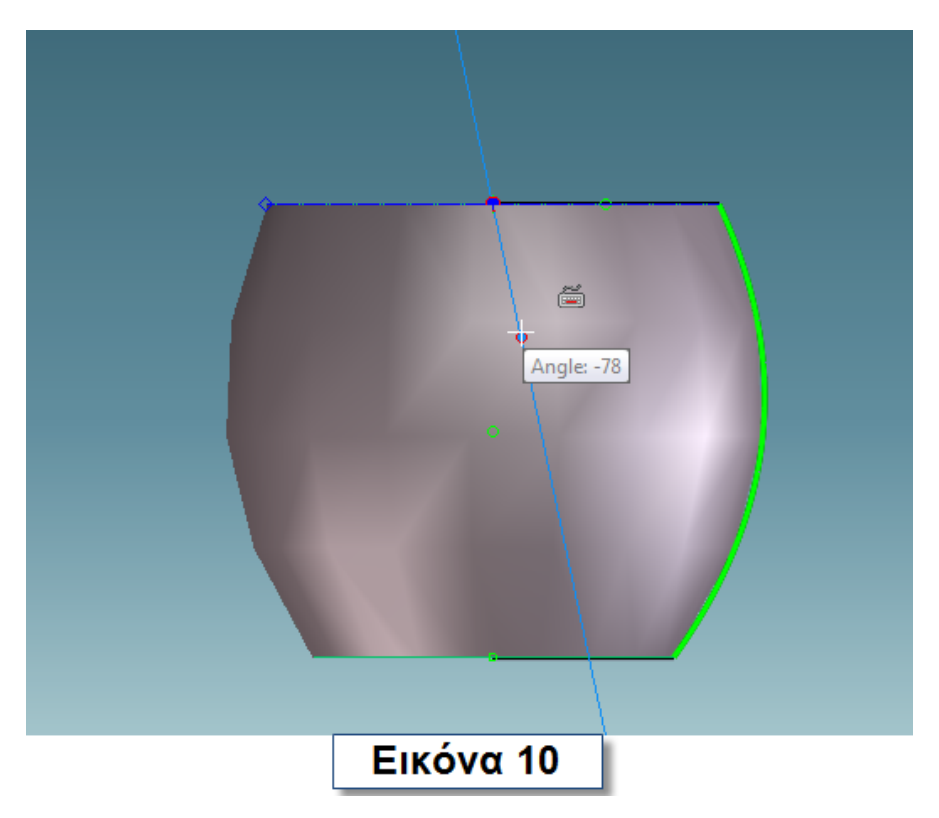

Απενεργοποιήστε την εμφάνιση του αντικειμένου από τον **Structure Browser** και σχεδιάστε δύο κύκλους όπως φαίνεται στην εικόνα 11.

Πατήστε **Pull** και πατήστε το κομμάτι που φαίνεται γαλάζιο στην εικόνα 12 για να το απενεργοποιήσετε από την εντολή.

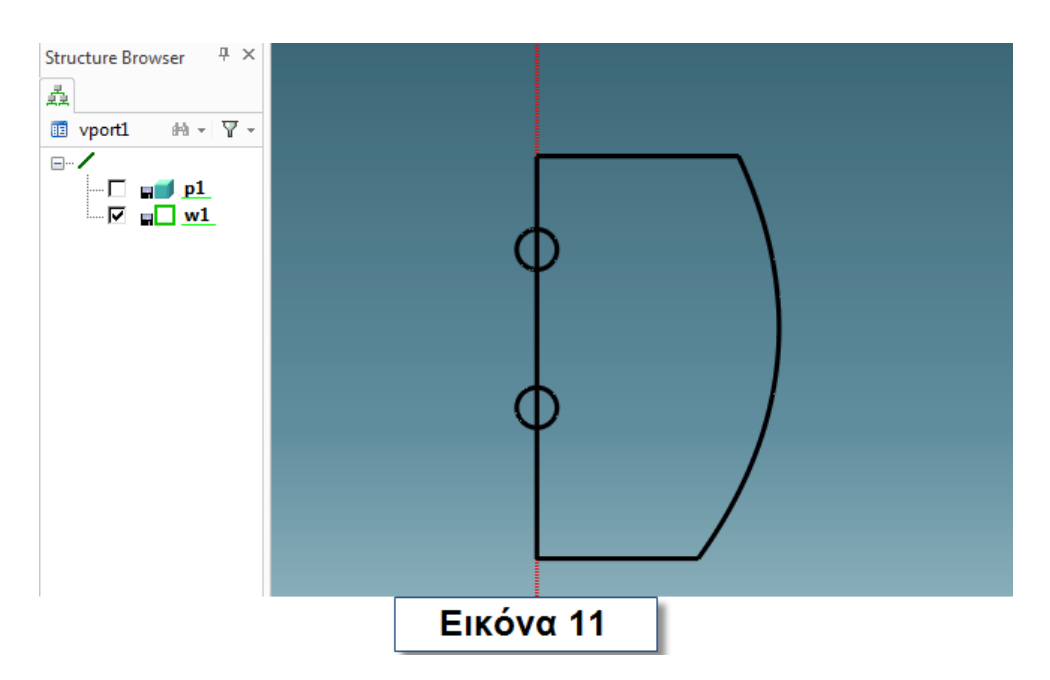

Στο παράθυρο που έχει ανοίξει επιλέξτε **remove material** στο **operation** και βάλτε μια τιμή μεγαλύτερη από την ακτίνα στο **distance.** 

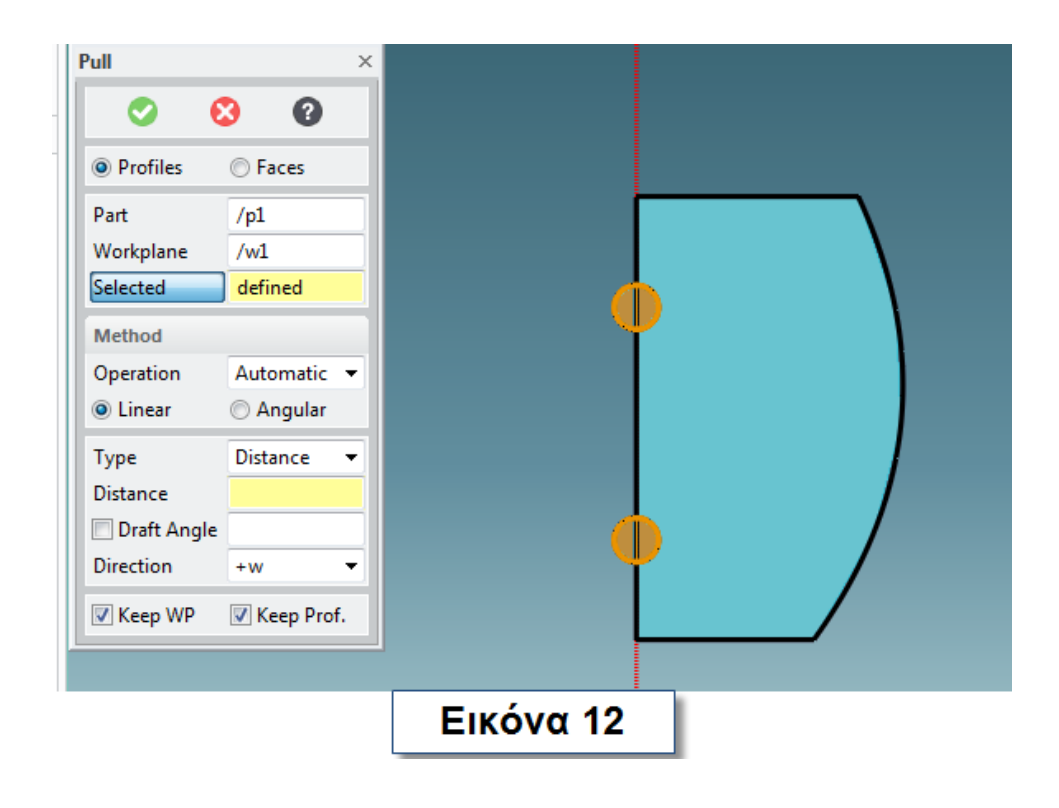

Επιλέξτε και τους δυο κύκλους και κάντε chamfer μέσα και έξω (Εικόνα 13).

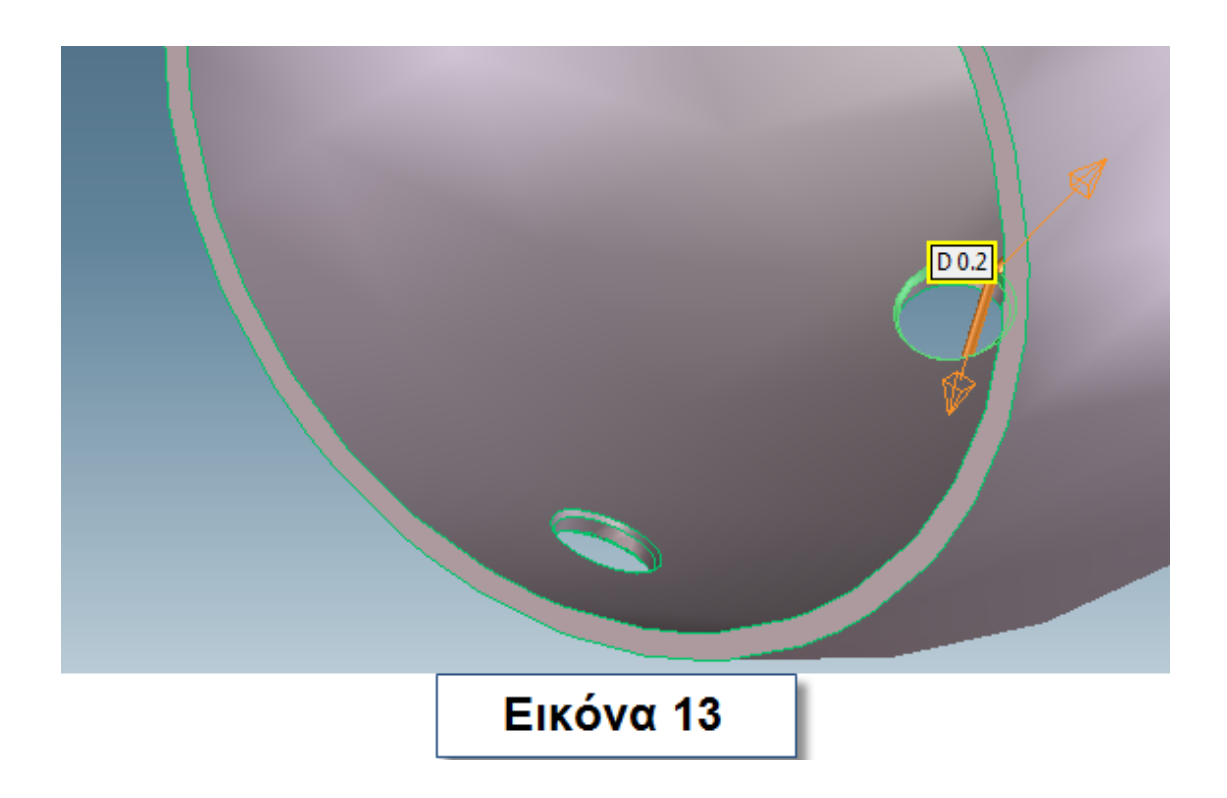

# **2.10 ΕΝΤΟΛΕΣ SPLINE 3D KAI SWEEP**

Επιλέξτε από το **menu** την ετικέτα **3D Geometry** (Εικόνα 14). Διαλέξτε το εικονίδιο **Spline 3D .**

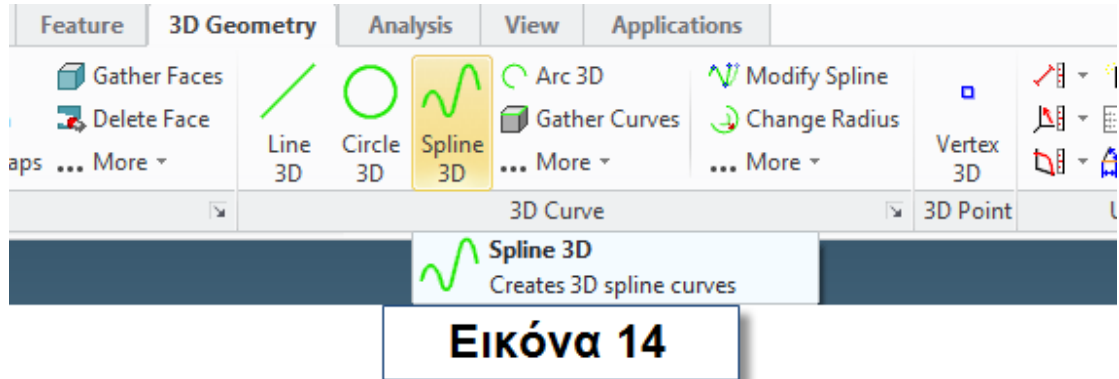

Στο παράθυρο που ανοίγει, στο **part** συμπληρώστε **spline** και πατήστε **Enter**.

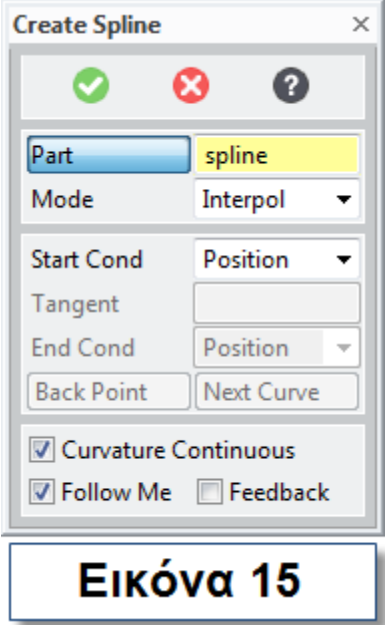

Φέρτε το δείκτη στον μέσα πάνω κύκλο και έχοντας πατημένο το **Control** και **Shift** ταυτόχρονα εμφανίζεται το κέντρο του κύκλου. Κάντε κλικ. Κάντε το ίδιο και για τον έξω πάνω κύκλο. Κάντε κλικ στις δυο επόμενες θέσεις που φαίνονται στην εικόνα 16 και τέλος στο κέντρο του έξω κάτω κύκλου και στο κέντρο του μέσα κάτω κύκλου. Πατήστε από το **menu** το εικονίδιο **modify spline** για να αλλάξετε λίγο την καμπύλη. Επιλέξτε την καμπύλη και τραβήξτε την για να αλλάξετε το σχήμα της. Παράδειγμα φαίνεται στην εικόνα 17. Ολοκληρώστε την διαδικασία πατώντας το πράσινο τικ.

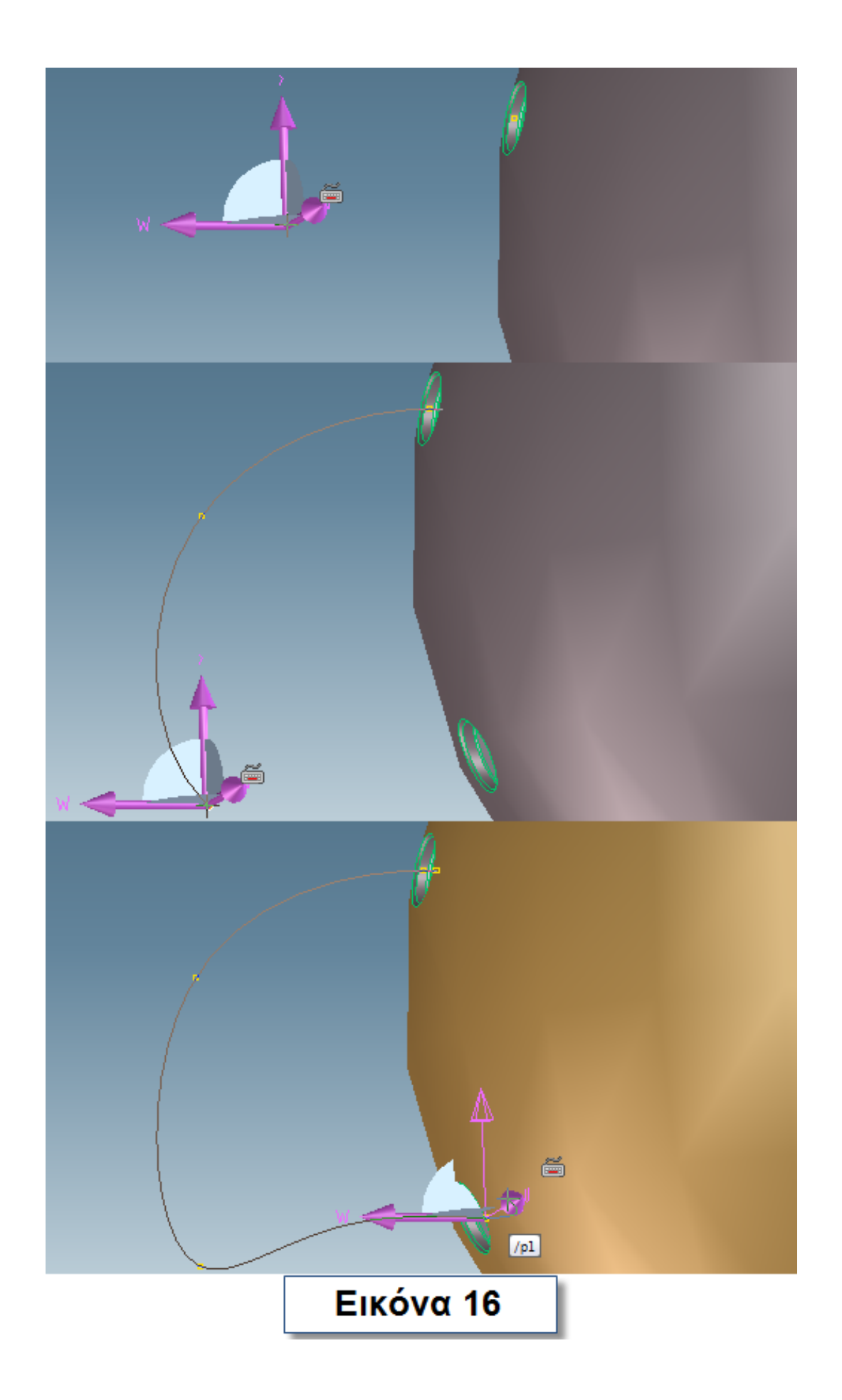

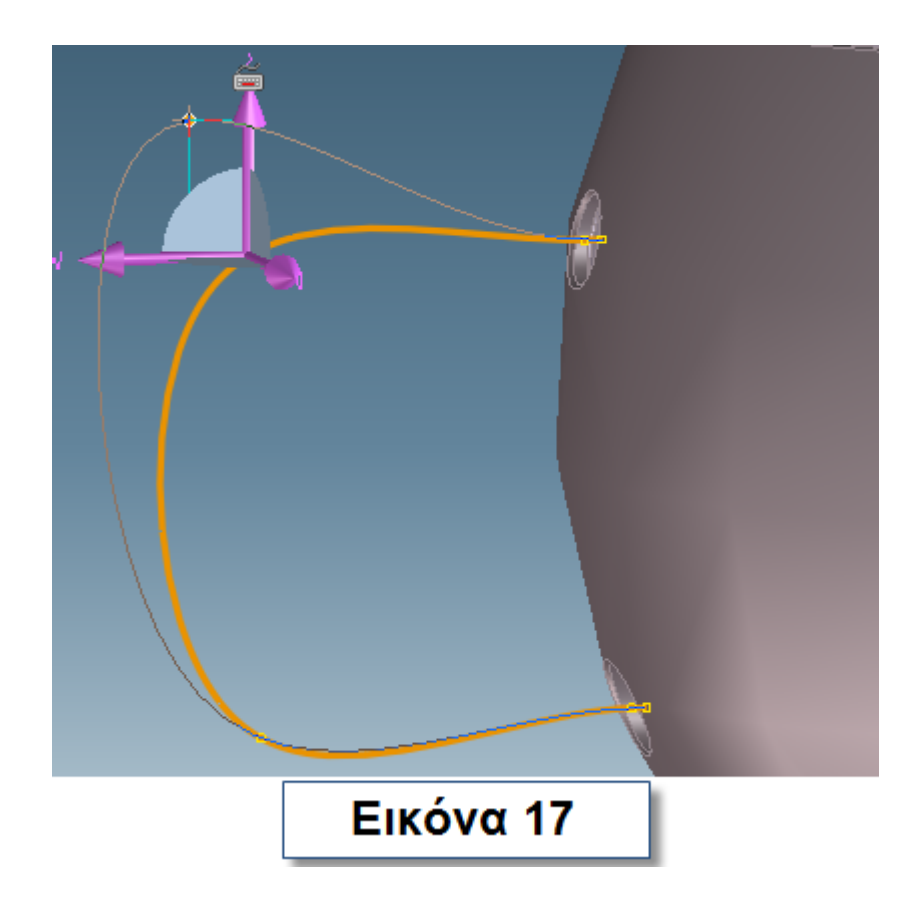

Επιλέξτε την ετικέτα **Modeling-> Workplane-> New** ( Εικόνα 18).

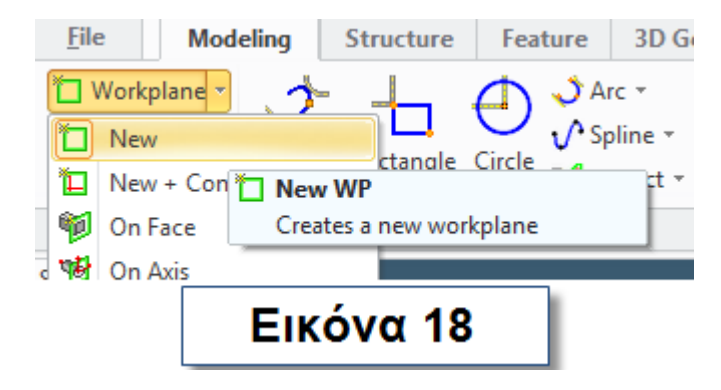

Στο παράθυρο που ανοίγει επιλέξτε το **Point & Direction**. Πατήστε πρώτα τον κύκλο που φαίνεται στην εικόνα 19 και μετά ορίστε την διεύθυνση όπως φαίνεται στην ίδια εικόνα.

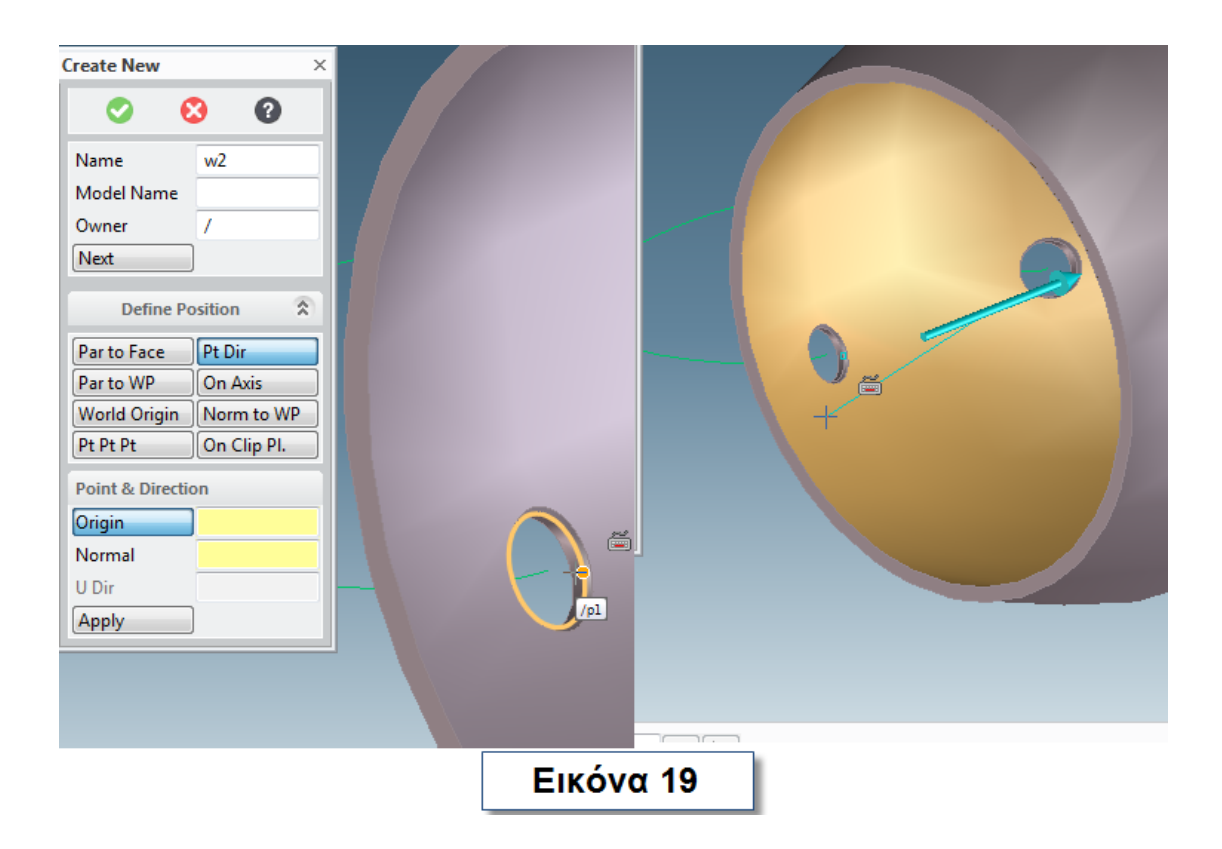

Πατήστε **Apply** και φέρνοντας το δείκτη στο σημείο που φαίνεται στην εικόνα 20 με το κόκκινο βέλος γυρίστε το επίπεδο εργασίας κατά 90 °.

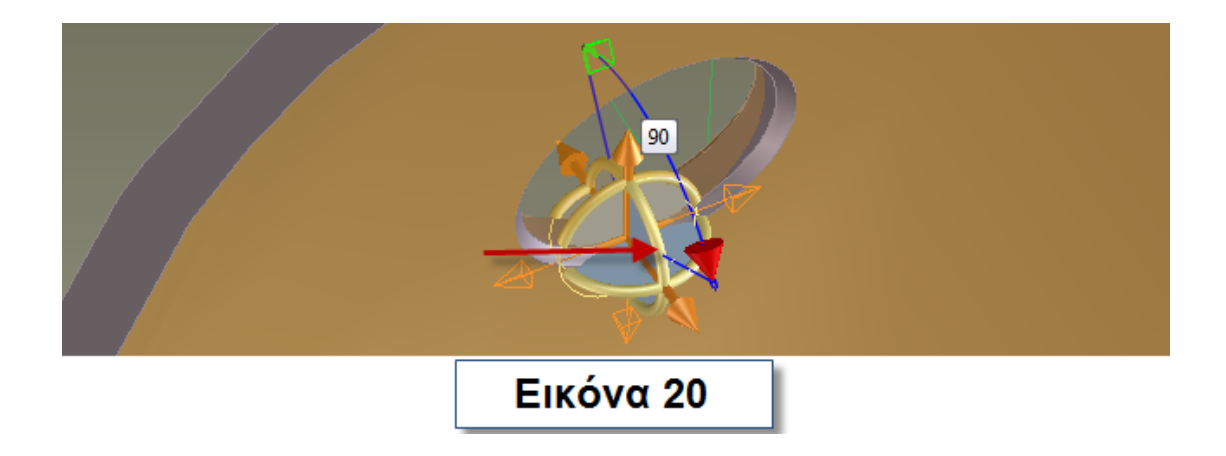

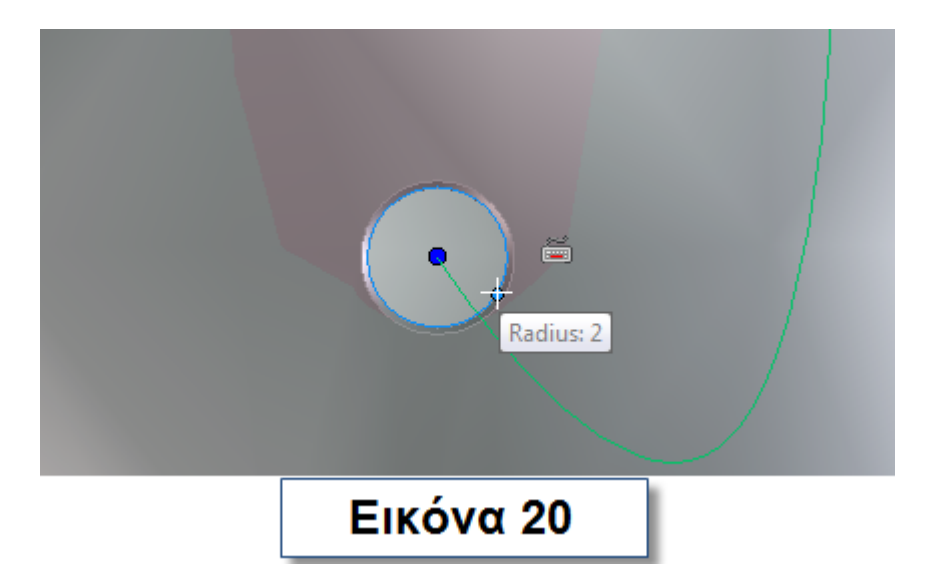

Δημιουργήστε έναν κύκλο στο κέντρο μίας από τις δυο οπές που υπάρχουν στο αντικείμενο (Εικόνα 20). Στην κατηγορία **Model** επιλέξτε **More -> Sweep Add**.

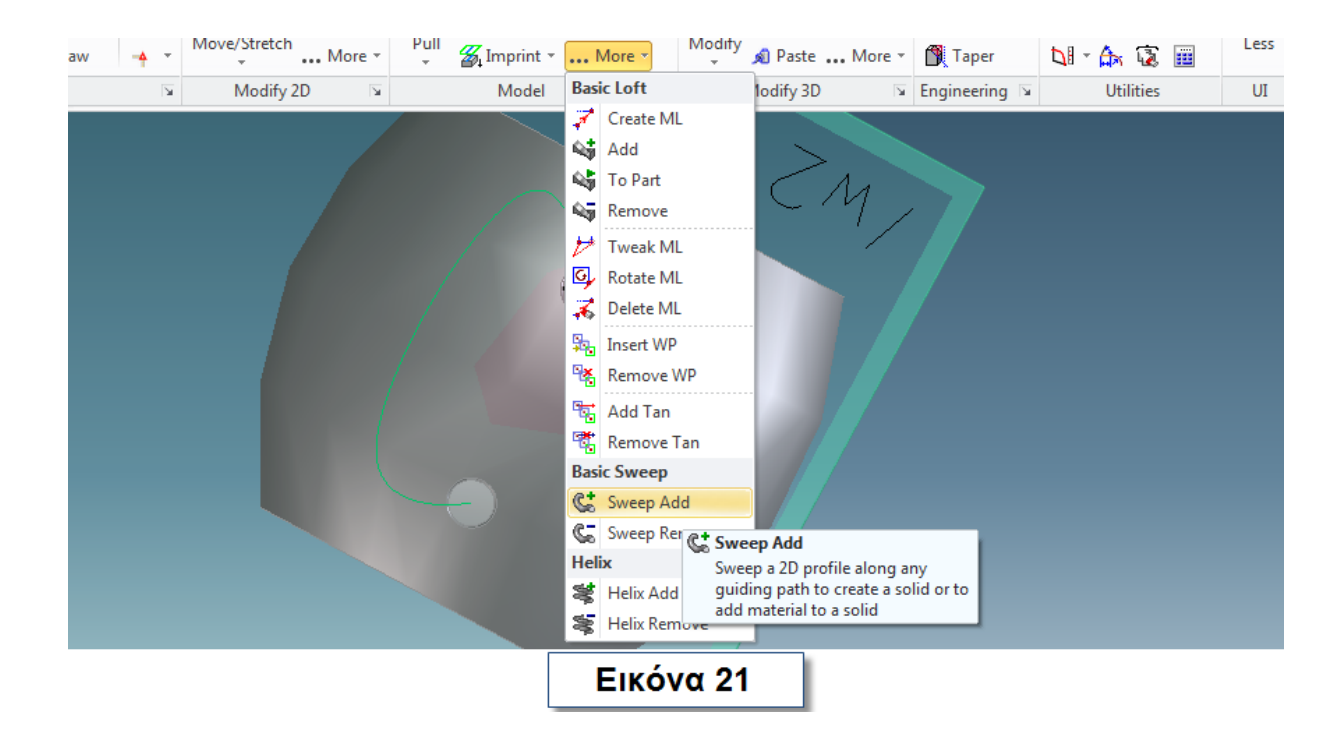

Στο παράθυρο που ανοίγει δώστε όνομα στο **Part**, επιλέξτε την καμπύλη στην **Spline**, πατήστε **End** στο **Select** και ολοκληρώστε την διαδικασία (Εικόνα 22).

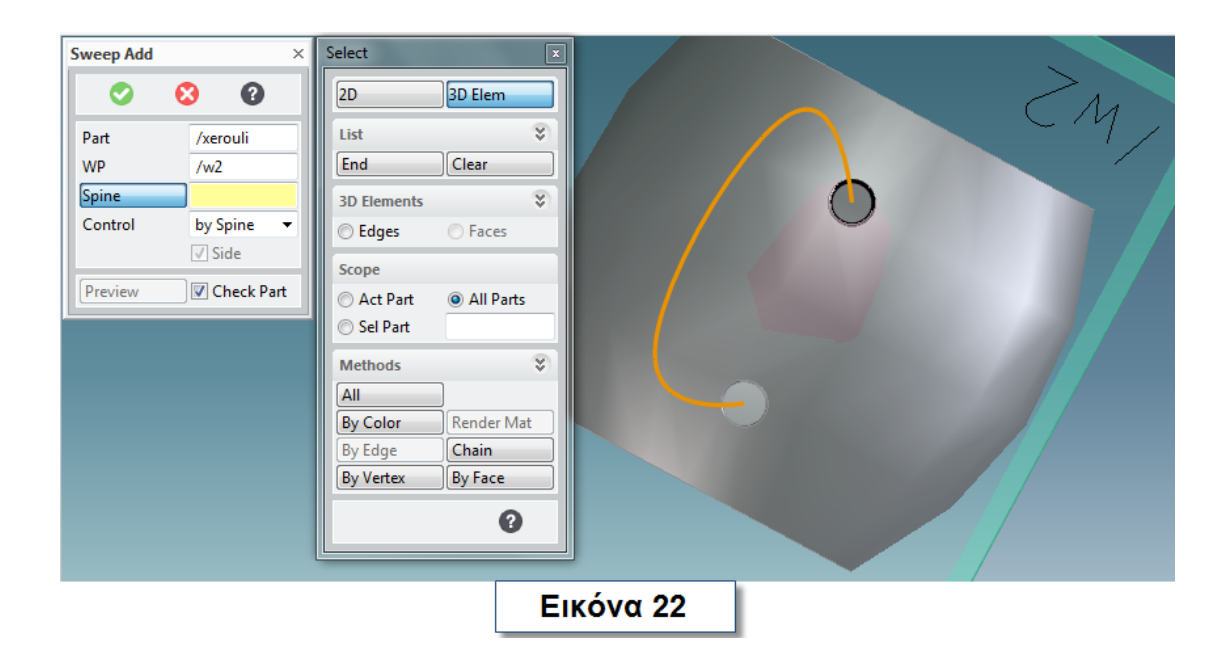

Το αντικείμενο σας θα έχει τη μορφή που φαίνεται στην εικόνα 23.

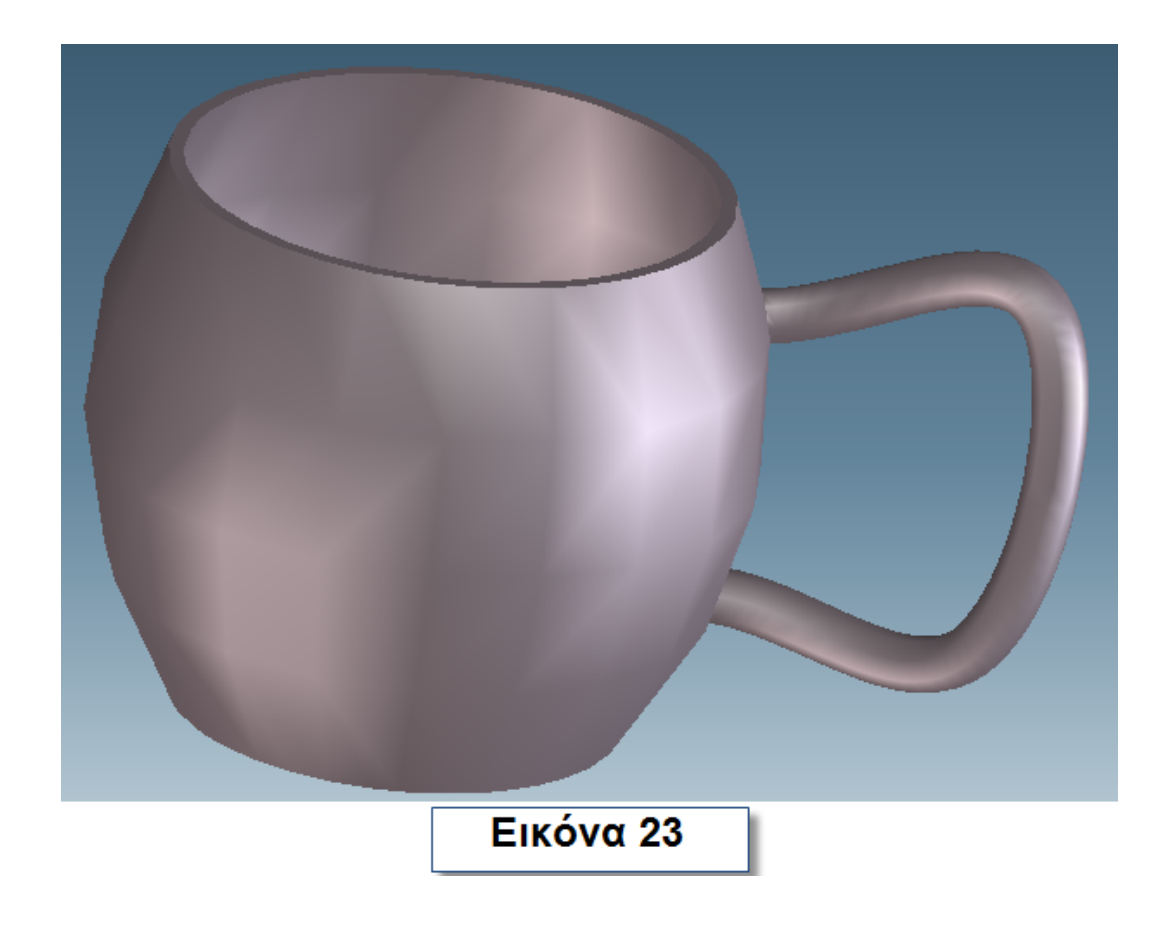

### **2.11 ΕΝΤΟΛΗ UNITE**

Πατήστε από το **menu** την εντολή **Unite** για να κάνετε τα δυο αντικείμενα, ένα (να ενωθούν) (εικόνα 24).

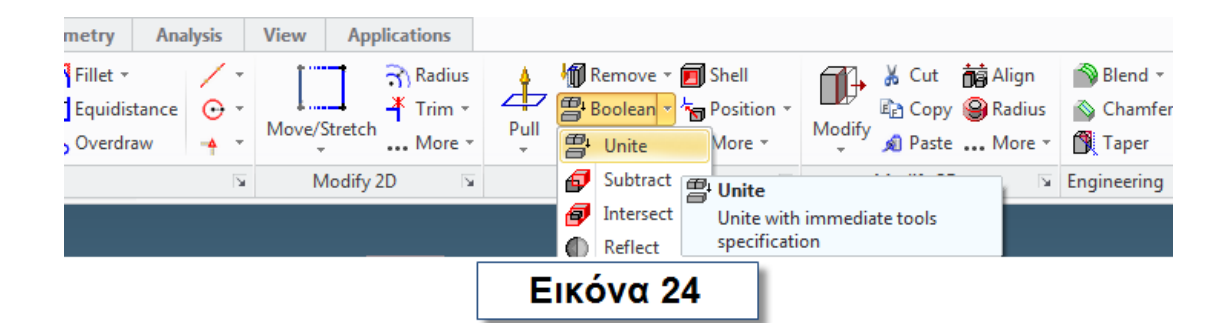

Στον παράθυρο που ανοίγει στην θέση **Blank** επιλέξτε το **p1** και στο **Tools** το άλλο αντικείμενο. Απεπιλέξτε το **Keep Tool** και ολοκληρώστε την διαδικασία (Εικόνα 25).

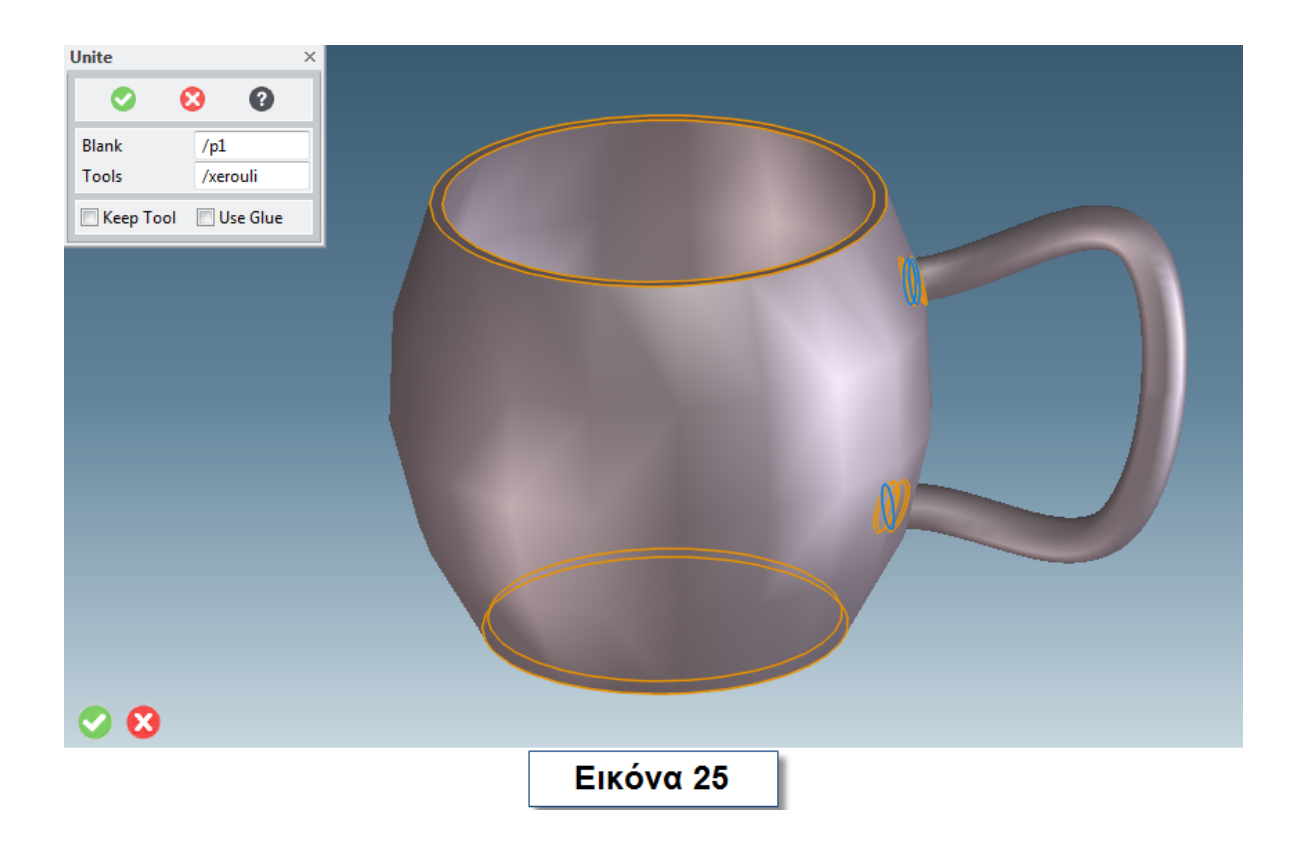

Αποθηκεύστε το αντικείμενο.

# **2.12 ΕΝΤΟΛΕΣ MIRROR 2D KAI PATTERN 2D**

Δημιουργήστε τρεις ομόκεντρους κύκλους όπως φαίνεται στην εικόνα 1.

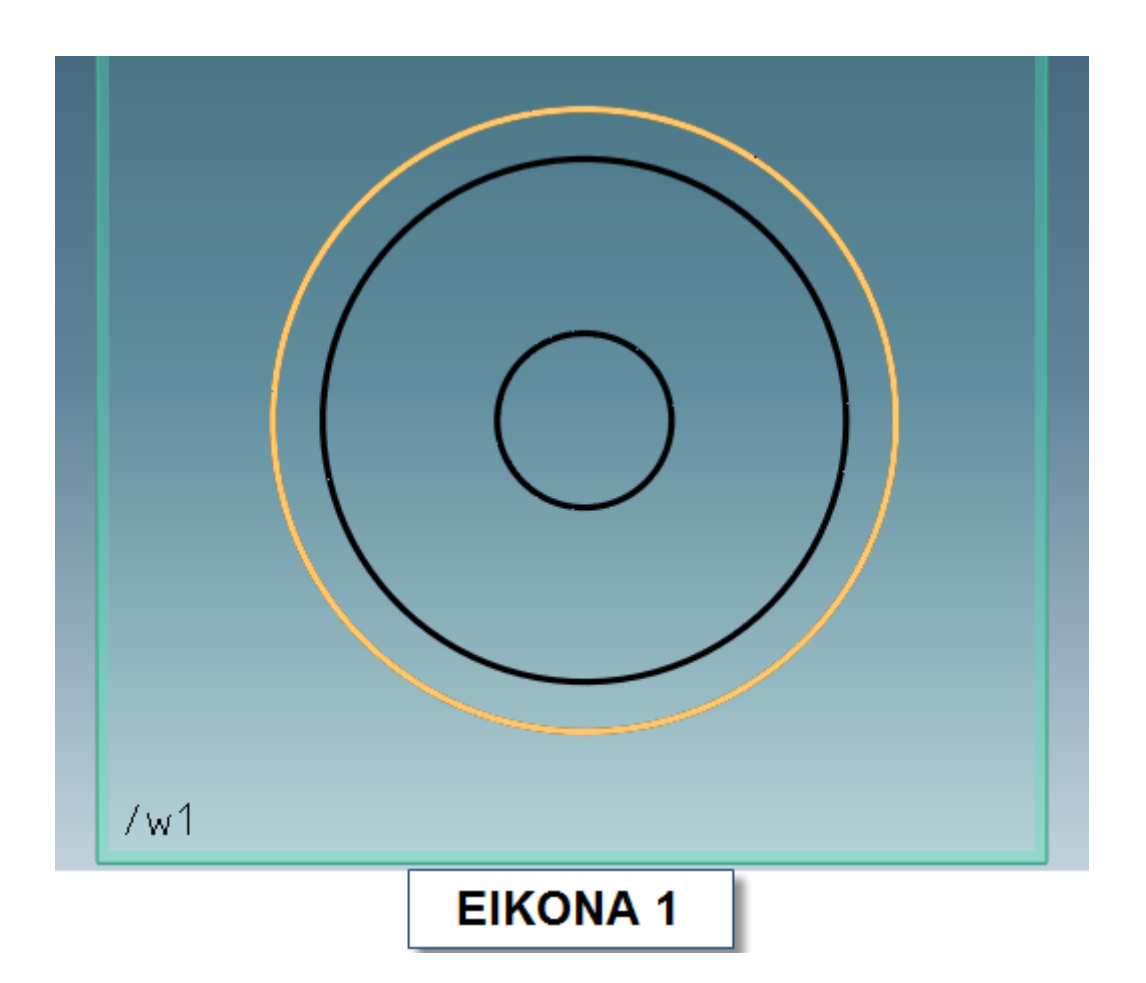

Επιλέξτε από το **menu** την εντολή **Cross** την οποία θα βρείτε πηγαίνοντας **Modeling -> Draw-> Construction Line-> Cross** (Εικόνα 2). Σύρετε το δείκτη σας στο κέντρο των κύκλων και κάντε αριστερό κλικ για να τοποθετήσετε την **Construction Line**. Ολοκληρώστε αυτή την διαδικασία πατώντας το πράσινο τικ κάτω αριστερά. Επιλέξτε την εντολή **Spline** και σχεδιάστε την καμπύλη όπως φαίνεται στην εικόνα 3.
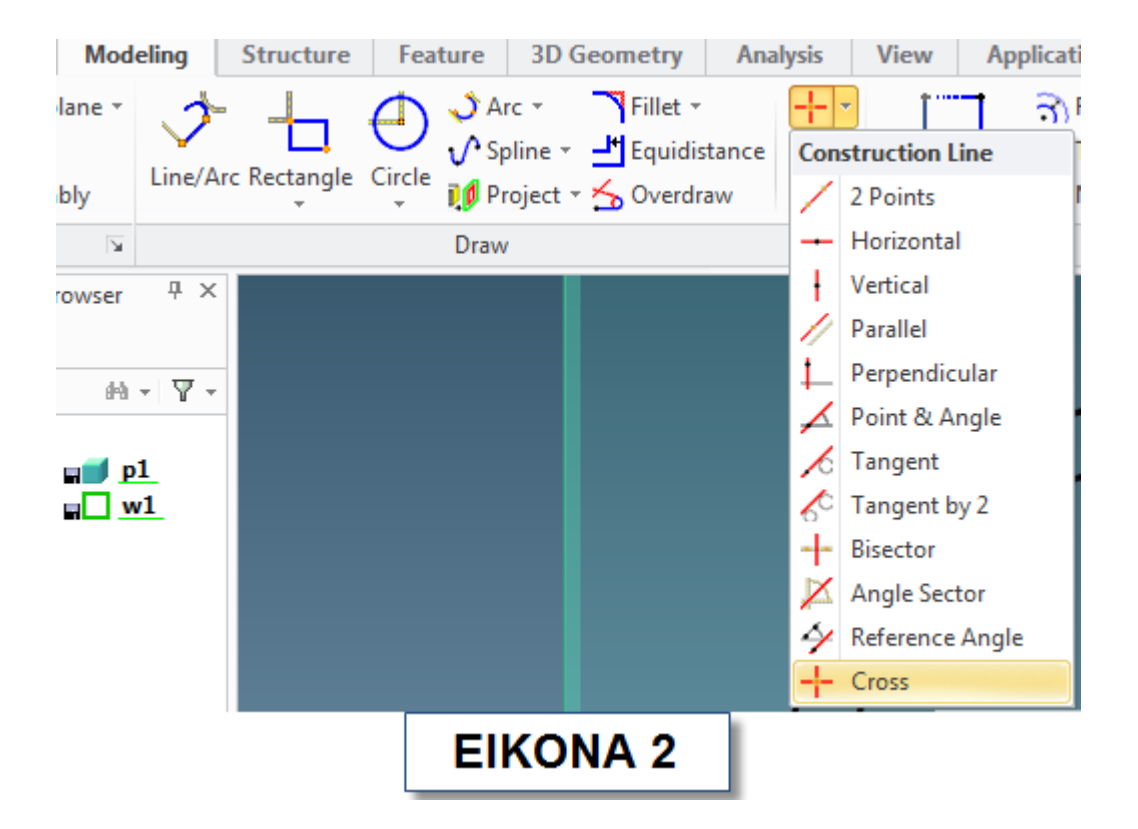

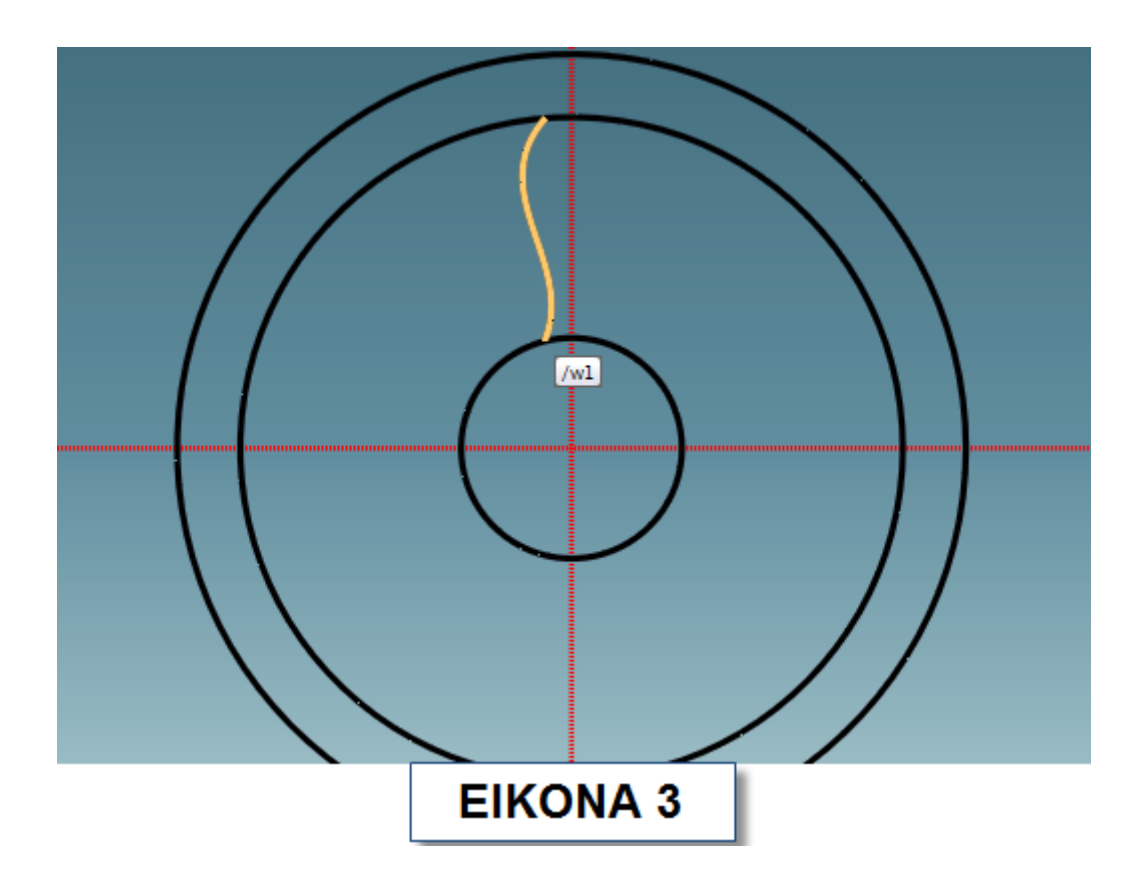

Πηγαίνεται **Modeling-> Modify 2D-> More-> Mirror**. Με την εντολή **Mirror** θα δημιουργήσουμε τον καθρέφτη της καμπύλης που σχεδιάσαμε. Στο παράθυρο που ανοίγει πατήστε **Elements**. Επιλέξτε την καμπλύλη και πατήστε **Vertical** από το παράθυρο. Σύρετε το δείκτη σας στην **Construction Line** και κάντε αριστερό κλικ (Εικόνα 4). Ολοκληρώστε τη διαδικασία.

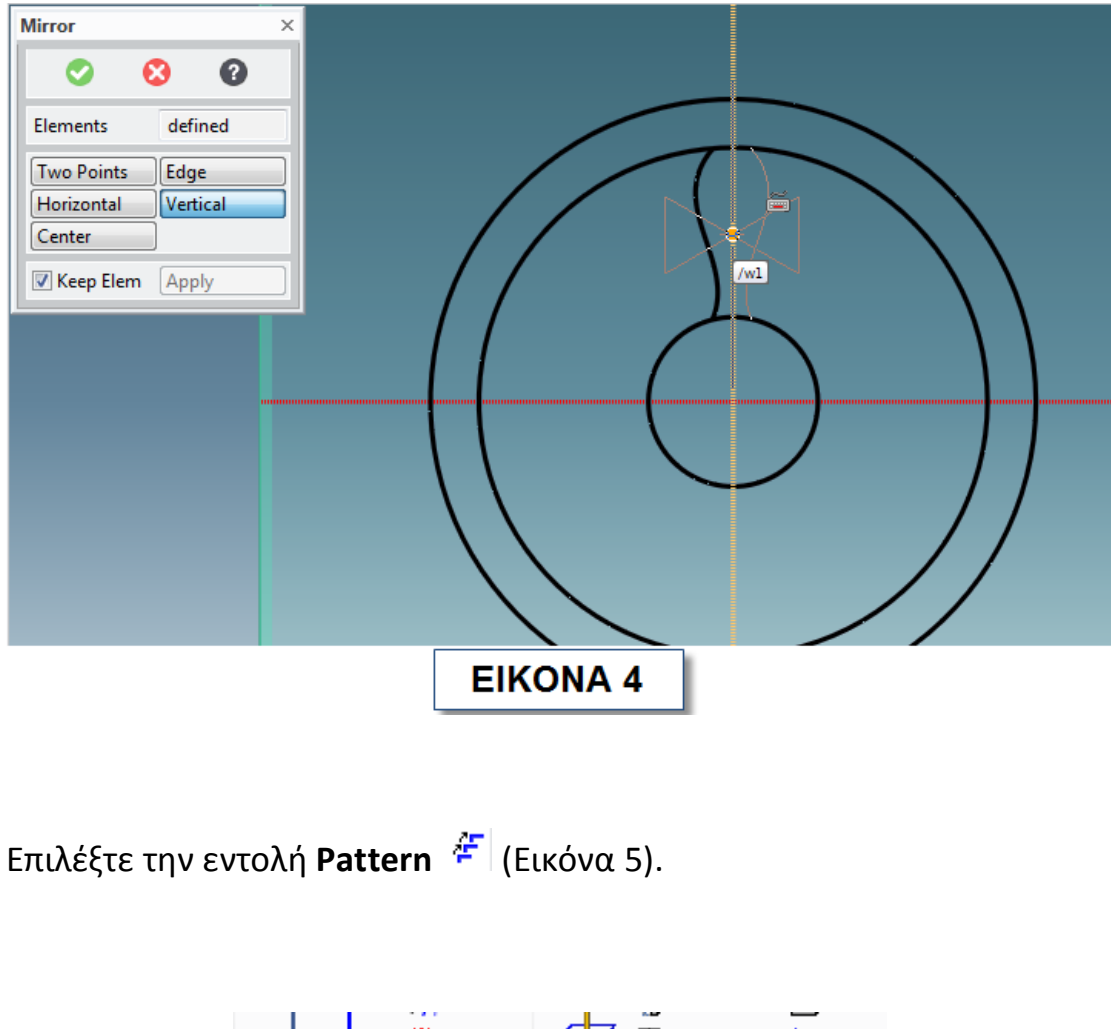

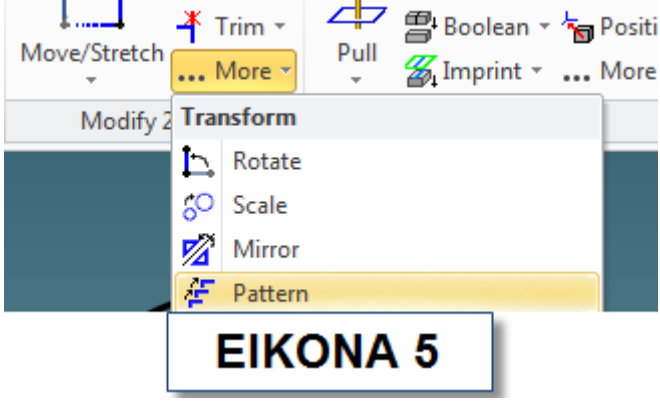

Στο παράθυρο που ανοίγει πατήστε **Elements** . Κρατώντας πατημένο το πλήκτρο **Shift** επιλέξτε τις δυο καμπύλες και πατήστε το κεντρικό πλήκτρο του **mouse** . Στο **Type** πατήστε το βελάκι και διαλέξτε **Circular**. Πατήστε **Center** και διαλέξτε το κέντρο (κόκκινο βέλος) των κύκλων. Πατήστε **Radial Dir** και ορίστε με διπλό κλικ (πράσινο βέλος) την φορά του **Pattern.** Στο **Angle** συμπληρώστε τις μοίρες κατά τις οποίες να γυρίσει το ζεύγος των καμπυλών. Στο **Num Radial** συμπληρώστε τον αριθμό 1 και στο **Num Angular** τον αριθμό που θέλετε να εμφανιστεί το ζεύγος των καμπυλών (Εικόνα 6).

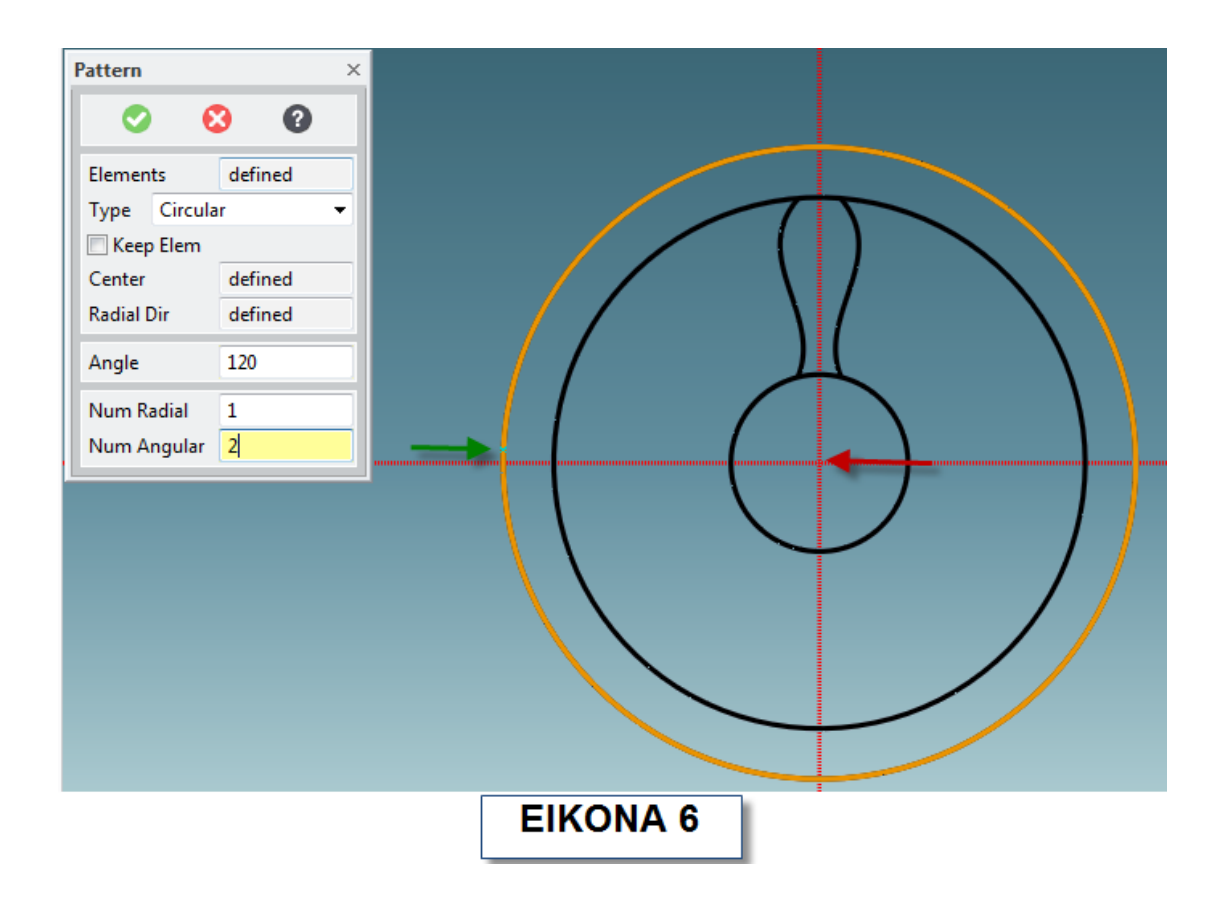

Ολοκλήρώστε την διαδικασία. Κάντε **Pull** επιλέγοντας τα τμήματα του σχεδίου που φαίνονται στην εικόνα 7.

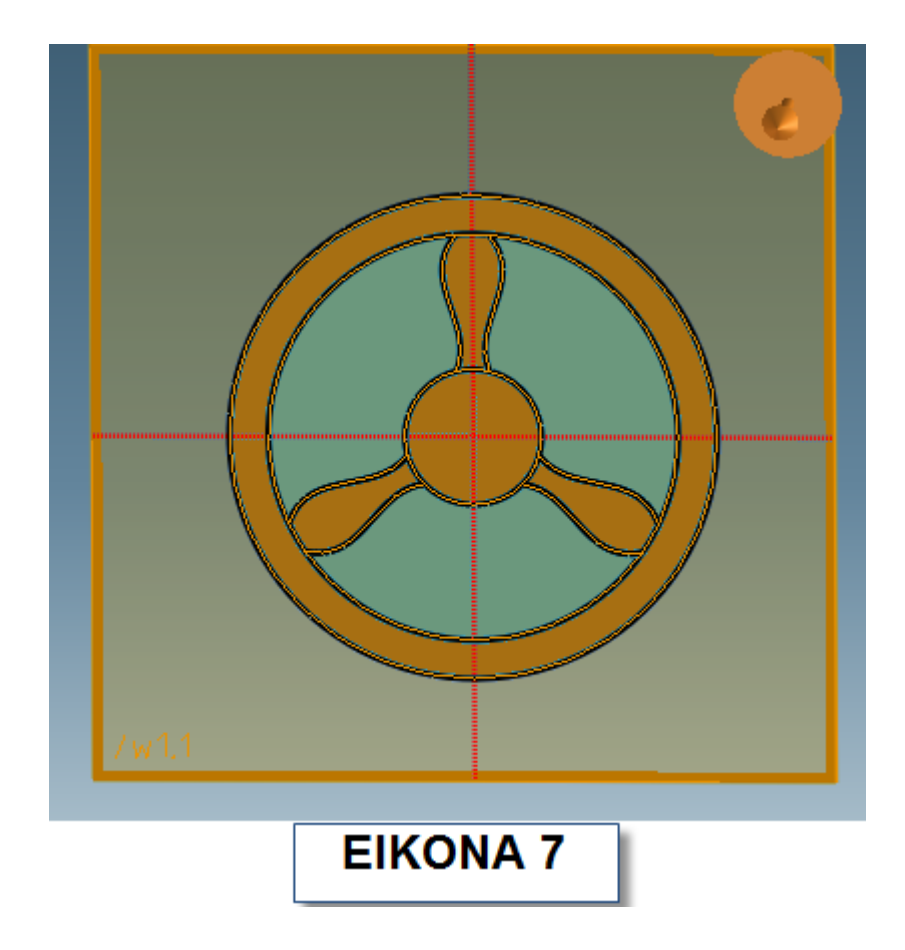

Επιλέξτε την **Workplane** και πατήστε **Space** από το πληκτρολόγιο.

Διαλέξτε από το παράθυρο που εμφανίζεται το **Position WP** για να τοποθετήσετε την **Workplane** στη θέση που θέλετε. Στο παράθυρο που ανοίγει συμπληρώστε στη θέση Length 3 7 11 την απόσταση που θέλετε (π.χ. 3) ή μετακινείστε την **Workplane** χρησιμοποιώντας τα βελάκια που εμφανίζονται πάνω σε αυτήν. Απεπιλέξτε από τον **Structure Browser** το **p1**. Κλικάρετε την **Workplane** (στο χώρο εργασίας) και επιλέξτε τα σχήματα όπως φαίνεται στην εικόνα 8. Εμφανίστε το αντικείμενο σας ενεργοποιώντας το από τον **Structure Browser** και πατήστε από το **menu** το **Pull**. Στο παράθυρο που εμφανίζεται επιλέξτε remove material (κόκκινο βέλος) και τραβήξτε το βέλος για να αφαιρεθεί το υλικό (Εικόνα 9). Ολοκλήρώστε την διαδικασία και κάντε το ίδιο και για την άλλη πλευρά για να είναι το αντικείμενο συμμετρικό.

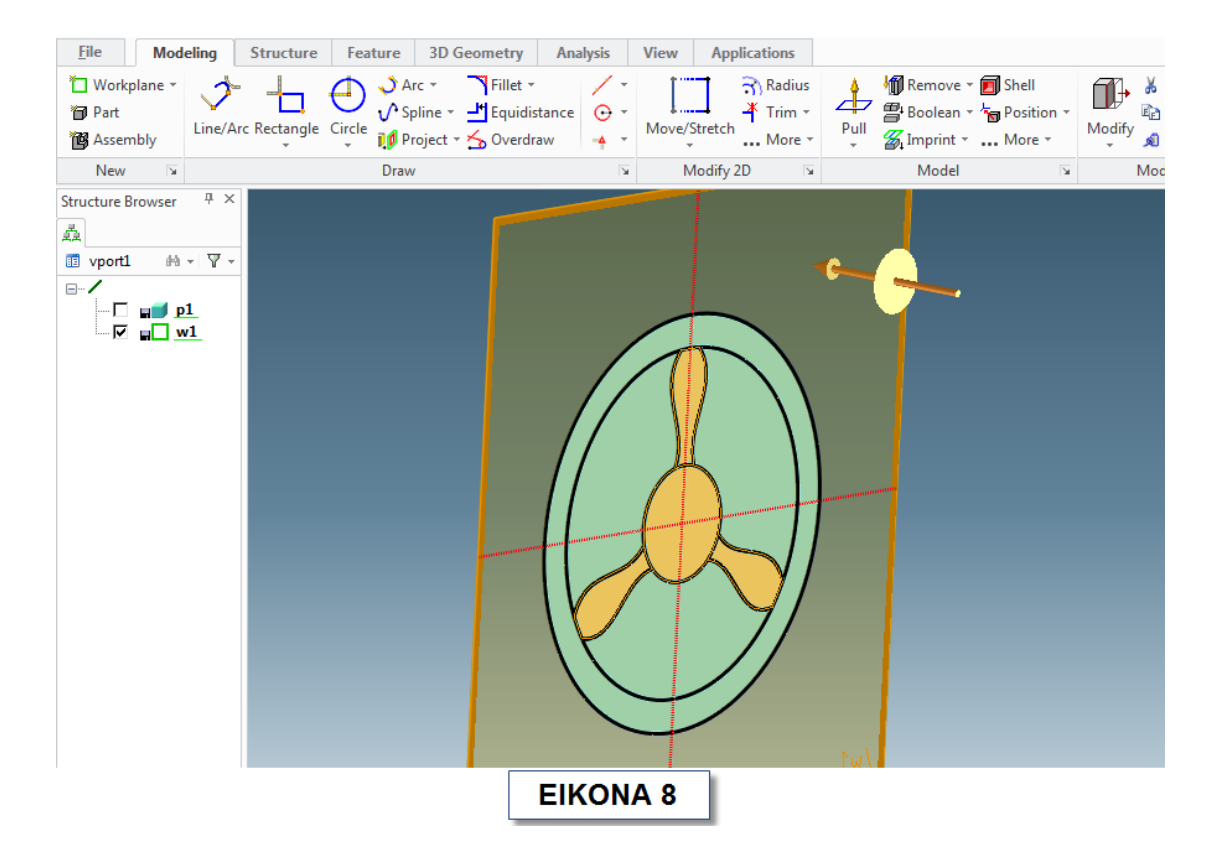

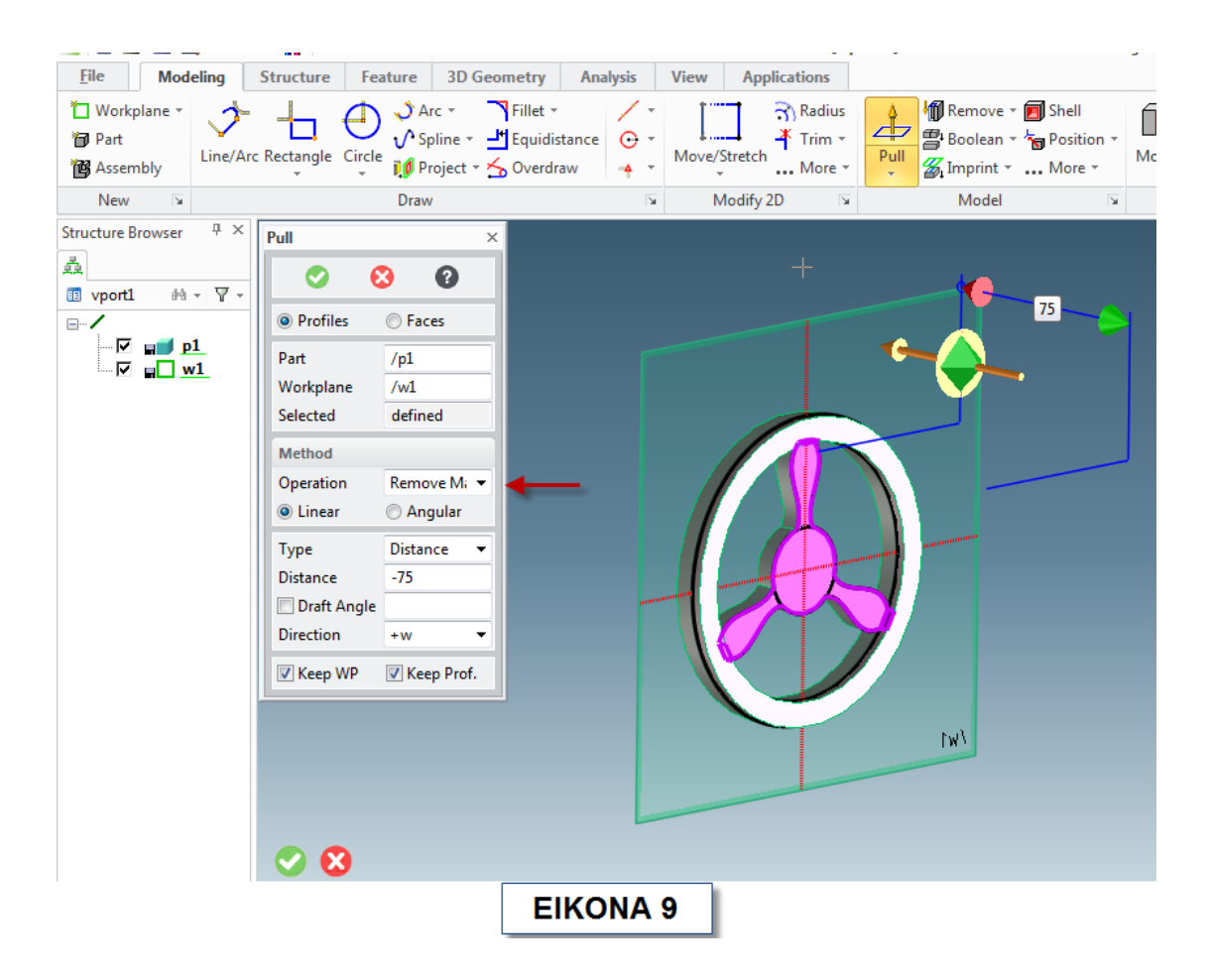

# **2.13 ΕΝΤΟΛΕΣ RADIAL ΚΑΙ PATTERN 3D**

Δημιουργήστε ένα νέο **Workplane** στην μία πλευρά του αντικειμένου και σχεδιάστε ένα τρίγωνο όπως φαίνεται στην εικόνα 10.

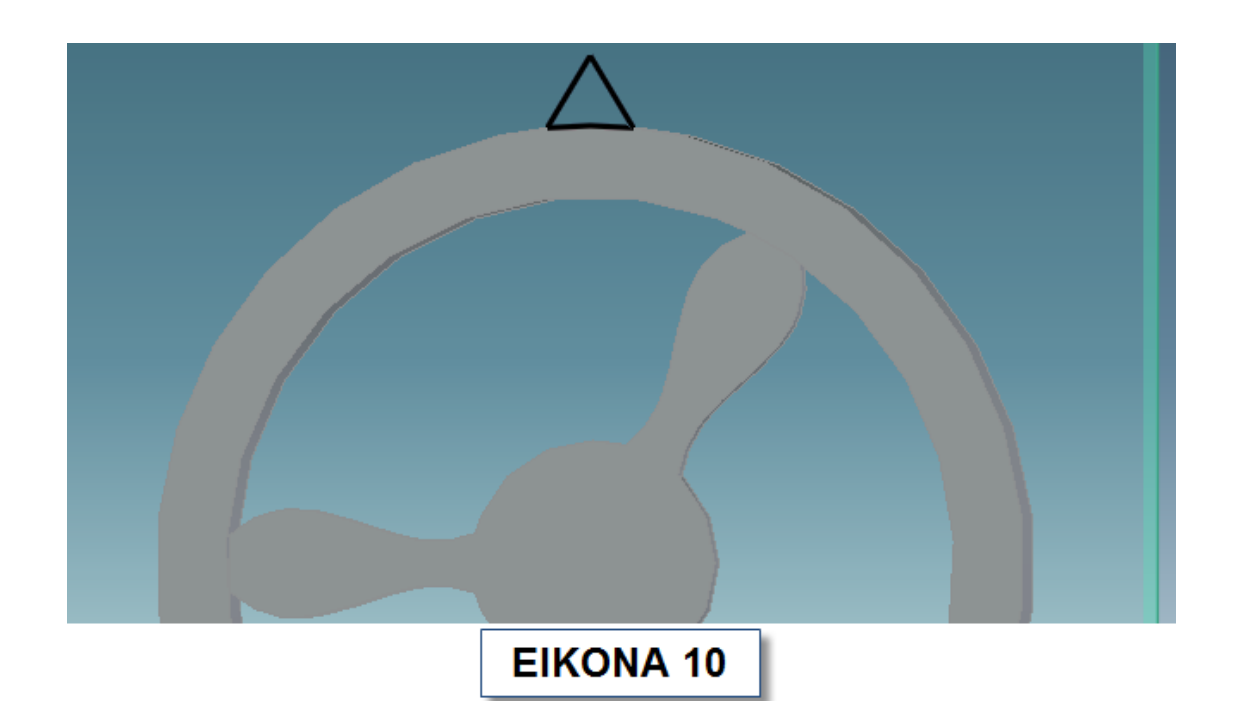

Πηγαίνετε στο **menu Structure-> New Part**. Στο παράθυρο που ανοίγει πατήστε . Στον **Structure Browser** κάνετε δεξί κλικ στο **p2** και επιλέξτε το **Set Active** (Εικόνα 11).

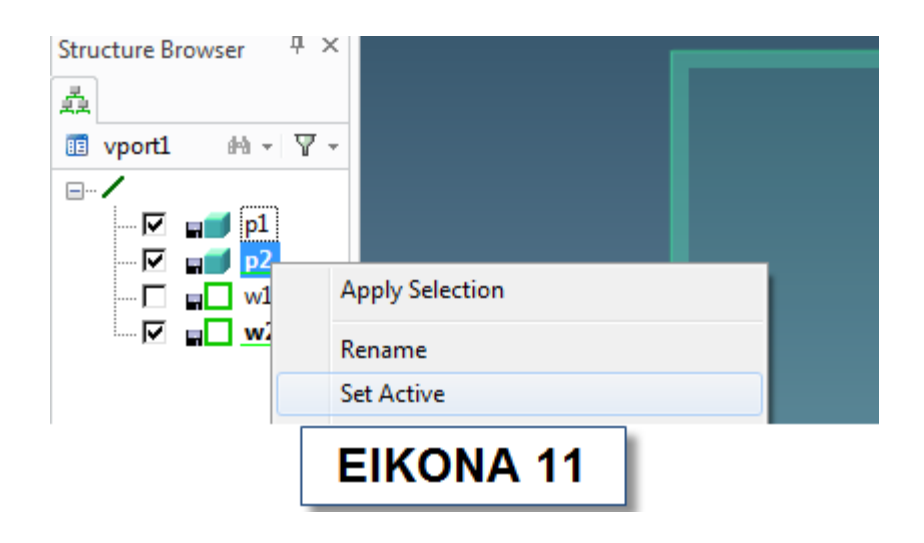

Κάντε **Pull** το **p2**. Πηγαίνετε **Structure-> Part & Assembly-> More-> Radial** (Eικόνα 12) .

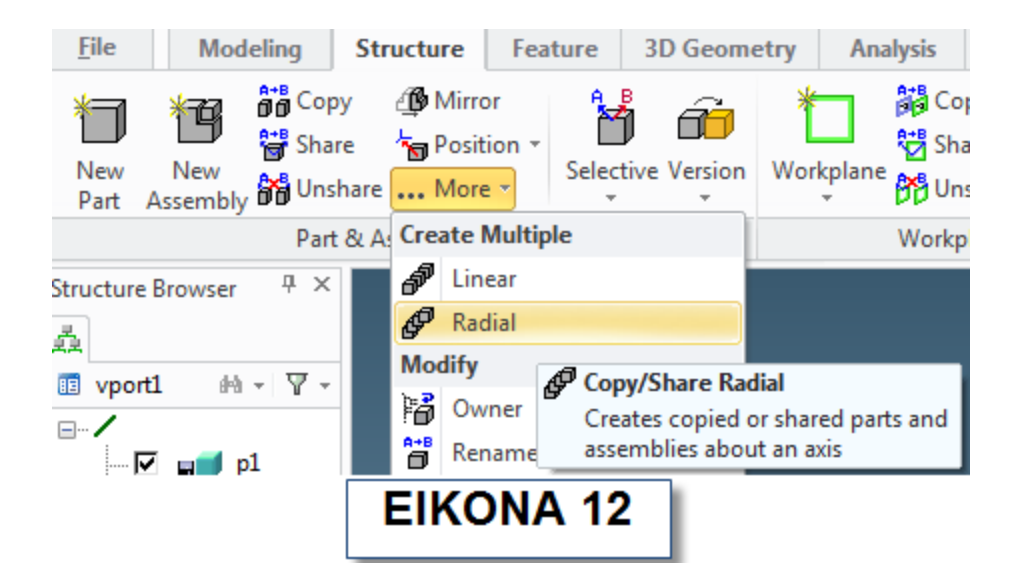

Στο παράθυρο που ανοίγει συμπληρώστε τον αριθμό των αντικειμένων που θέλετε να επαναλάβετε δώστε τον άξονα γύρω από τον οποίο θα γίνει η επανάληψη και ορίστε την γωνία περιστροφής (Εικόνα 13).

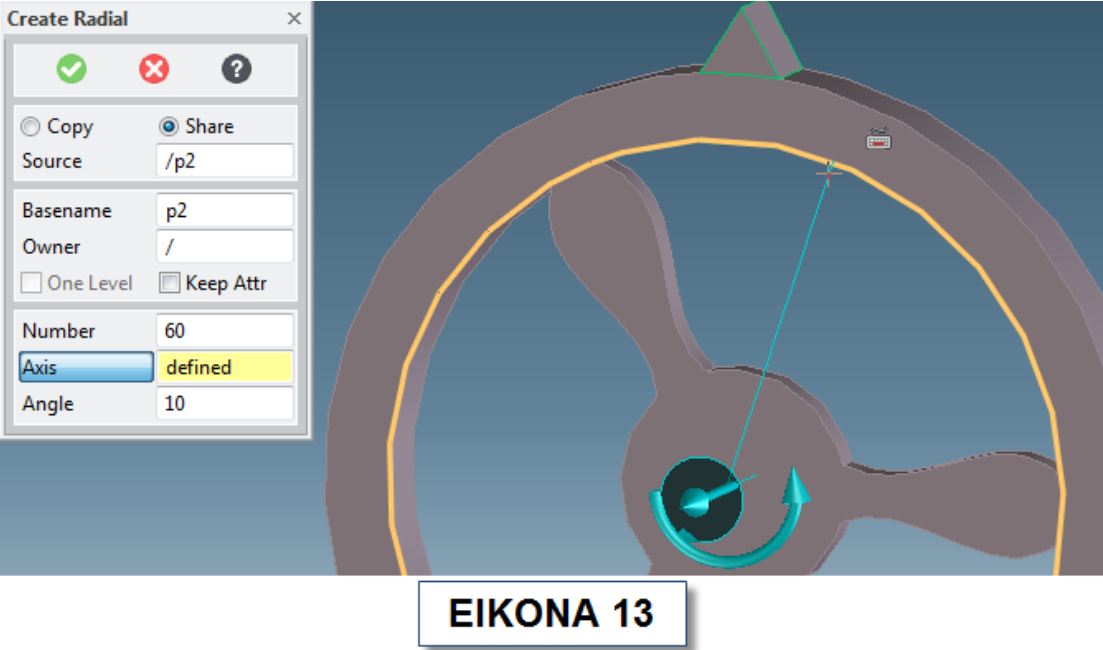

Κάντε **Unite** με **Tools** τα **p2** τα οποία μπορείτε να επιλέξετε είτε κρατώντας πατημένο το **Shift** και κλικάρωντας τα διαδοχικα, είτε κάνοντας διπλό κλικ στον **Structure Browser** στο **p2** (κόκκινο βέλος). Απενεργοποιήστε το Keep Tool (Εικόνα 14).

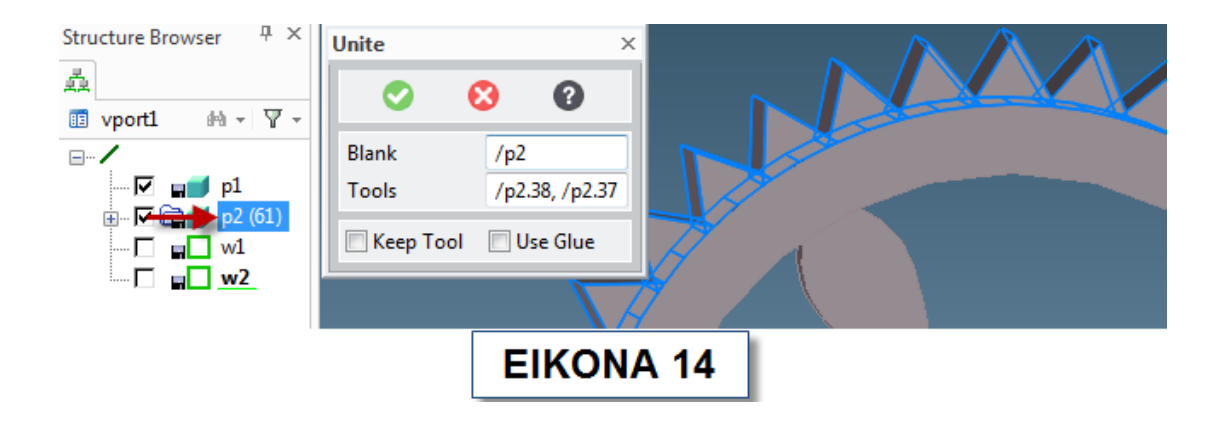

Κάνετε **Blend** σε όλες τις άκμες όπως φαίνεται στην εικόνα 15.

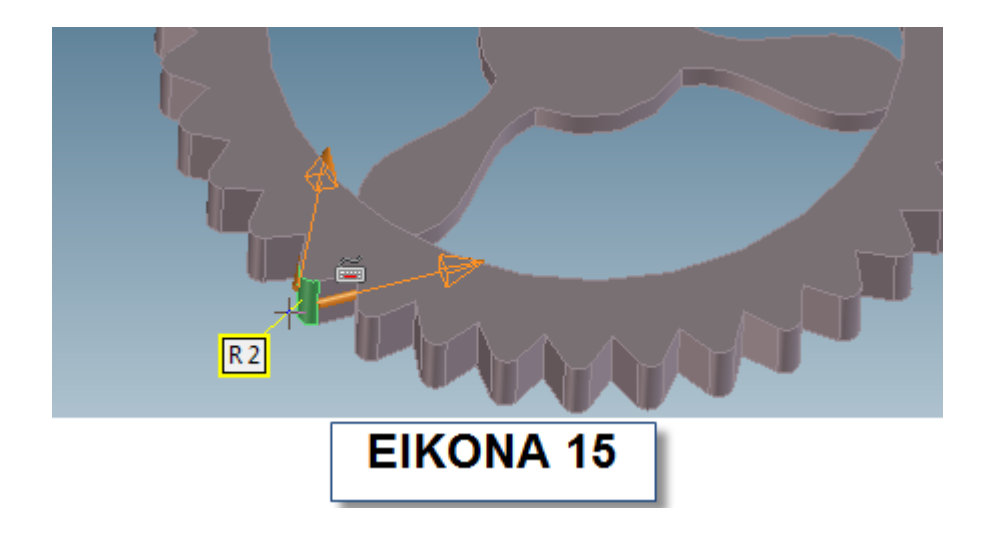

Πηγαίνετε **menu-> New-> Workplane** και επιλέξτε **Project Construction**  . Κάντε κλικ στο τμήμα που παρουσιάζεται στην εικόνα 16 με πορτοκαλί χρώμα.

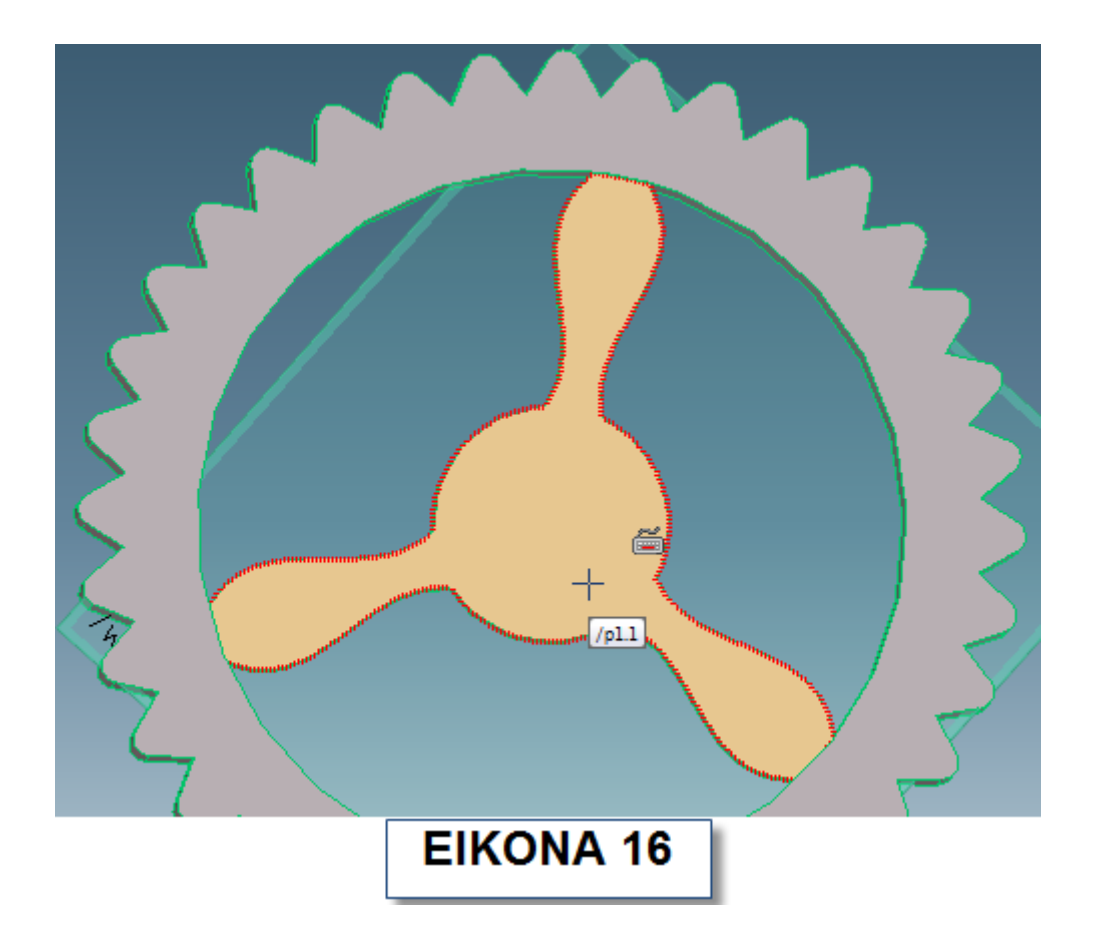

Από το **menu-> Draw-> Construction Circle** διαλέξτε το **Center & Radius** . Σύρετε το δείκτη σας στην καμπύλη που υποδεικνύεται με κόκκινο βέλος στην εικόνα 17. Κρατήστε πατημένα τα πλήκτρα **Shift** και **Control** (ταυτόχρονα) για να εμφανιστεί το κέντρο του κύκλου και κάνετε αριστερό κλικ. Δημιουργήστε τον κύκλο σύμφωνα με την εικόνα 17.

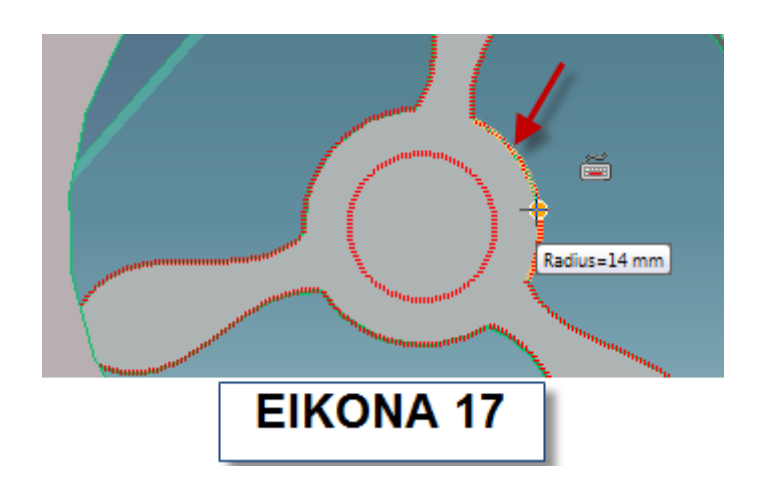

Δημιουργήστε το 3D αντικείμενο που φαίνεται στην εικόνα 18.

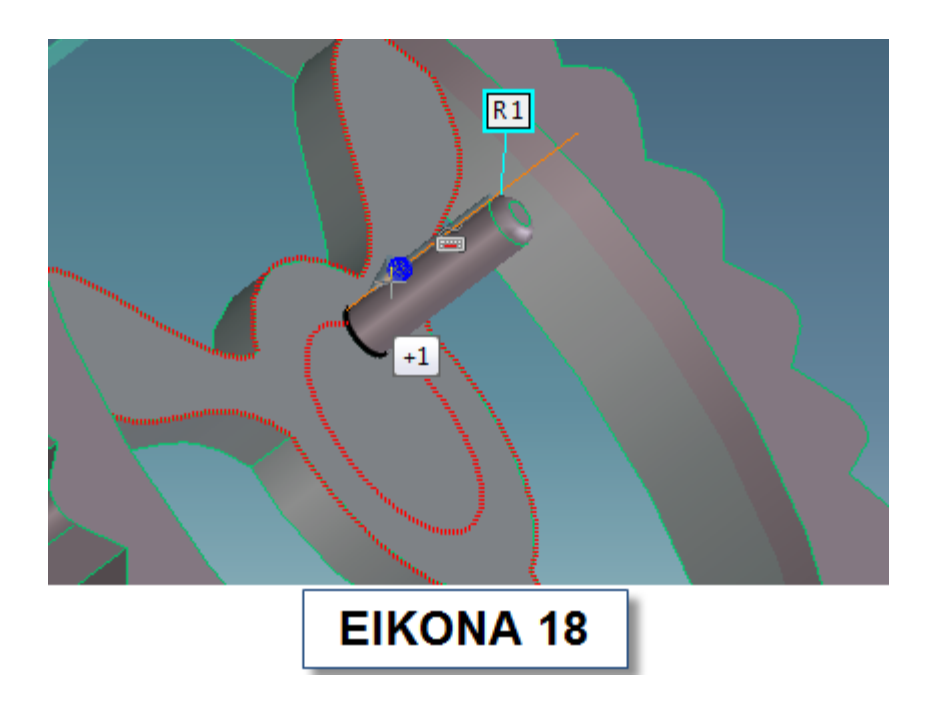

Από το **menu** επιλέξτε **Feature-> Custom Feature-> Face Set Feature** και διαλέξτε **Boss** (Εικόνα 19).

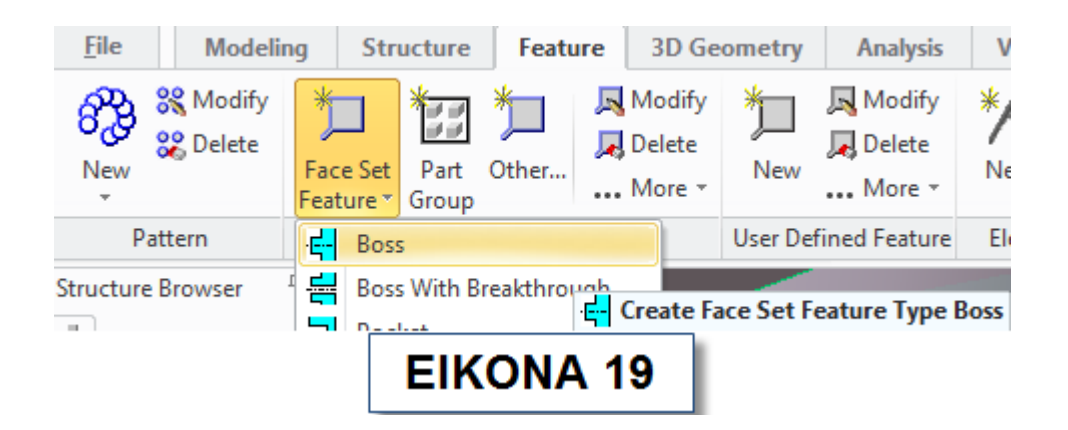

Ανοίγει ένα νέο παράθυρο. Πατήστε το **Boss Faces** και επιλέξτε όλες τις πλευρές του αντικειμενου που θέλετε να επαναλλάβετε κρατόντας πατήμενο το **Shift** (Εικόνα 20), πατήστε το μεσαίο πλήκτρο του **mouse** και ολοκληρώστε την διαδικασία.

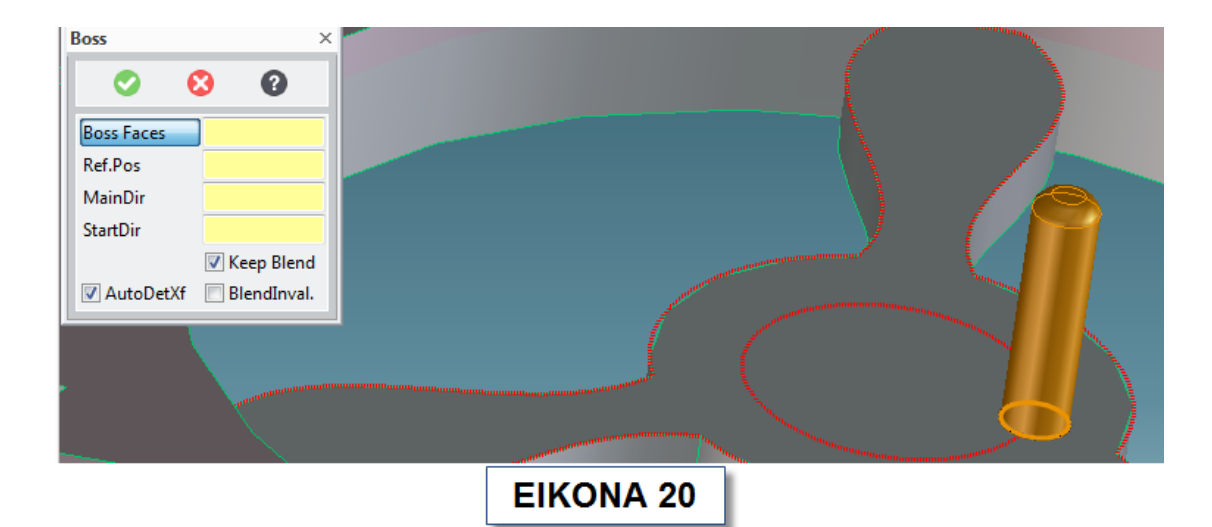

Από το **menu** επιλέξτε **Feature-> Pattern-> New** και διαλέξτε το **Radial** . Στο παράθυρο που ανοίγει επιλέξτε για Source το αντικείμενο που φαίνεται με πράσινο χρώμα, συμπληρώστε τον αριθμό των αντικειμένων που θέλετε να εμφανιστούν και ορίστε τον άξονα περιστροφής όπως φαίνεται στην εικόνα 21.

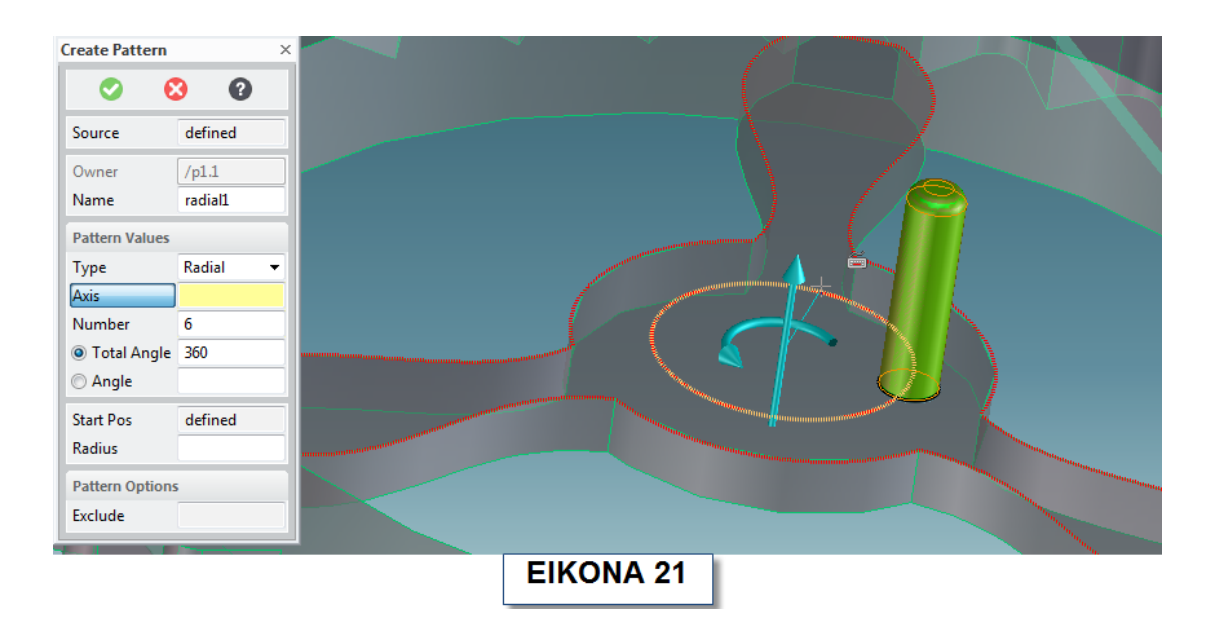

Πατήστε το πράσινο τικ και ολοκληρώστε το **Pattern**.

## **2.14 ΧΡΩΜΑΤΙΣΜΟΣ**

Για να αλλάξετε την απόχρωση του αντικειμένου σας σύρετε το δείκτη σας στην περιοχή που βρίσκεται ο **Stucture Browser** και κάντε δεξί κλικ στο **p1**. Από τις επιλογές που εμφανίζονται επιλέξτε το Part Properties (Εικόνα 22).

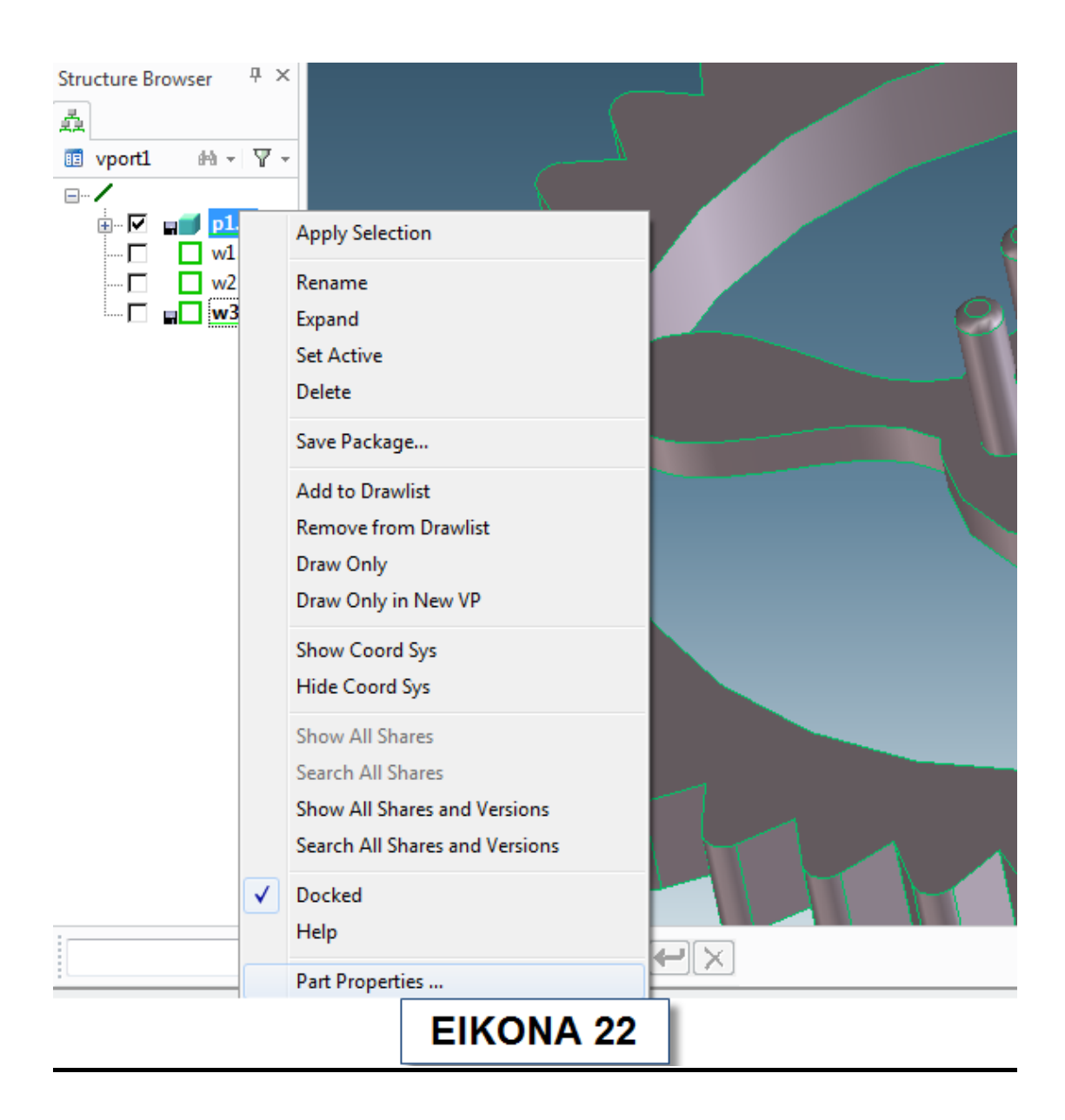

Στο παράθυρο που ανοίγει πηγαίνετε **Appear-> Base**, επιλέξτε το χρώμα που θέλετε και πατήστε **Close** (Εικόνα 23).

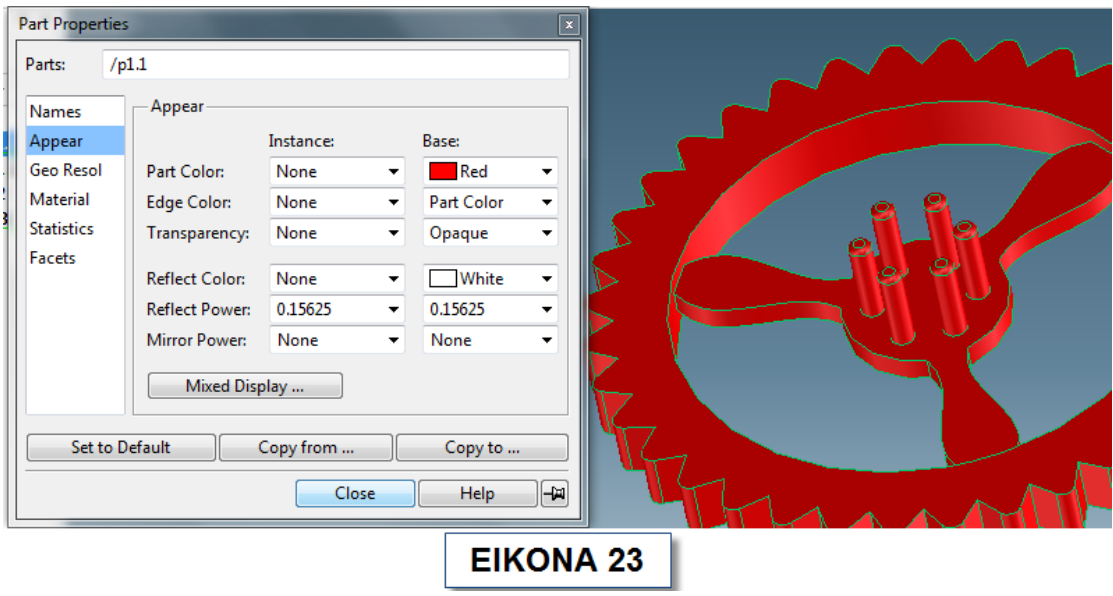

Αποθηκεύστε το αντικείμενο σας πρίν κλείσετε το πρόγραμμα **Creo Elements / Direct Modeling Express 4.0**.

# **3 ΕΞΑΡΤΗΜΑΤΑ ΑΝΕΜΟΓΕΝΝΗΤΡΙΑΣ**

#### **3.1 Δημιουργία οδοντωτών τροχών**

Σχεδιάστε το αντικείμενο που βρίσκεται στην εικόνα 1 με εσωτερική ακτίνα 35mm, εξωτερική 70mm και πάχος 10mm.

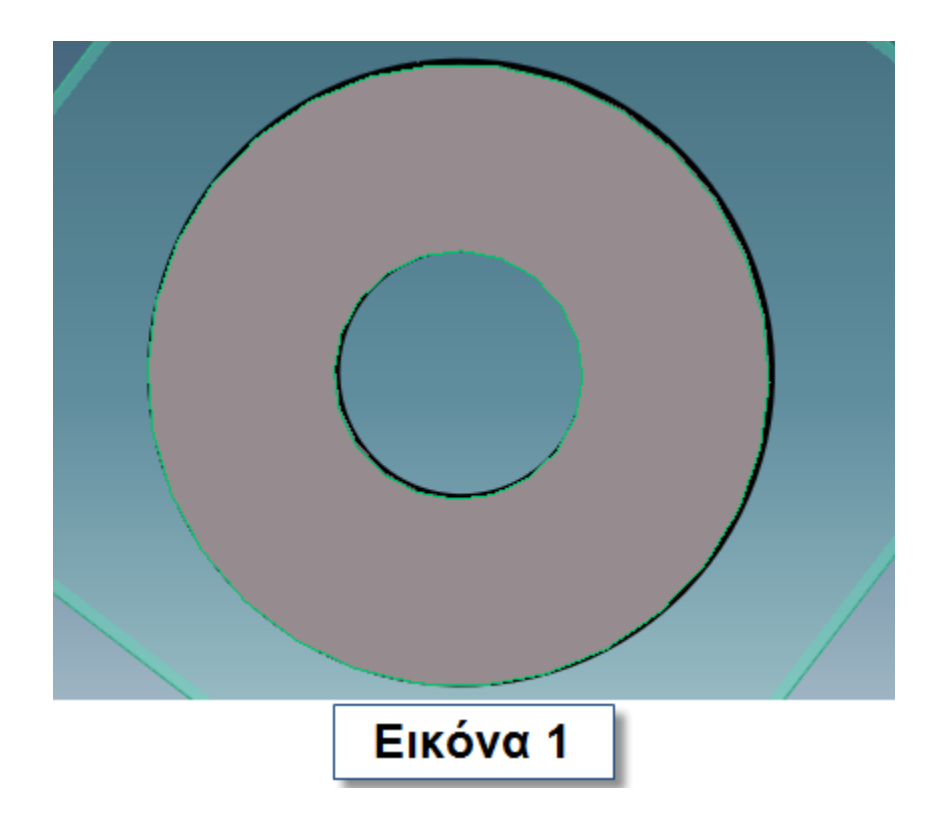

Δώστε του τη μορφή που φαίνεται στην εικόνα 2 εφαρμόζοντας **Chamfer** (μεγέθους 5mm) στις κορυφές των δοντιών. Κάντε το ίδιο και για το μικρότερο γρανάζι, το οποίο έχει εξωτερική ακτίνα 45mm, εσωτερική 35mm και πάχος 10mm και **Chamfer** με τιμή 4mm. Το μικρό γρανάζι φαίνεται στην εικόνα 3 ολοκληρωμένο. Δώστε στο κάθε γρανάζι ένα χρώμα κάνοντας δεξί κλικ στο **p1** στον **Structure Browser** και επιλέξτε **Part Properties**. Αποθηκεύστε τα γρανάζια ως **Gear1** και **Gear2** αντίστοιχα.

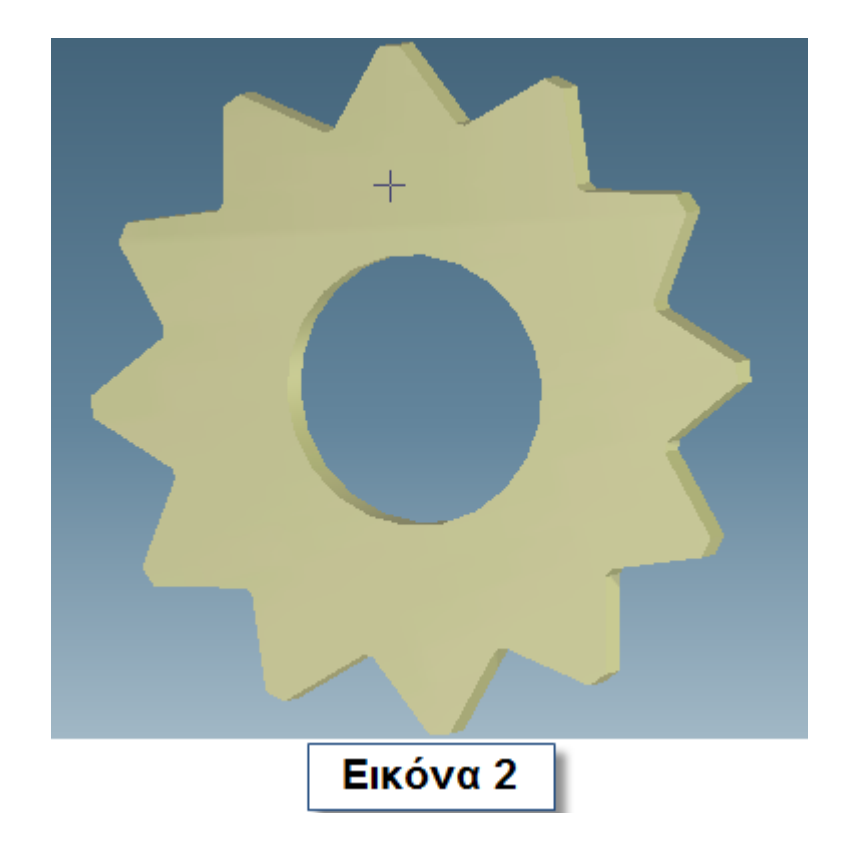

Δημιουργήστε ακόμα ένα γρανάζι με εσωτερική ακτίνα 8mm εξωτερική 15mm, πάχος 10mm και κάντε **Chamfer** στις κορυφές των δοντιών του, τιμής 4mm. Δώστε ένα χρώμα στο αντικείμενο που φτιάξατε (Εικόνα 4). Αποθηκεύστε το αντικείμενο ως **Gear3**.

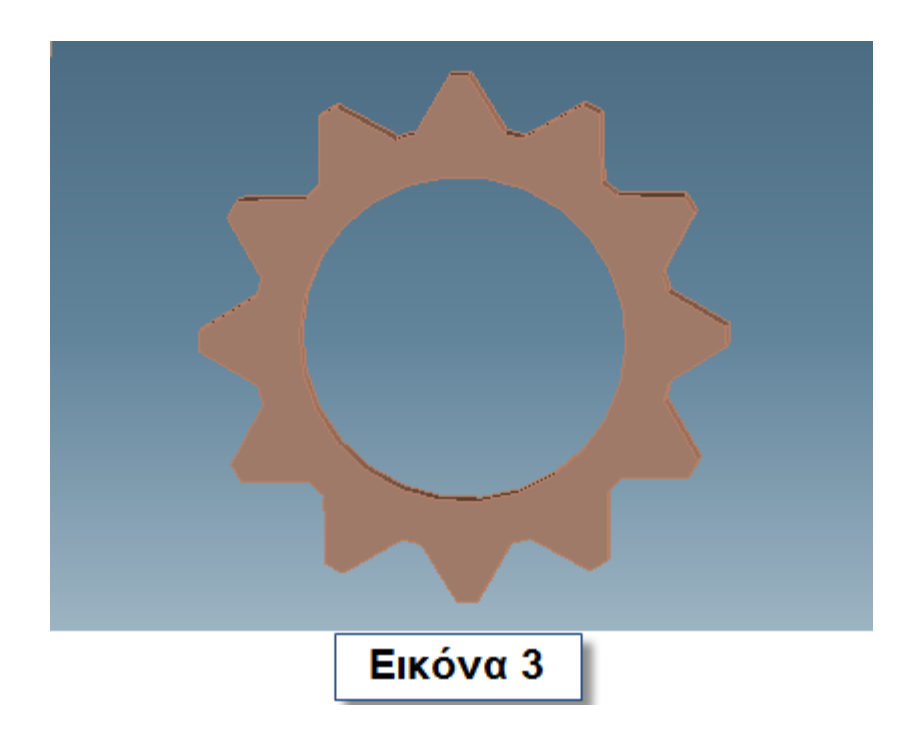

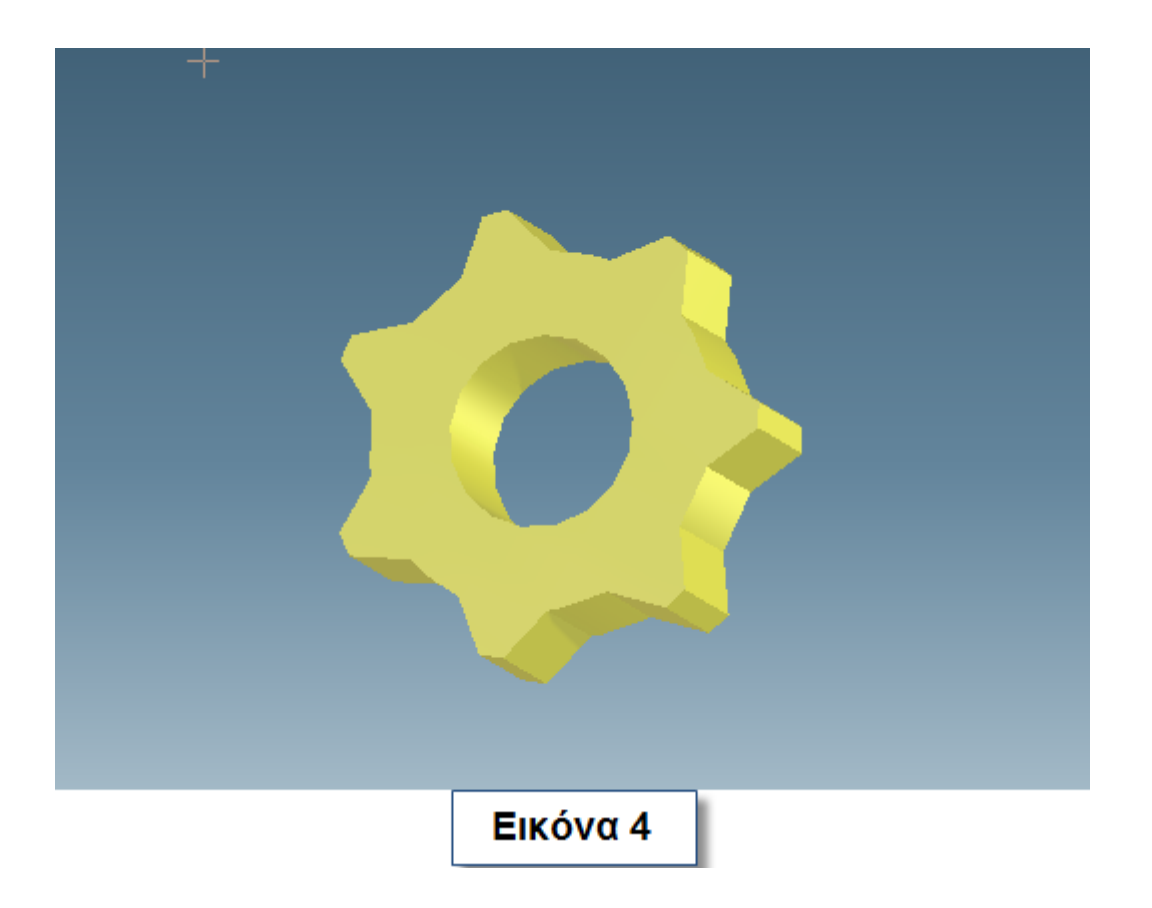

# **3.2 Δημιουργία ελεγκτή , ανεμόμετρου και ανεμοδείκτη**

## **3.2.1 Ελεγκτής**

Σχεδιάστε έναν κύβο με πλευρά 55mm και κάντε του **Shell** . Βεβαιωθείτε ότι η επιλογή **Open Face** δεν είναι επιλεγμένη και συμπληρώστε στο **Offset** την τιμή 10mm. Φτιάξτε δύο κύκλους ακτίνας 6.75mm στη μία πλευρά του κύβου όπως φαίνεται στην εικόνα 5 και κάντε **Pull** επιλέγοντας **Remove Material**. Χρωματίστε τον ελεγκτή σας.

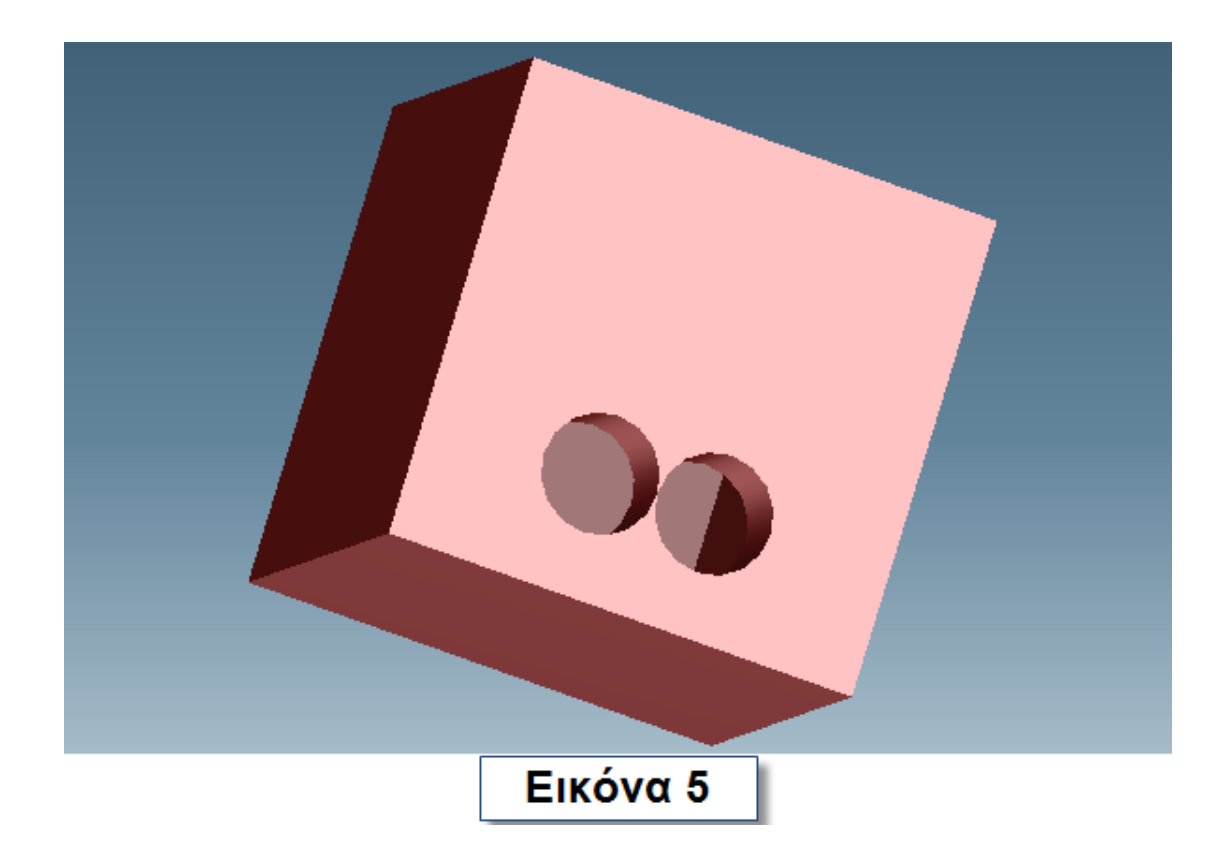

Δημιουργήστε ένα νέο επίπεδο εργασίας (**Workplane**), το οποίο να περνάει από το κέντρο του ενός κύκλου και να είναι κάθετο σε αυτόν. Από το **menu** επιλέξτε **3D Geometry-> Spline 3D**. Δημιουργήστε μια καμπύλη όπως εμφανίζεται στην εικόνα 6.

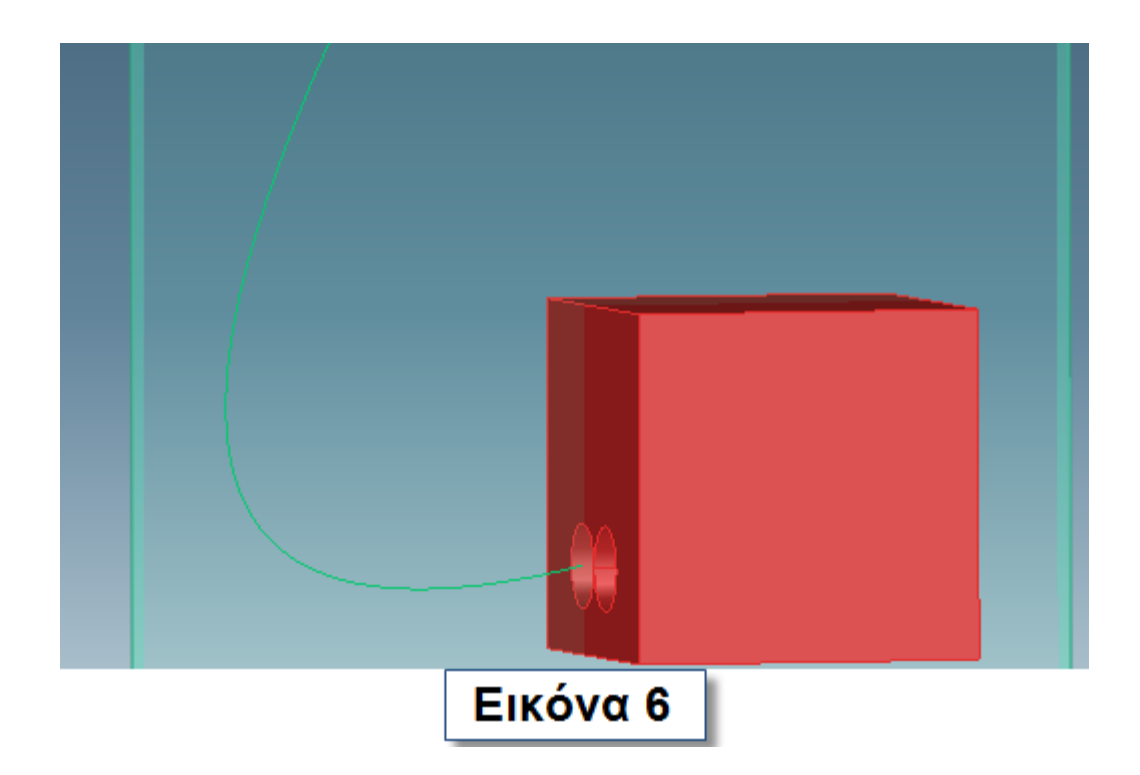

Επιλέξτε από το **menu**, **Modify Spline**. Στο παράθυρο που ανοίγει διαλέξτε για **Curve** την καμπύλη και στο **Mode** to **Control**. Δώστε στην καμπύλη τη μορφή που έχει στην εικόνα 7.

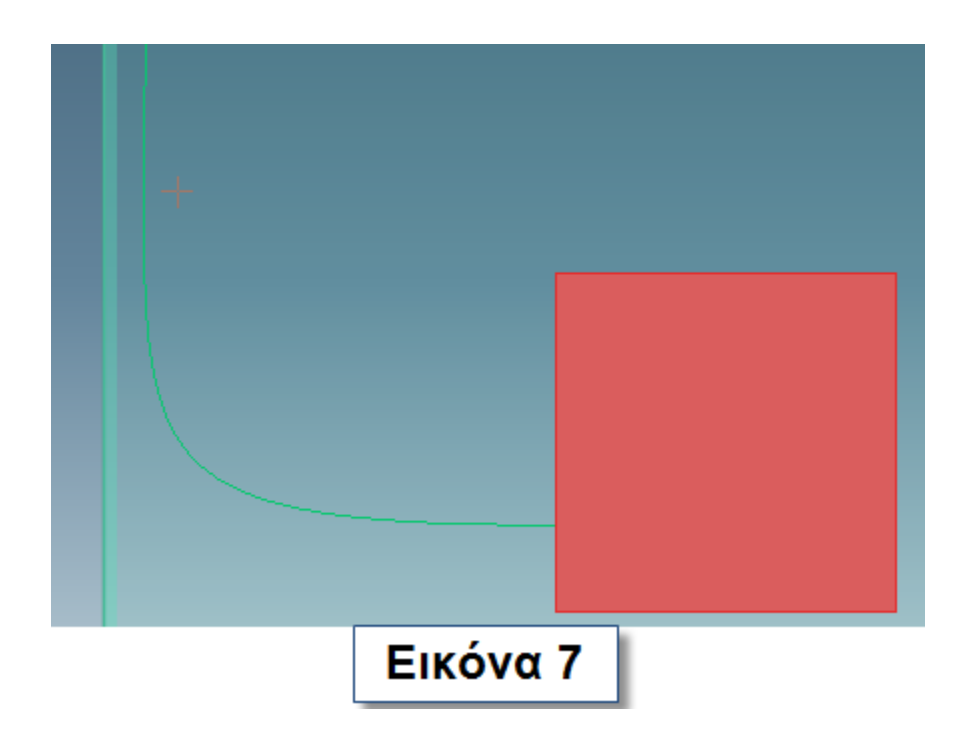

Δημιουργήστε ακόμα ένα επίπεδο εργασίας (**w3**), επίπεδο με την πλευρά του ελεγκτή στην οποία βρίσκονται οι δύο κύκλοι και σχεδιάστε σε αυτό ένα κύκλο 6.75 γύρο από την καμπύλη. Μεταφερθείτε από το **menu** στο **Modeling-> Model-> More-> Sweep Add** και φτιάξτε το αντικείμενο που φαίνεται στην εικόνα 8.

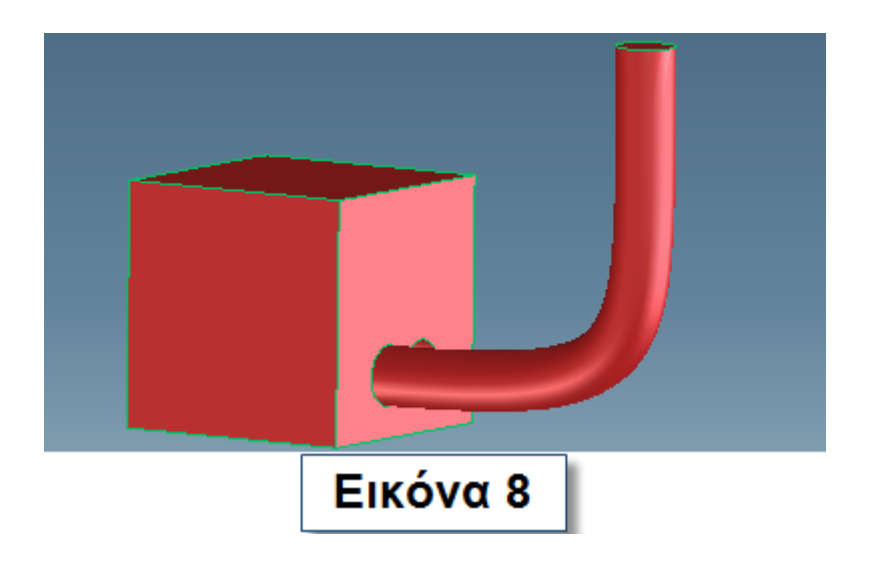

Τραβήξτε το σωλήνα που φτιάξατε προς τα πάνω για να μεγεθυνθεί. Μεταφέρετε την καμπύλη και το επίπεδο εργασίας που είναι σχεδιασμένος ο κύκλος κατά 13.5mm και κάντε το ίδιο (Εικόνα 9).

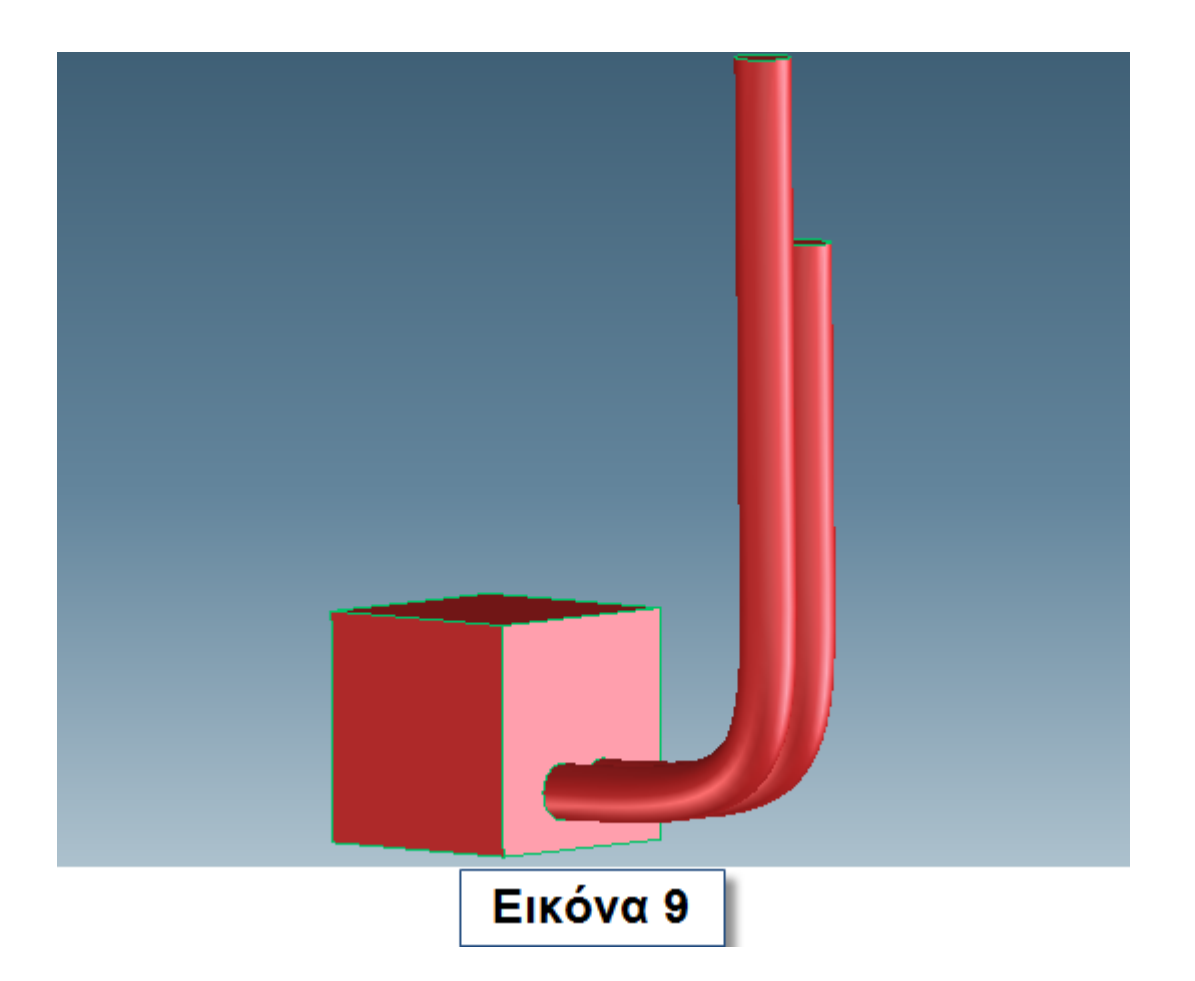

Τοποθετήστε ένα **Workplane** , ένα **Cross Construction Line** και σχεδιάστε ένα κύκλο (ακτίνας 0.75) όπως αυτός φαίνεται στην εικόνα 10. Πηγαίνετε στο **menu** στο **Modeling-> More-> Helix Add**. Ανοίγει ένα νέο παράθυρο. Συμπληρώστε τα κενά σύμφωνα με την εικόνα 10 και ολοκληρώστε τη διαδικασία. Μετακινήστε το σπείρωμα προς τα κάτω ώστε η αρχή του να εφάπτεται με την κορυφή του σωλήνα. Στον άλλο σωλήνα κάντε μια οπή η οποία θα έχει ακτίνα 3mm (Εικόνα 11) και ολοκληρώστε τη διαδικασία αποθηκεύοντας το αντικείμενο με το όνομα **Controller.**

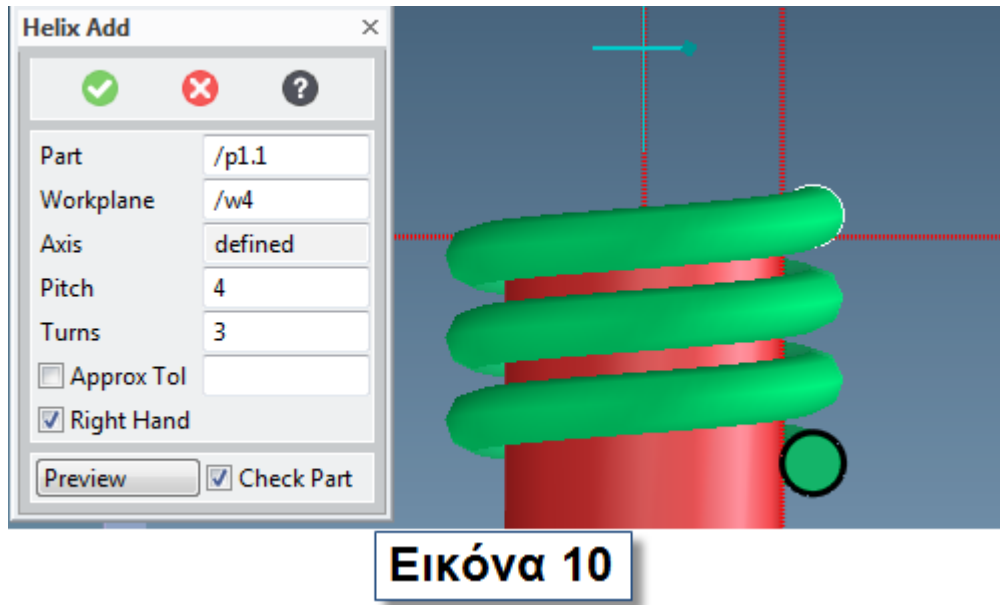

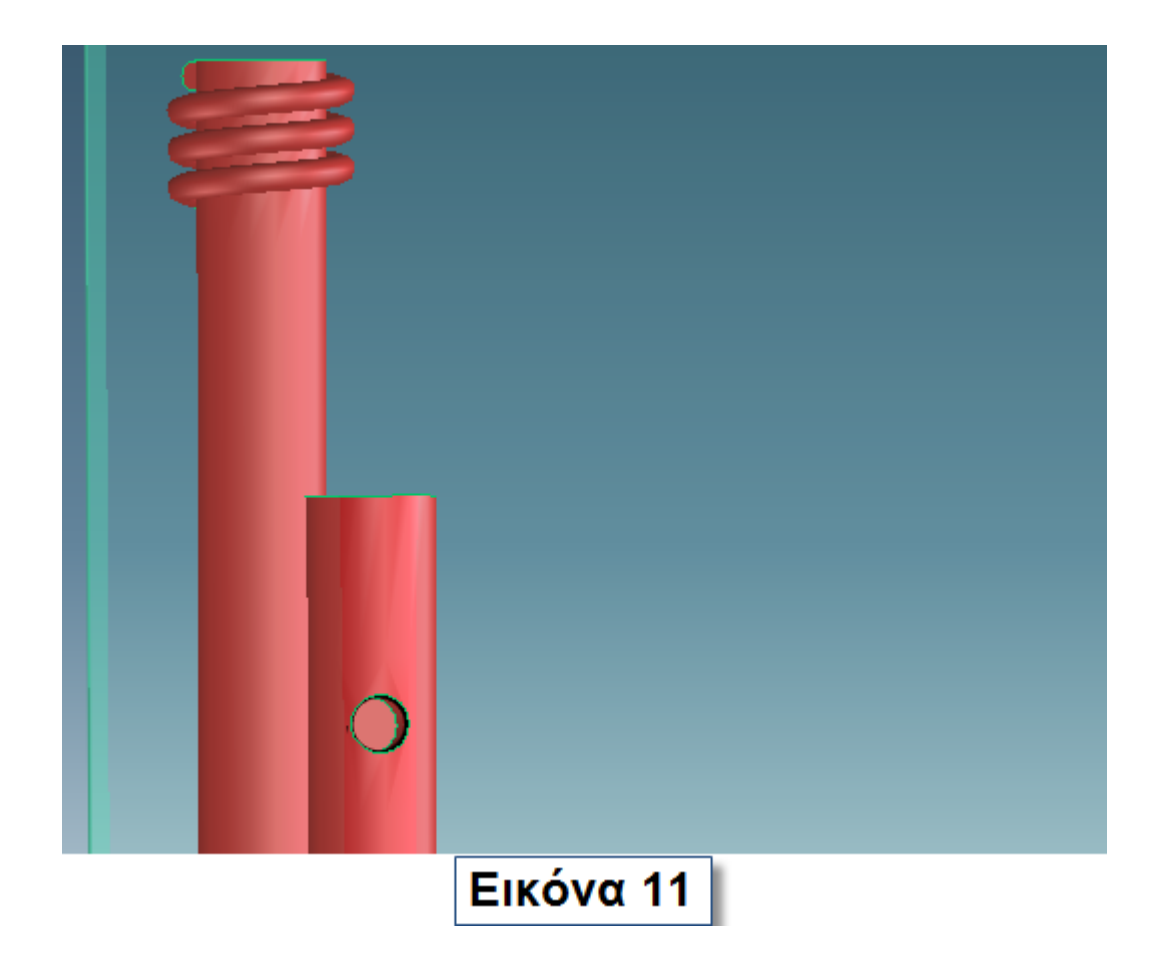

Ο ελεγκτής ολοκληρωμένος φαίνεται στην εικόνα 12.

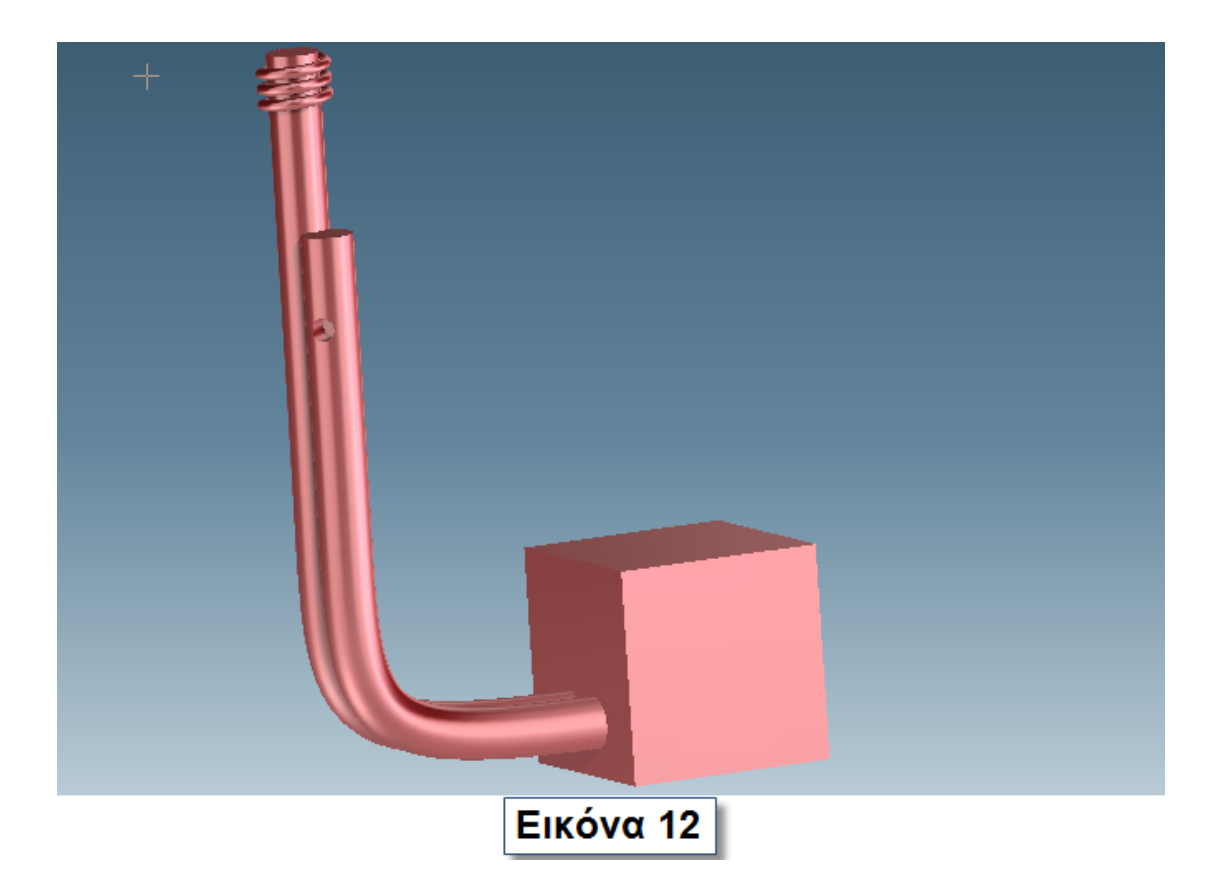

## **3.2.2 Ανεμοδείκτης**

Δημιουργήστε το αντικείμενο της εικόνας 11. Η ακτίνα της ράβδου είναι 3mm και το μήκος της είναι 120mm. Ο δείκτης αποτελείτε από δύο πλευρές μήκους 40mm και ένα τόξο. Το πάχος του δείκτη είναι 6mm. Αποθηκεύστε το αντικείμενο με το όνομα **Wind Vane**.

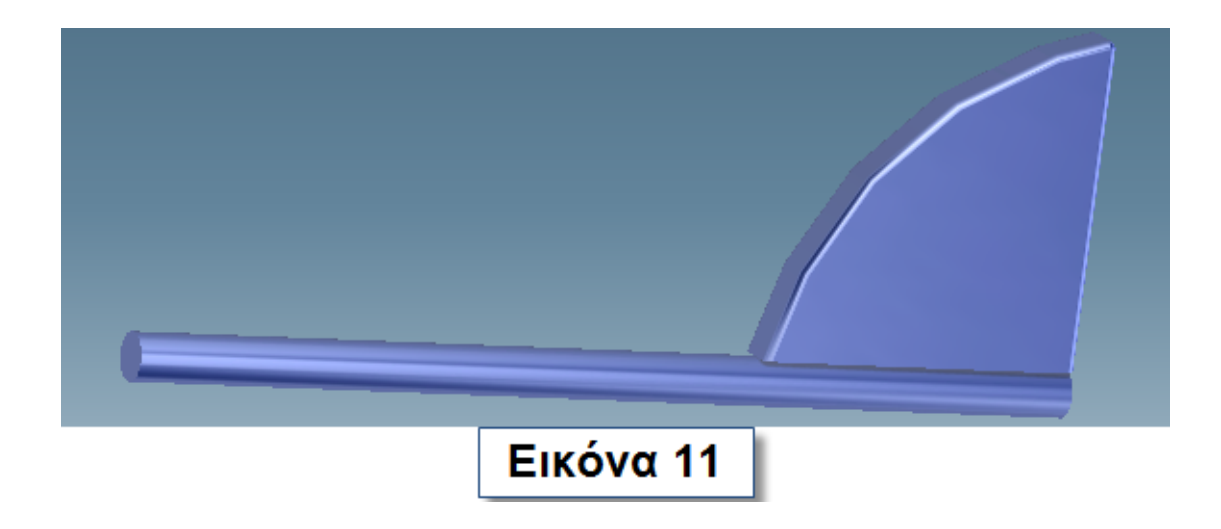

#### **3.2.3 Ανεμόμετρο**

Δημιουργήστε με **Pull Angular** το αντικείμενο της εικόνας 12. Το παραλληλόγραμμο του σχεδίου έχει πλευρές 50mm και 5mm και η κλίση του είναι 45°.

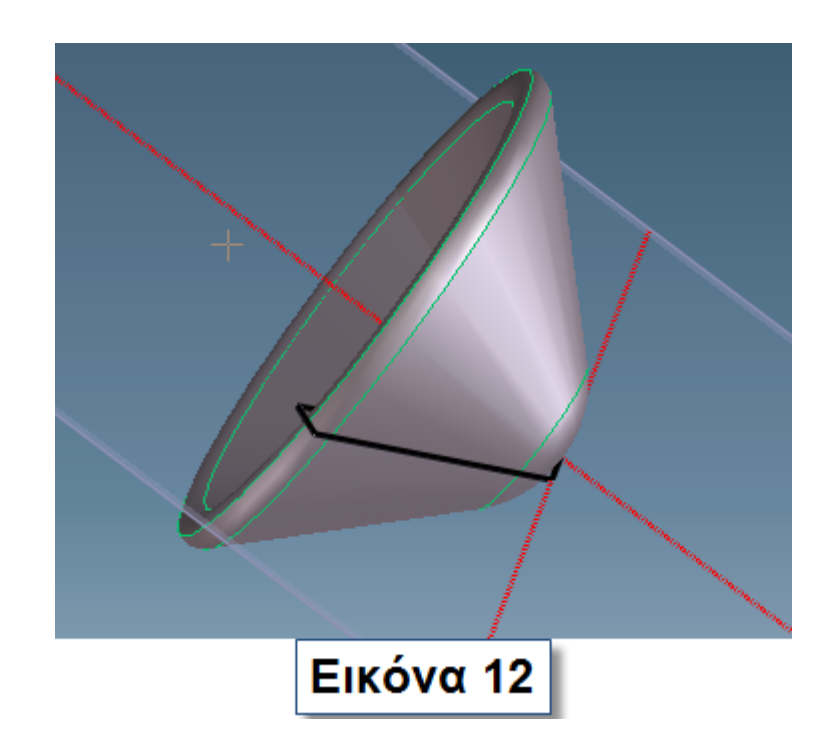

Τοποθετήστε του μια κυλινδρική ράβδο ακτίνας 3mm και μήκους 110mm (Εικόνα 13).

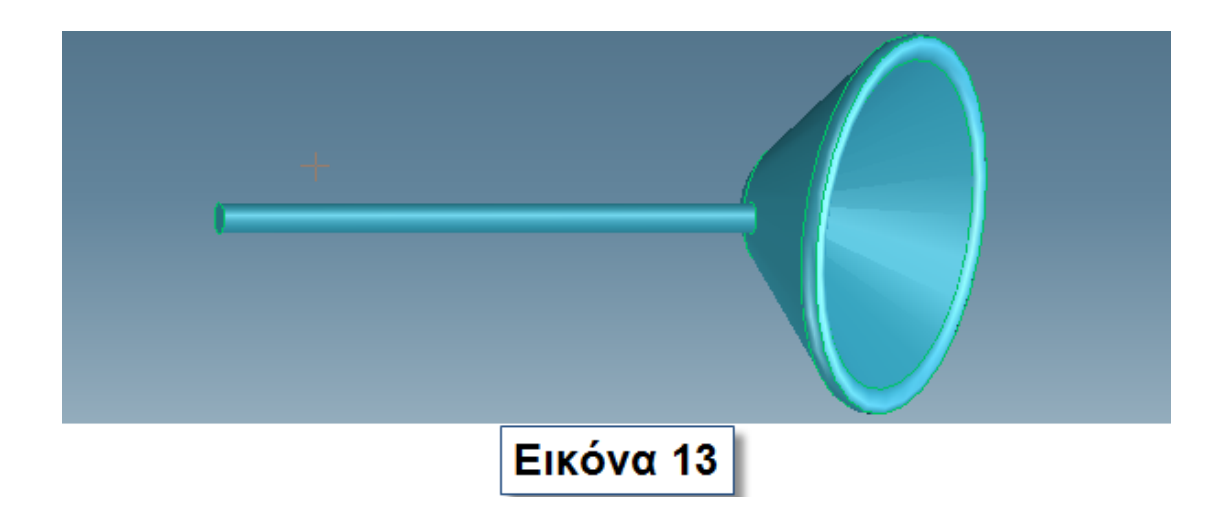

Δημιουργήστε ένα νέο αντικείμενο <sup>"<sub>Πρατ</sup>όπως φαίνεται στην εικόνα</sub></sup> 14. Η ακτίνα του κύκλου είναι 8.5mm και το μήκος του 25mm. Κάντε στο αντικείμενο αυτό **Shell** με **Offset** 1mm.

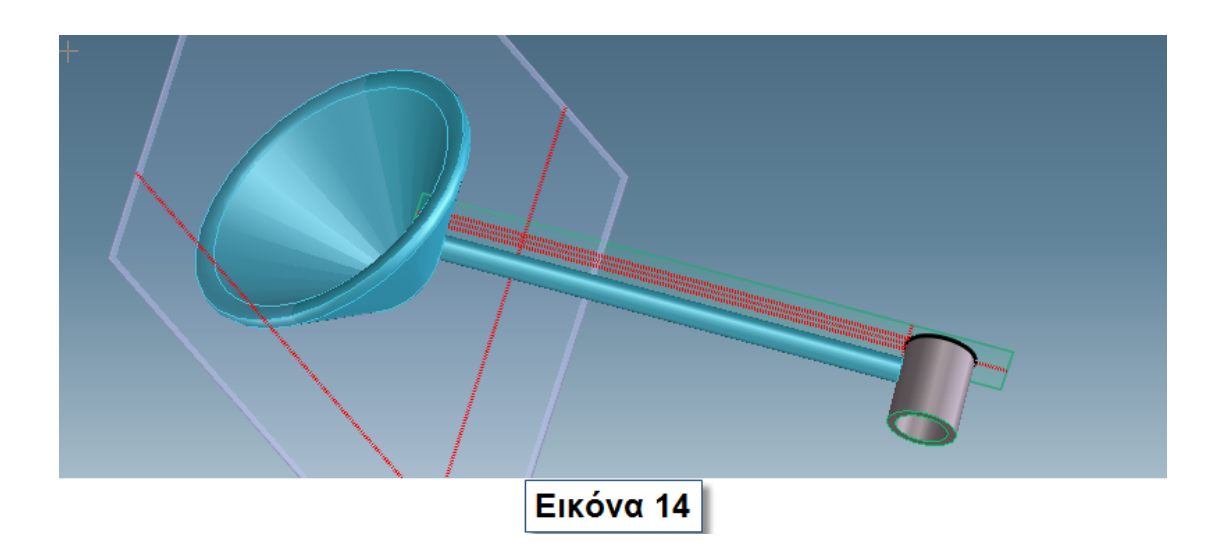

Περιστρέψτε τα άκρα με τα στοιχεία που απεικονίζονται στην εικόνα 15.

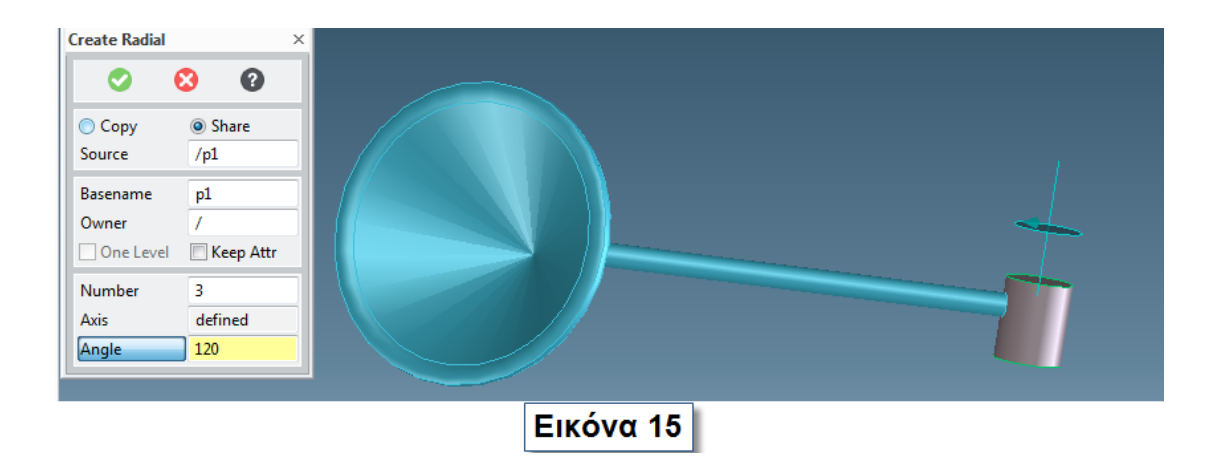

Σχεδιάστε έναν κύκλο ακτίνας 1.5mm όπως φαίνεται στην εικόνα 16 και κάντε **Helix Remove** με τα στοιχεία που θα βρείτε στην ίδια εικόνα.

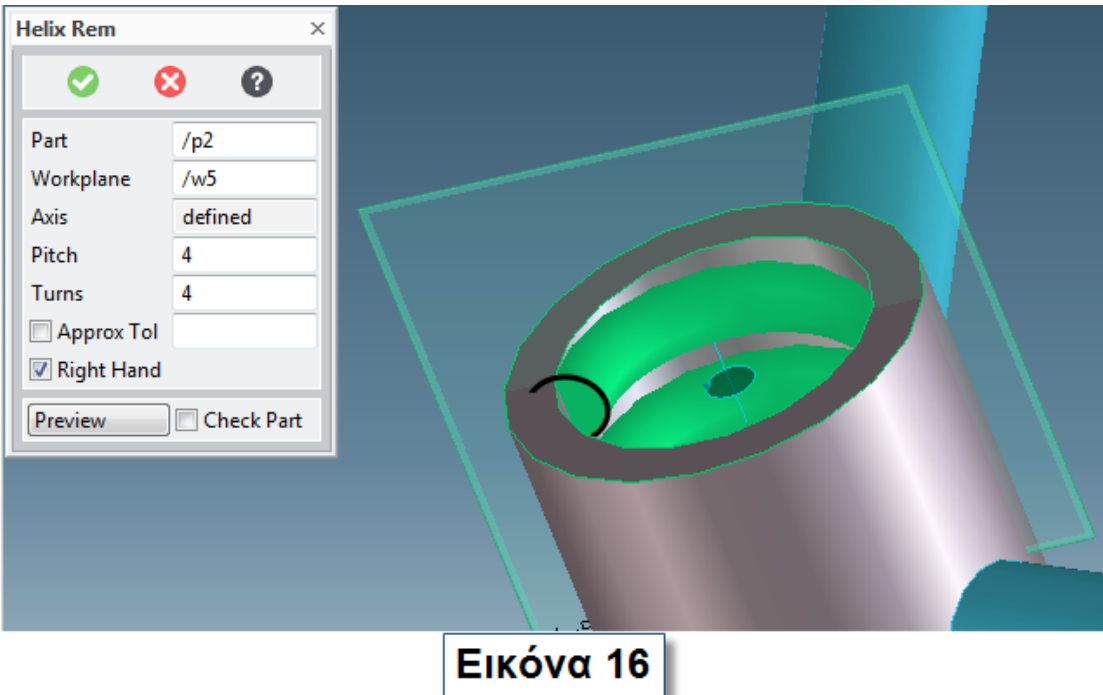

Μετατρέψτε τα δύο αντικείμενα σε ένα χρησιμοποιώντας την εντολή **Unite** (Εικόνα 17) και αποθηκεύστε το αντικείμενο με το όνομα **Anemometer**.

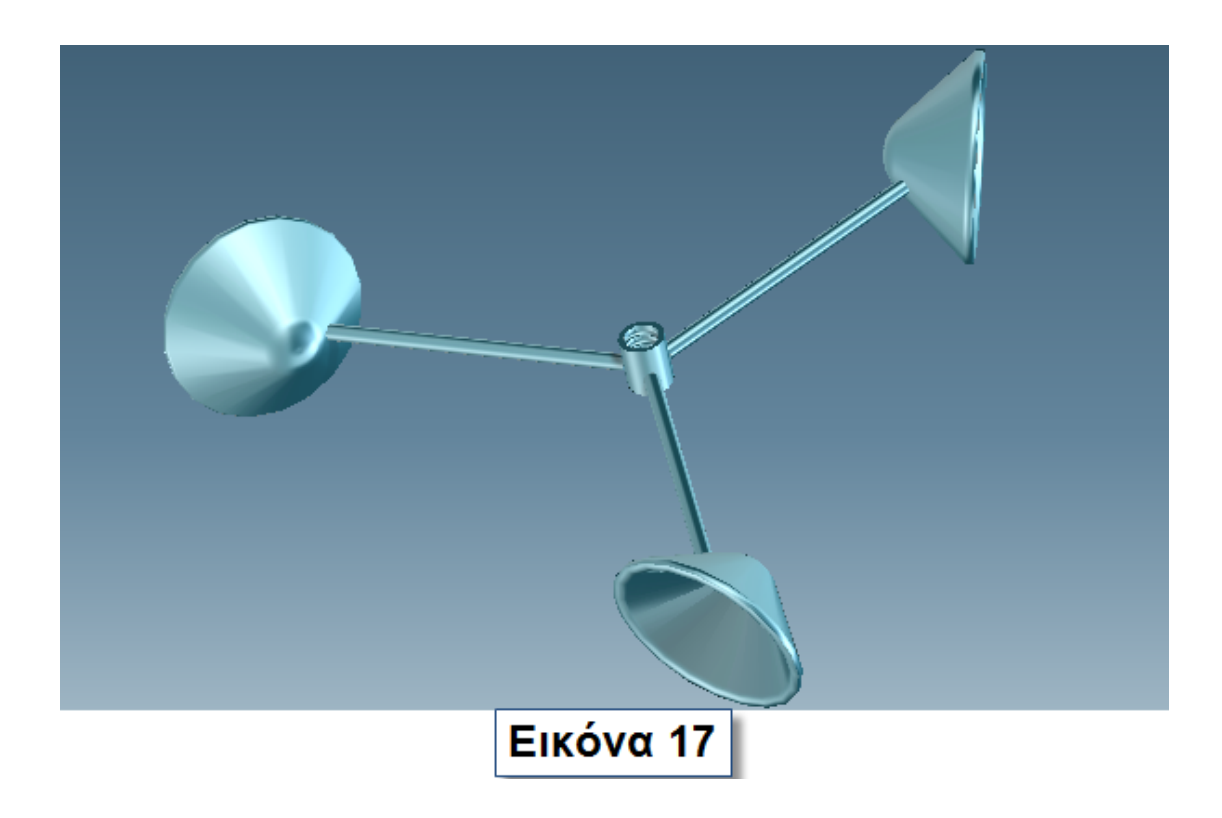

### **3.3 Δημιουργία κινητήρα εκτροπής**

Δημιουργήστε το αντικείμενο που βλέπετε στην εικόνα 18. Η ακτίνα του κύκλου είναι 25mm το ύψος του 55mm και η εσωτερική εσοχή έχει ακτίνα 8mm.

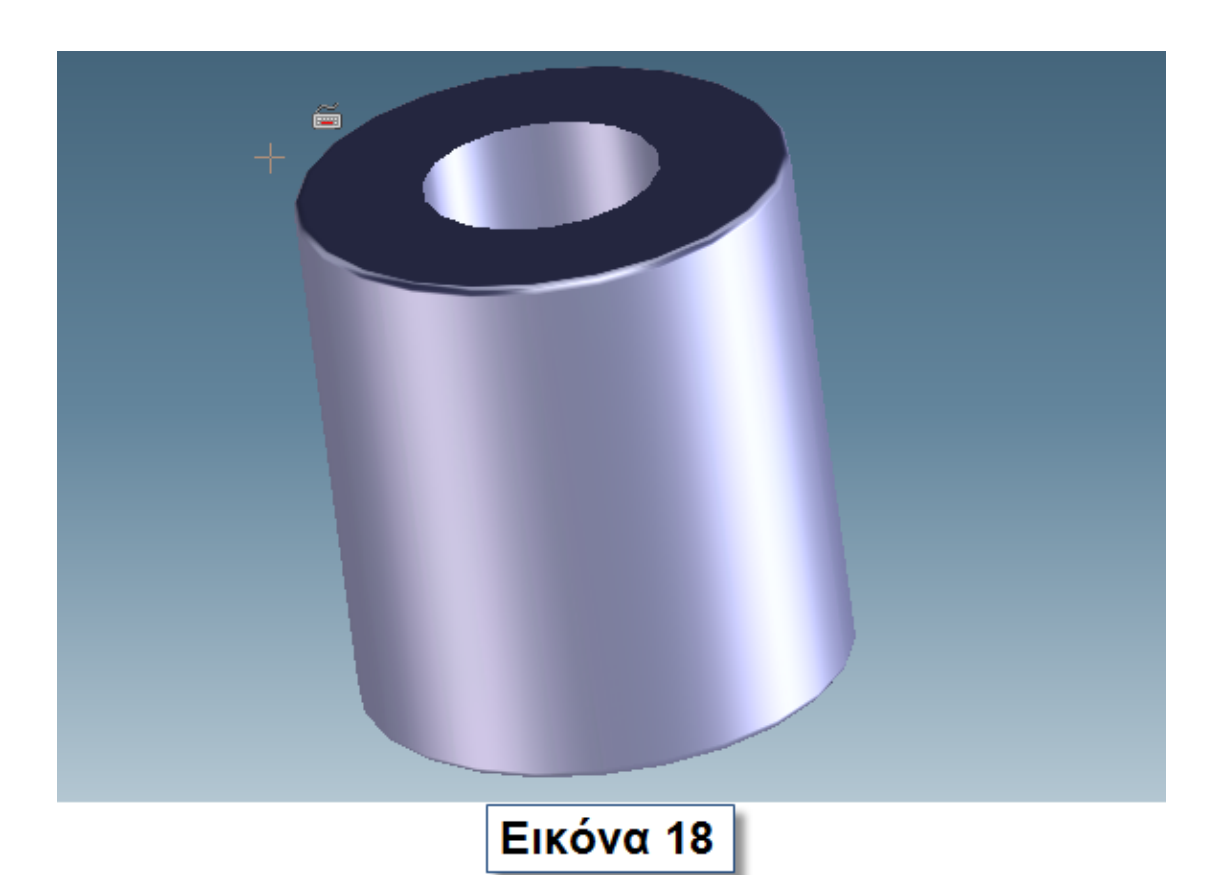

Αποθηκεύστε το αντικείμενο με το όνομα **Yaw Motor**.

## **3.4 Δημιουργία γεννήτριας**

Η γεννήτρια στην τελική της μορφή φαίνεται στην εικόνα 19. Η ακτίνα του εξωτερικού κύκλου είναι 80mm, του εσωτερικού 35mm, το μήκος του κυλινδρικού αντικειμένου είναι 200mm και οι ακμές έχουν υποστεί **Chamfer** και **Blend** . Ολοκληρώστε τη διαδικασία και αποθηκεύστε με το όνομα **Generator**.

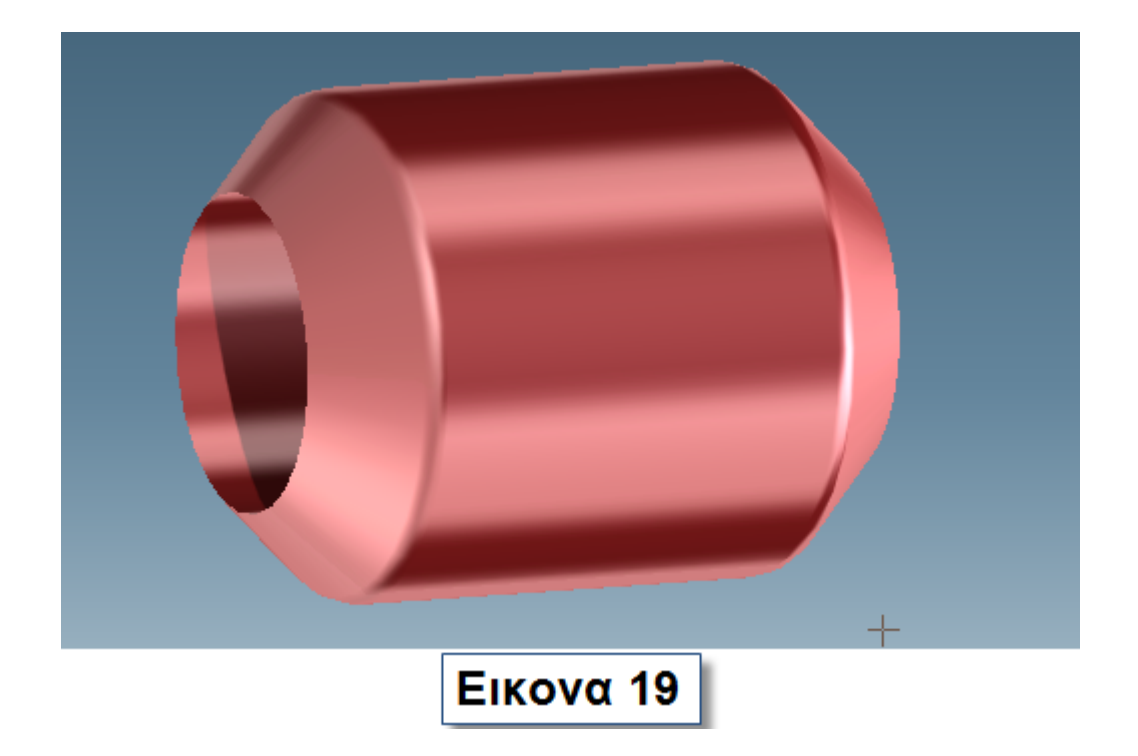

#### **3.5 Δημιουργία φρένου**

Σχεδιάστε το σχήμα της εικόνας 20 και δώστε του τρισδιάστατη μορφή πάχους 20mm. Το ύψος του είναι 235mm και το πλάτος του 150mm. Ο κύκλος στο κέντρο έχει ακτίνα 45mm. Το **Fillet** που χρησιμοποιήθηκε είναι της τάξεως των 40 ° .

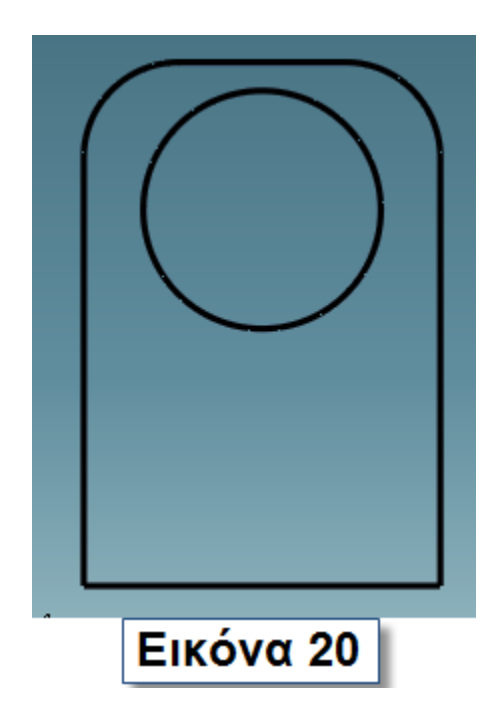

Σχεδιάστε ένα κύλινδρο ακτίνας 40mm και μήκους 500mm όπως φαίνεται στην εικόνα 21.

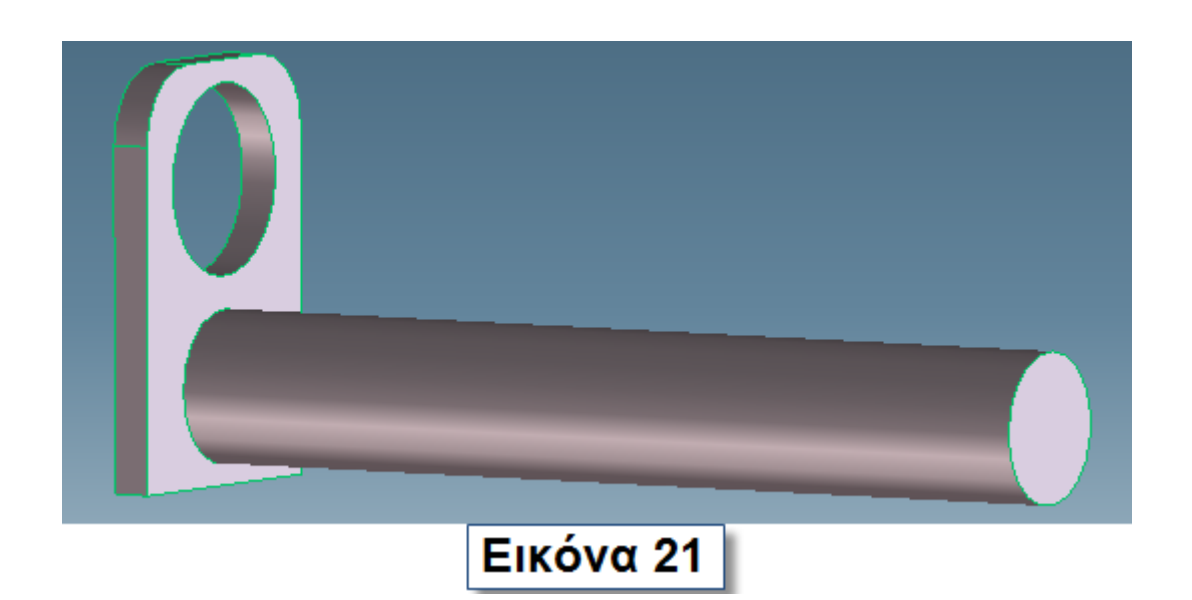

Τοποθετήστε ένα νέο επίπεδο εργασίας **(Workplane Project Geometry)** , συνεπίπεδο με την εξωτερική επιφάνεια του κυλίνδρου. Σχεδιάστε σε αυτό ένα ακόμη κύκλο ακτίνας 35mm και μετακινήστε την επιφάνεια κατά 30mm προς το εσωτερικό του κυλίνδρου. Κάντε **Pull**

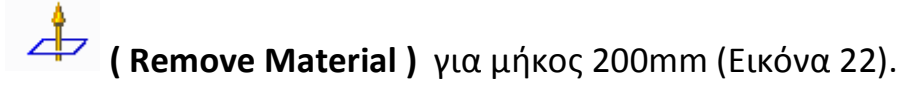

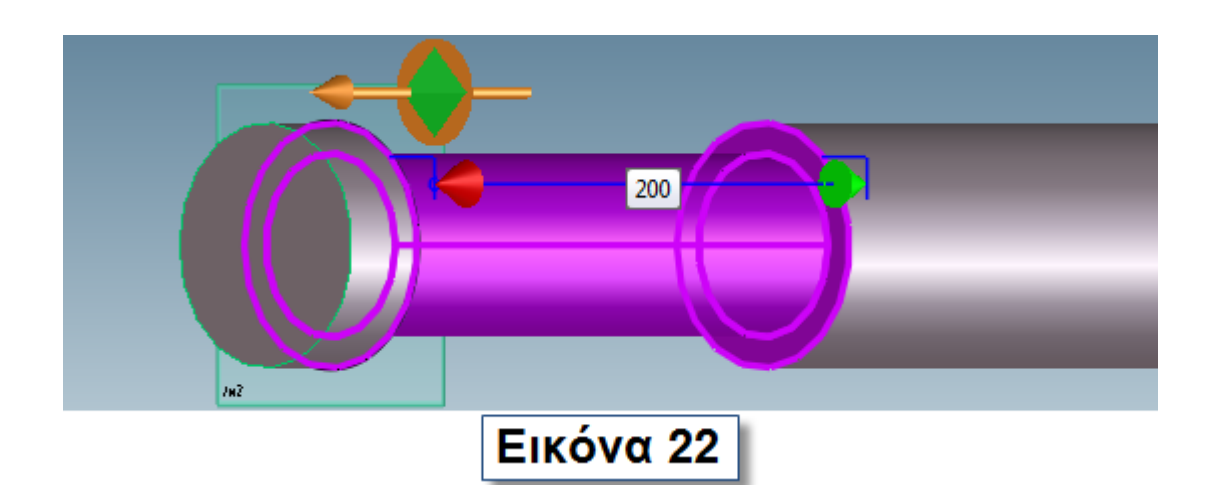

Τοποθετήστε το επίπεδο εργασίας στην θέση μήκους 230mm και κάντε το ίδιο για μήκος 10mm. Κάντε **Blend** της τάξεως 33mm στην

εξωτερική κυκλική επιφάνεια του κυλίνδρου. Το αποτέλεσμα είναι ορατό στην εικόνα 23.

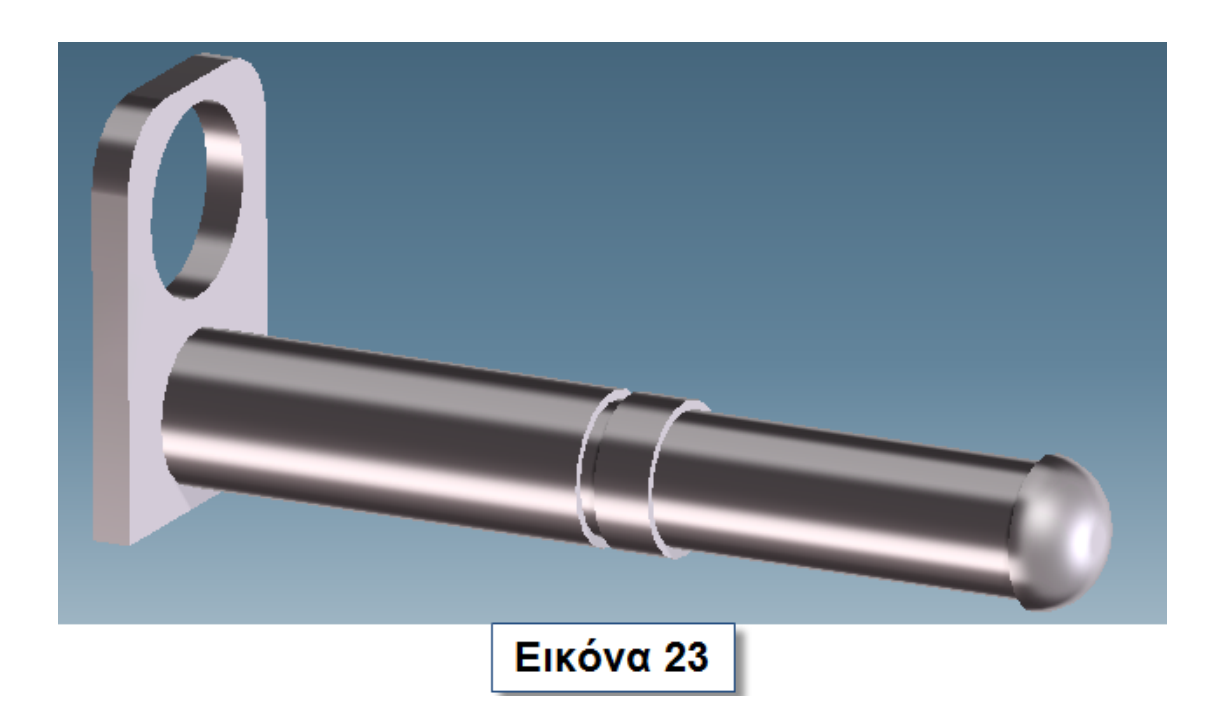

Μετακινήστε πάλι την επιφάνεια εργασίας στη θέση μήκους 180mm και σχεδιάστε ένα κύκλο ακτίνας 55mm. Δώστε του πάχος 15 (Εικόνα 24).

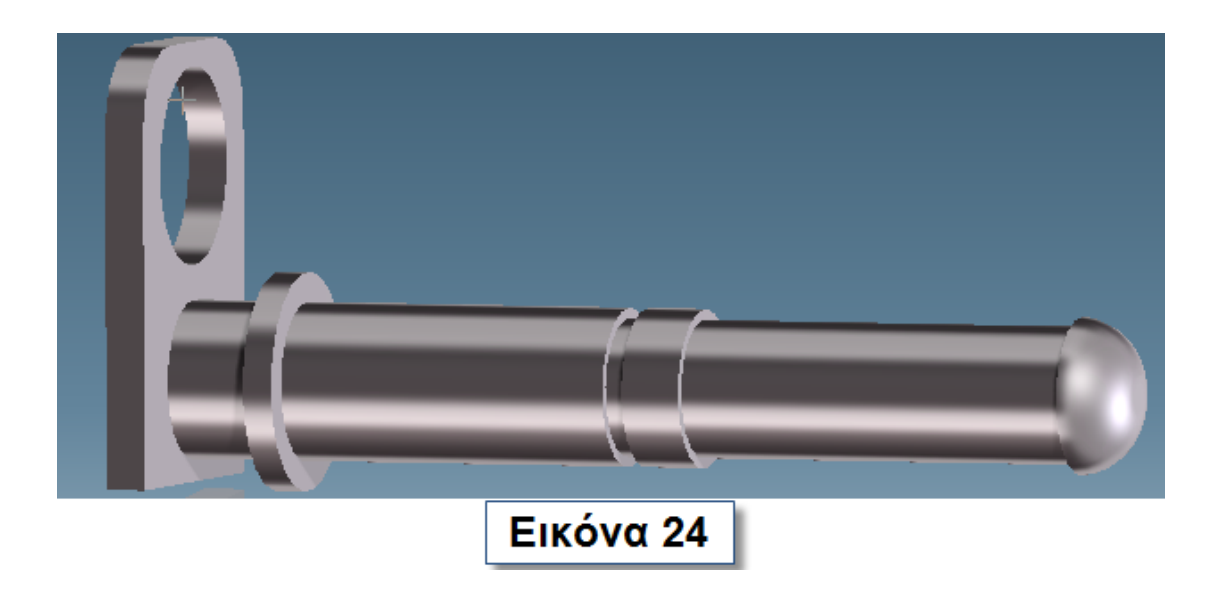

Δημιουργήστε το αντικείμενο που φαίνεται στις εικόνες 25 και 26.

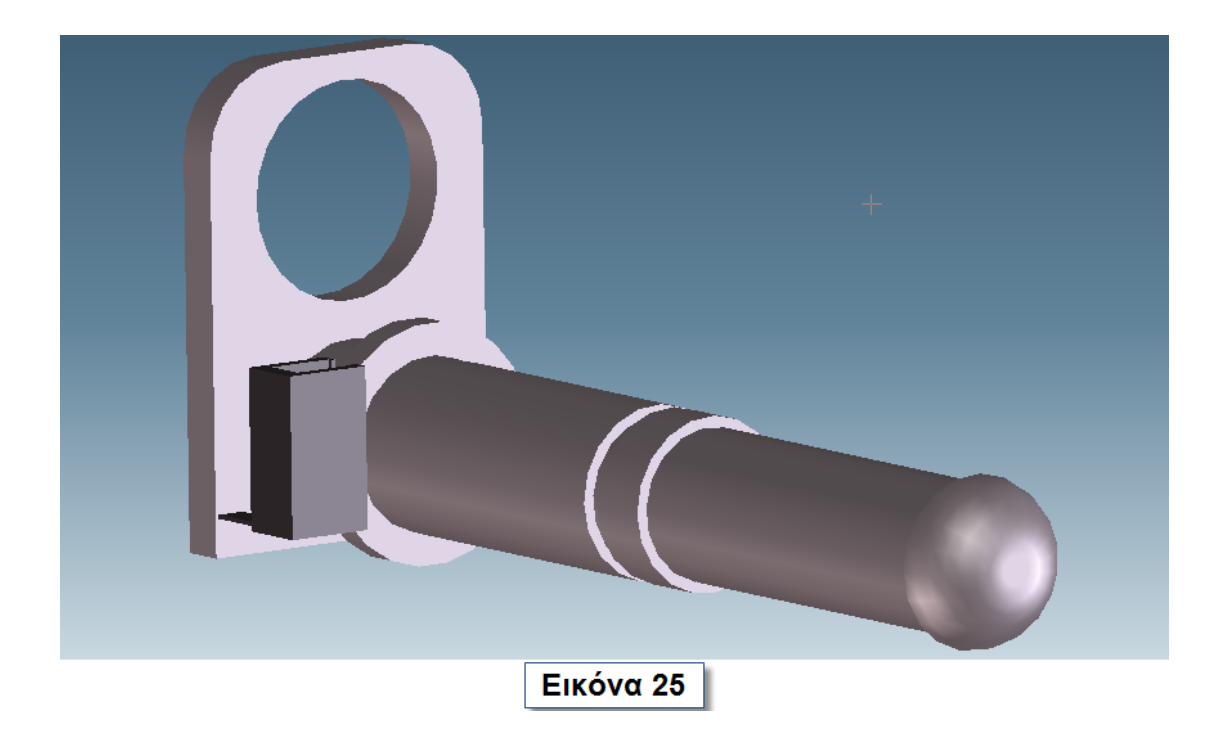

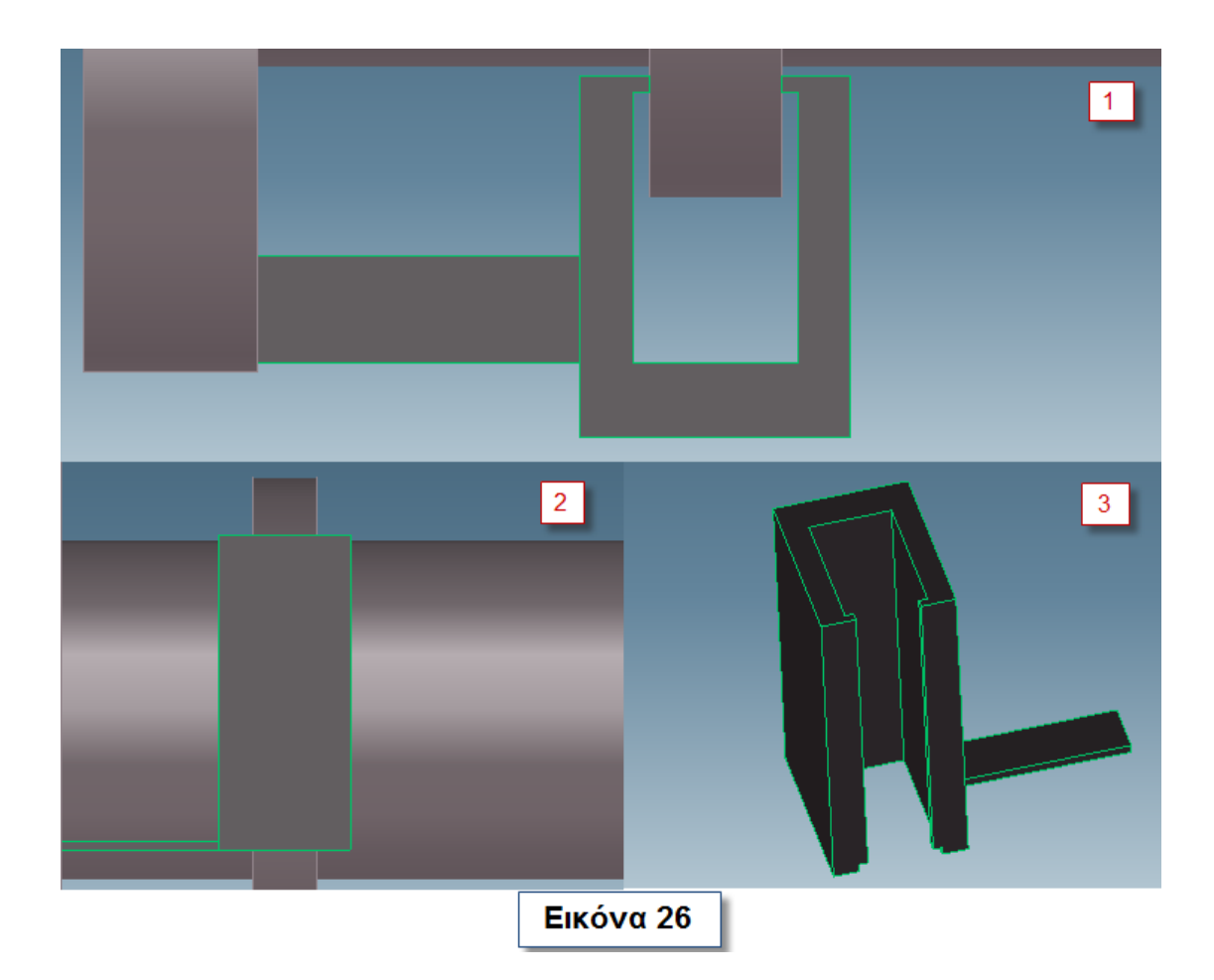

Κάντε **Chamfer** και **Blend** σε ορισμένες ακμές ώστε να κάνετε το αντικείμενο σας ποιο καλαίσθητο και ολοκληρώστε τη διαδικασία. Αποθηκεύστε το αντικείμενο σας με το όνομα **Brake**. Το **Brake** ολοκληρωμένο φαίνεται στην εικόνα 27.

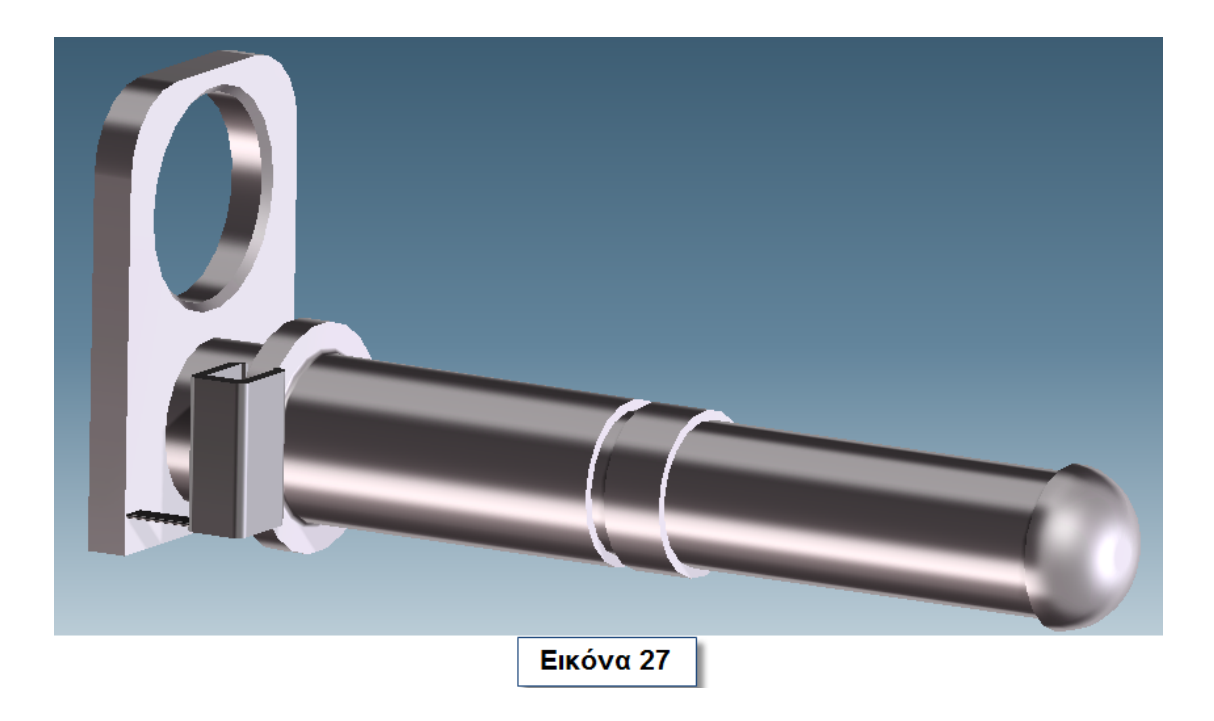

#### **3.6 Δημιουργία στροφείου και πτερυγίων**

Σχεδιάστε το σχήμα της εικόνας 28 χρησιμοποιώντας 2 ευθείες **(Line/Arc)** μήκους 150mm και 180mm και μία καμπύλη **(Spline)**  . Στερεοποιήστε το σχήμα με την εντολή **Pull Angular** και μετά επιλέξτε την κυκλική επιφάνεια, η οποία υποδεικνύεται με κόκκινο βέλος στην εικόνα 29, του σχήματος και σύρετε την για μήκος 85.

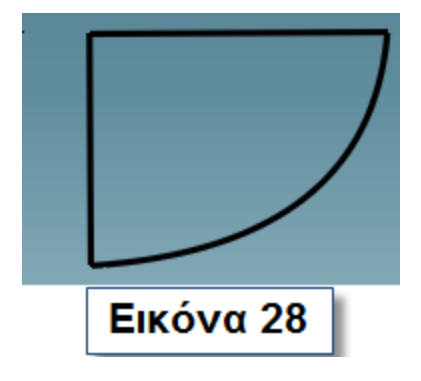

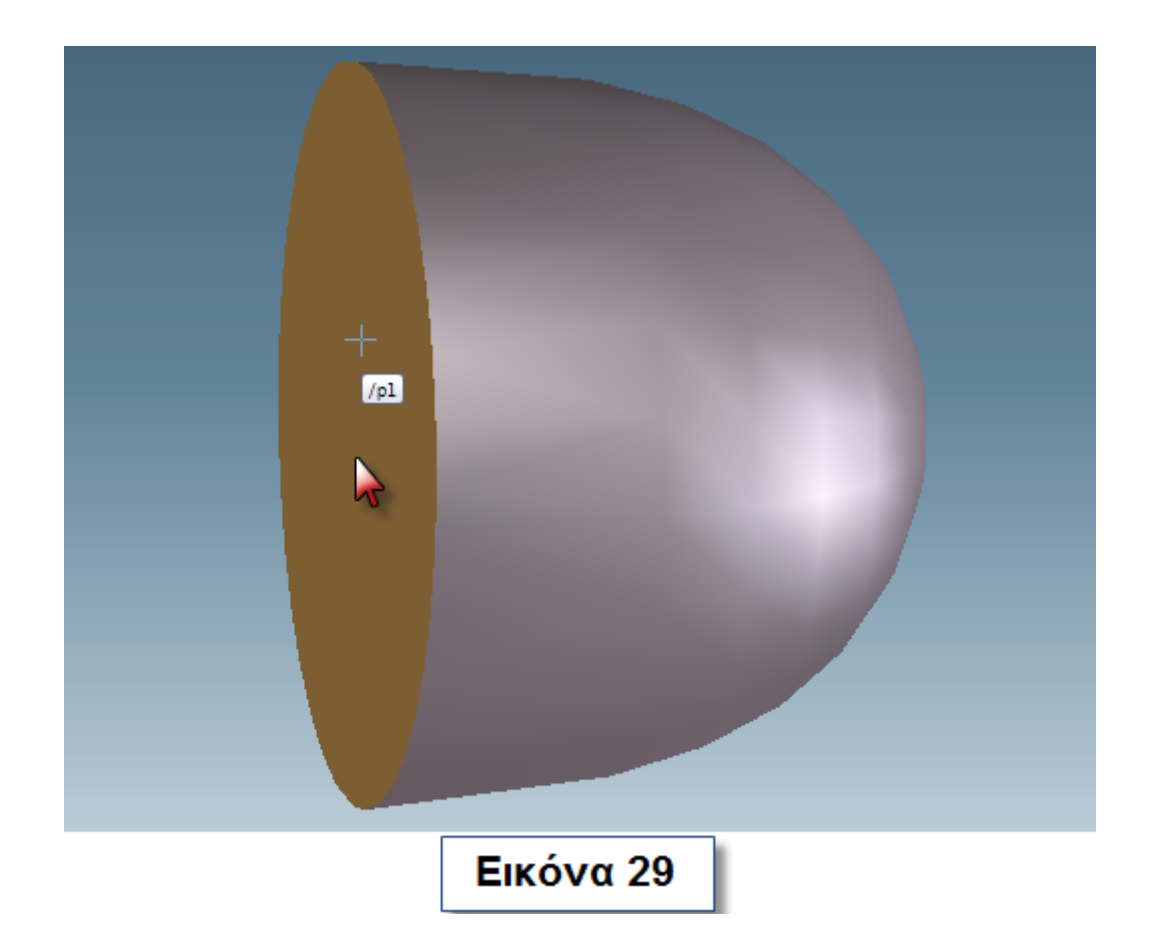

Κάντε ένα κύλινδρο (με ακτίνα 45mm και μήκος 400mm) στο κέντρο και δημιουργήστε την κυλινδρική εγκοπή μήκους 10mm (Εικόνα 30). Χρωματίστε το αντικείμενο σας.

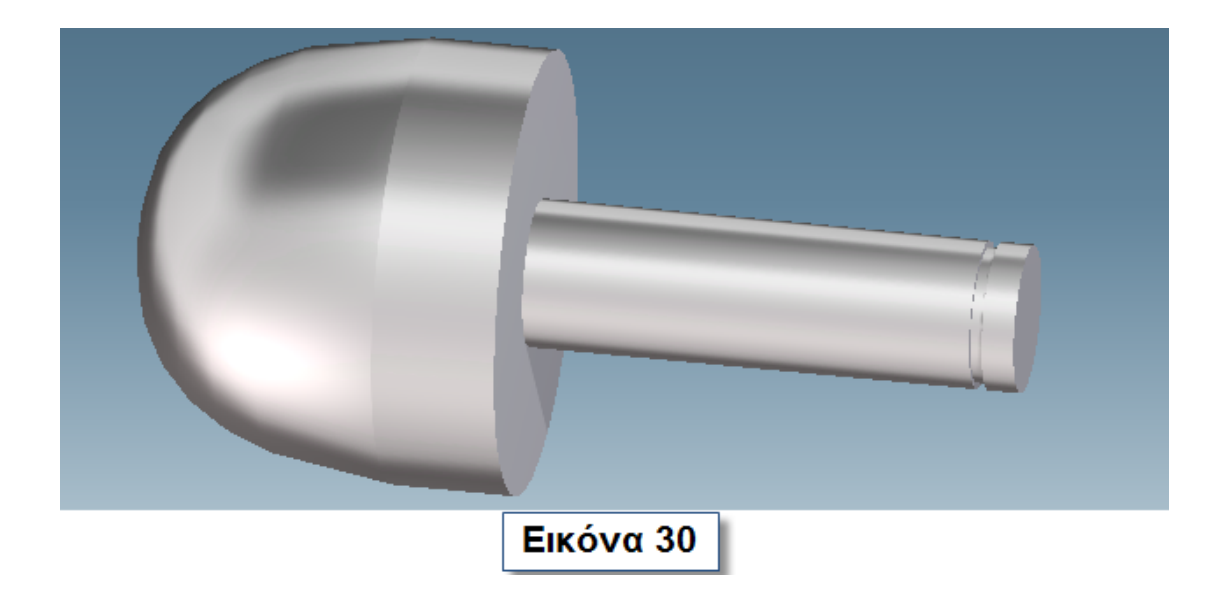

Σχηματίστε τον κύκλο ακτίνας 5mm όπως φαίνεται στην εικόνα 31 και χρησιμοποιήστε το **Pattern** για να δημιουργηθεί το αποτέλεσμα της εικόνας 32. Με πράσινο βέλος υποδεικνύεται το **Center** και με κόκκινο το **Radial Dir**.

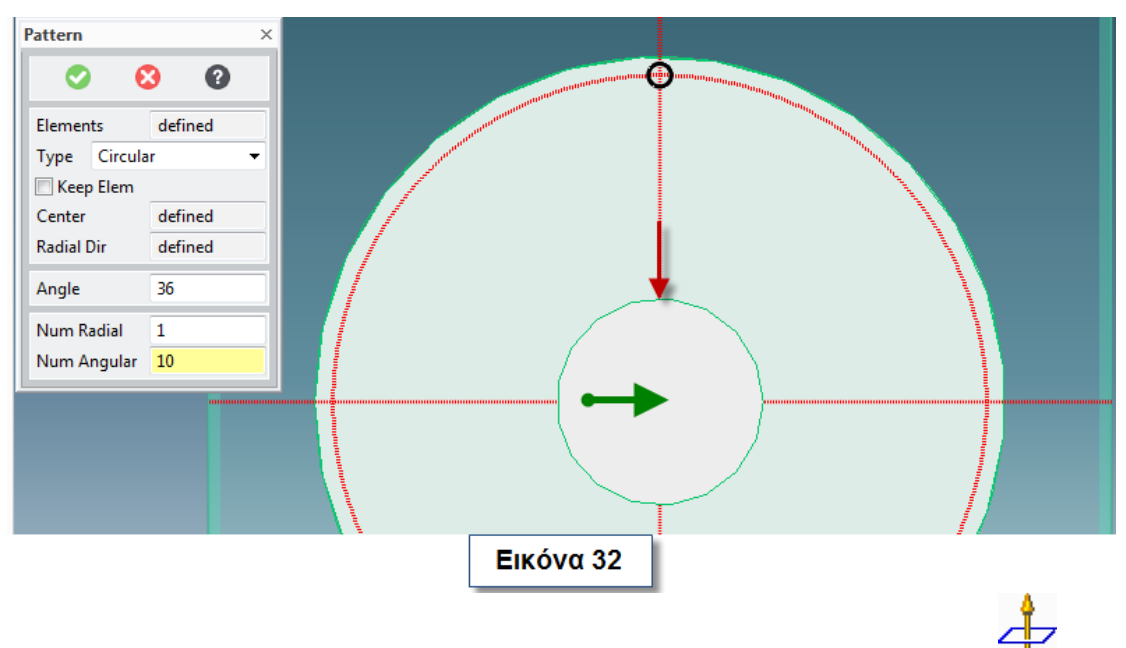

Ολοκληρώστε το **Pattern** και κάντε **Pull (Remove Material)** με βάθος 40 mm (Eικόνα 33).

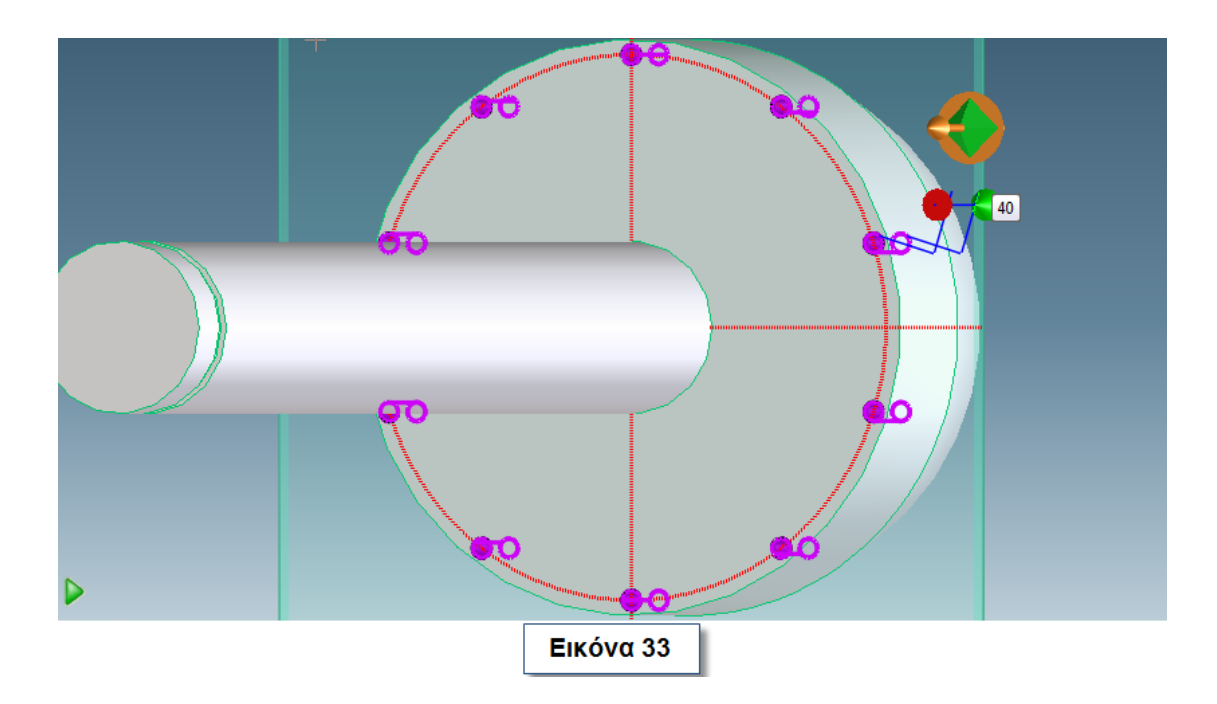

Τοποθετήστε ένα επίπεδο **(Workplane Project Geometry)** όπως φαίνεται στην εικόνα 34.

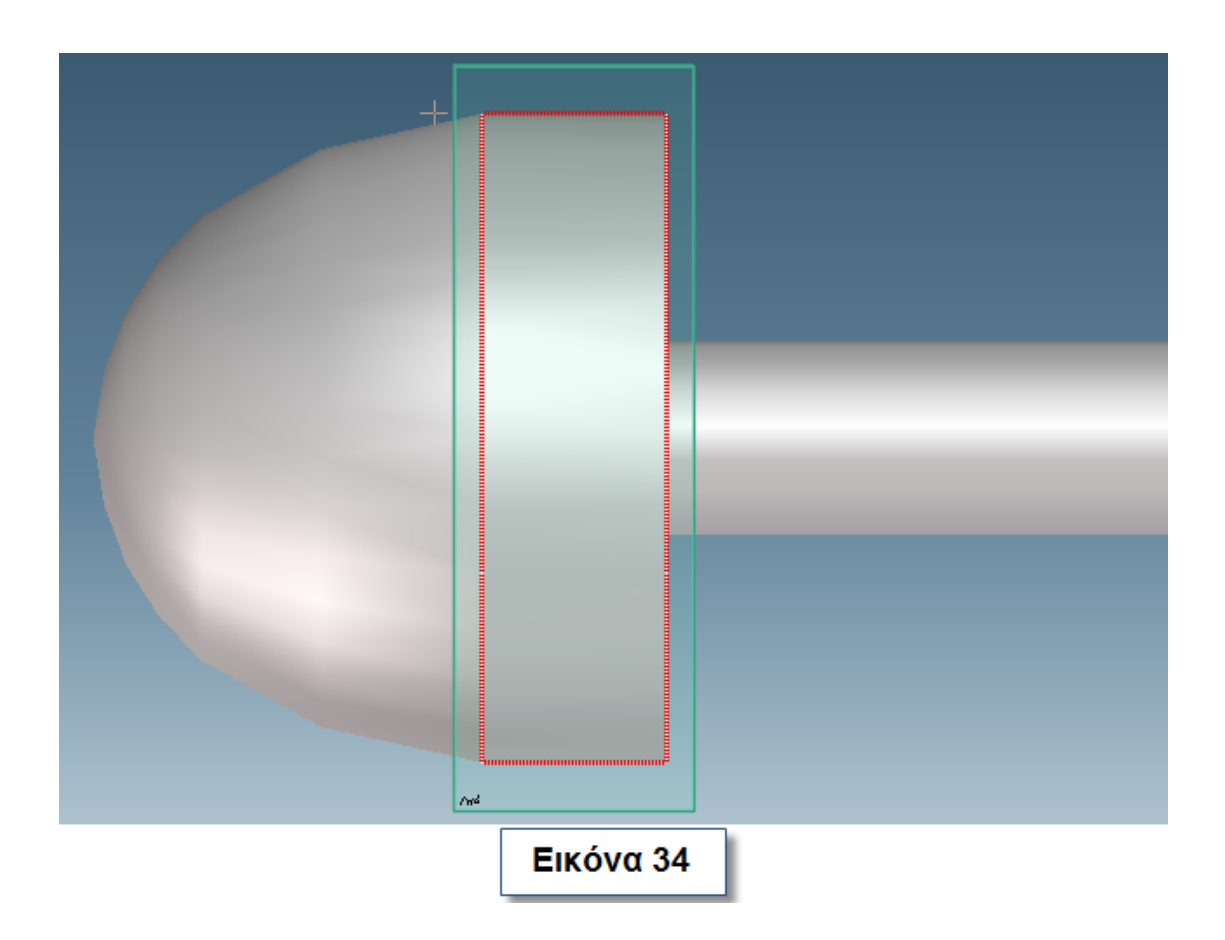

Μεταβείτε από το **menu Structure-> Workplane-> More-> Parallel**. Συμπληρώστε στο νέο παράθυρο που ανοίγει τα στοιχεία που εμφανίζονται στην εικόνα 35. Στις θέσεις **Source** και **Basement** συμπληρώστε το επίπεδο το οποίο αντιστοιχεί στην εικόνα 34.

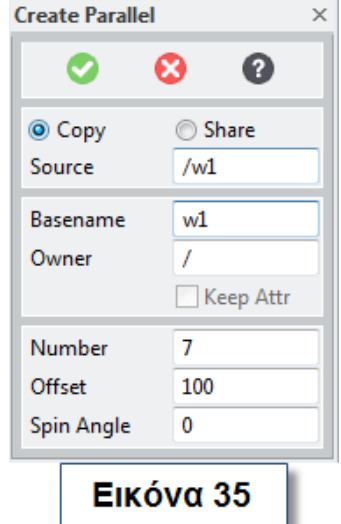

Μεταβείτε στο **Structure-> Workplane-> More-> WP Set-> New**. Ολοκληρώστε τη διαδικασία και στο **Structure Browser** σύρετε όλες τα παράλληλα επίπεδα που δημιουργήσατε στο **s1**. Ενεργοποιήστε διαδοχικά τα επίπεδα και σχεδιάστε τα σχήματα (περίπου) της εικόνας 36. Για το σχεδιασμό τους χρησιμοποιήστε **Slot (Modeling-> Draw-> Rectangle-> Slot)**.

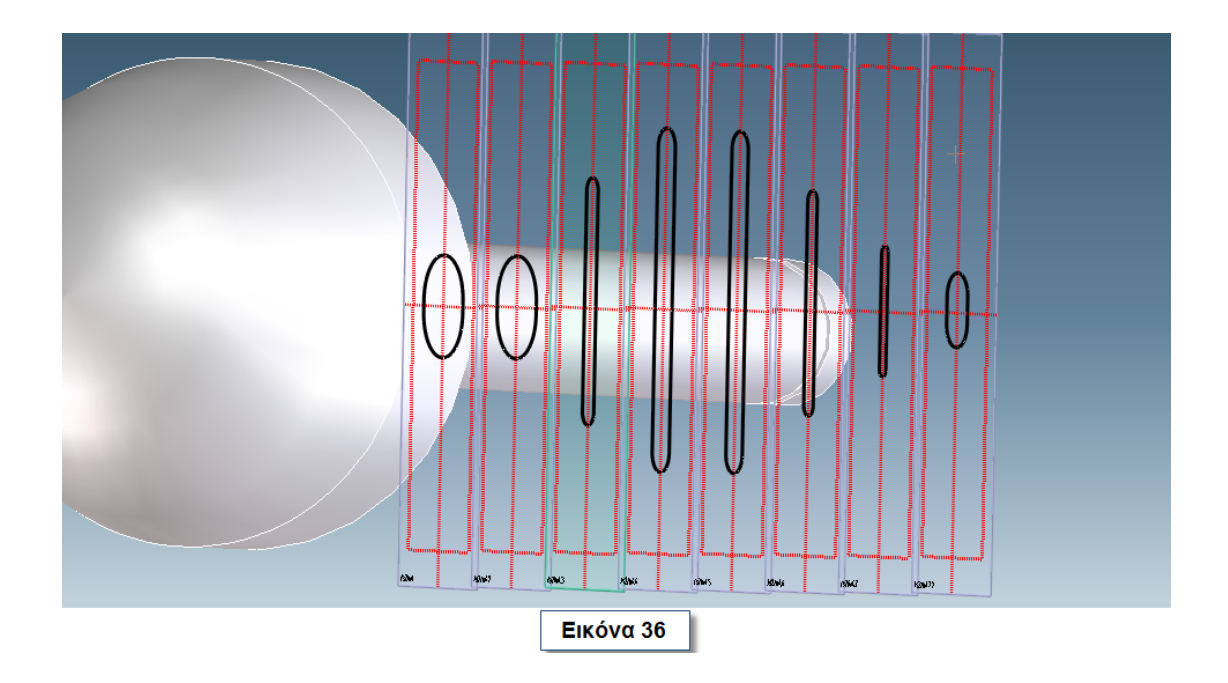

Από το **menu Modeling-> Model-> More** επιλέξτε **Create ML**. Επιλέξτε διαδοχικά τα σημεία (παράδειγμα υποδεικνύεται με το κόκκινο βέλος) σύμφωνα με τα οποία θα σχηματιστεί η τροχιά (Εικόνα 37).

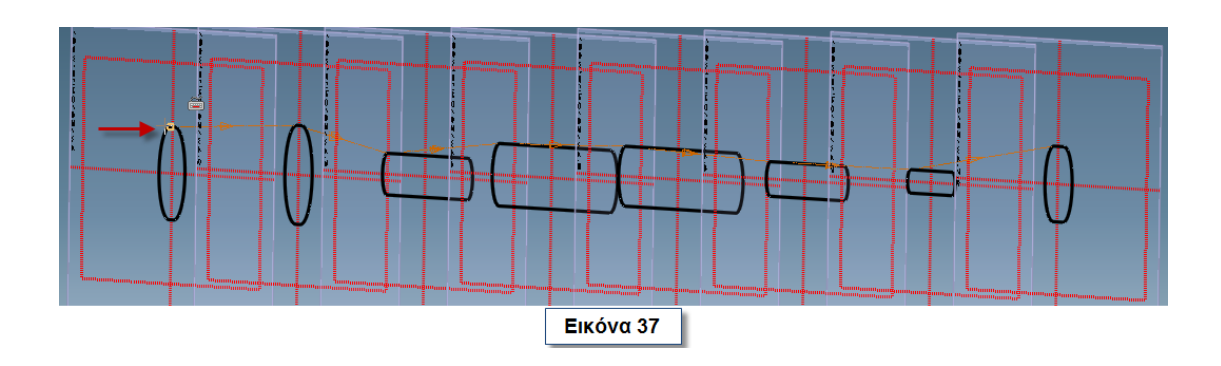

Επιλέξτε διαδοχικά τα επίπεδα και μετακινήστε τα για να αποκτήσετε την τροχιά και το μήκος που πρέπει να έχει το πτερύγιο (Εικόνα 38).

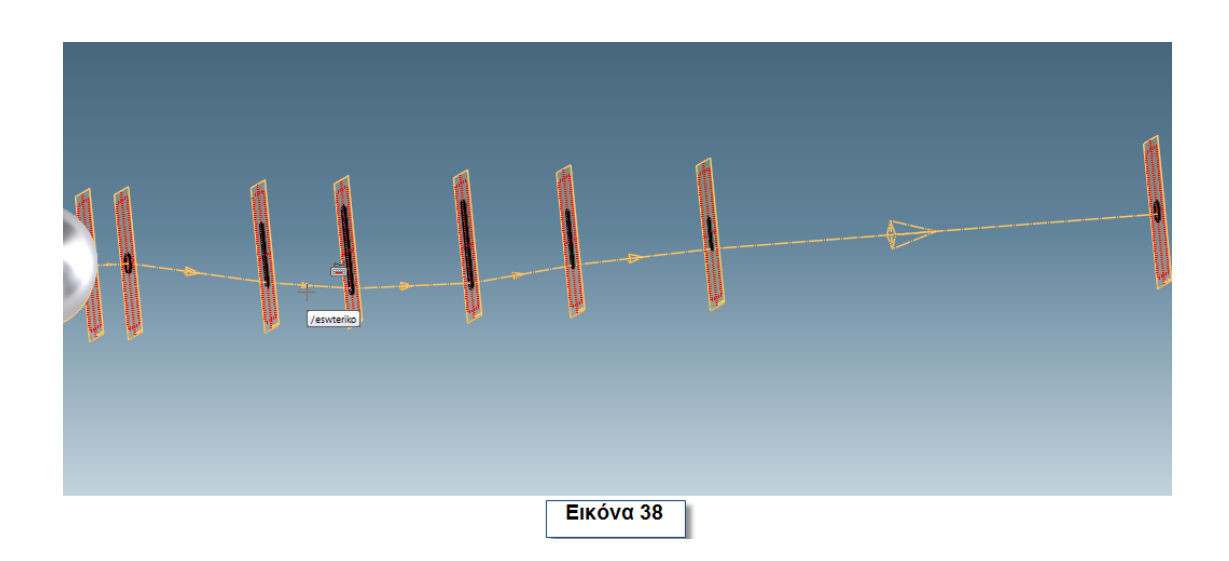

Από το **menu Modeling-> Model-> More** επιλέξτε **Basic Loft-> Add**. Στο παράθυρο που ανοίγει επιλέξτε το **Smooth** και συμπληρώστε Part /pterugio και WP Set /s1 . Κάντε μια προβολή του πτερυγίου και ολοκληρώστε τη διαδικασία (Εικόνα 39).

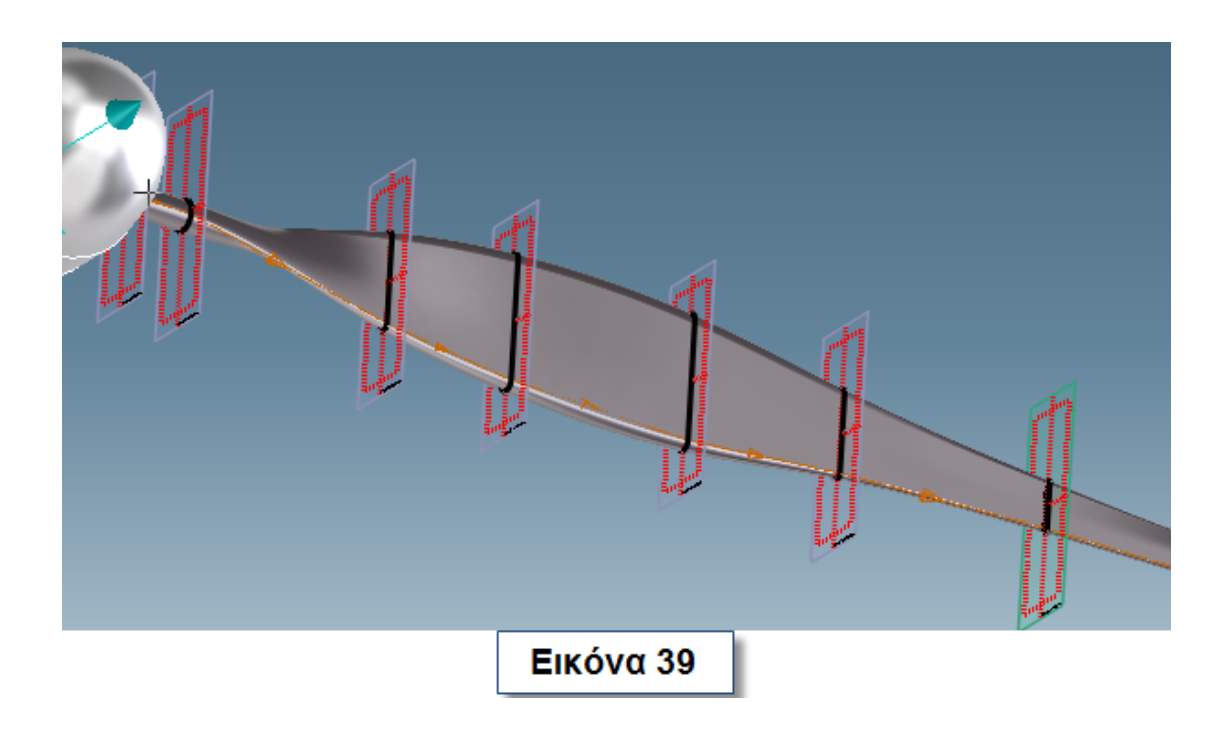

Δημιουργήστε άλλα δύο πτερύγια με την εντολή **Create Radial** (Εικόνα 40).

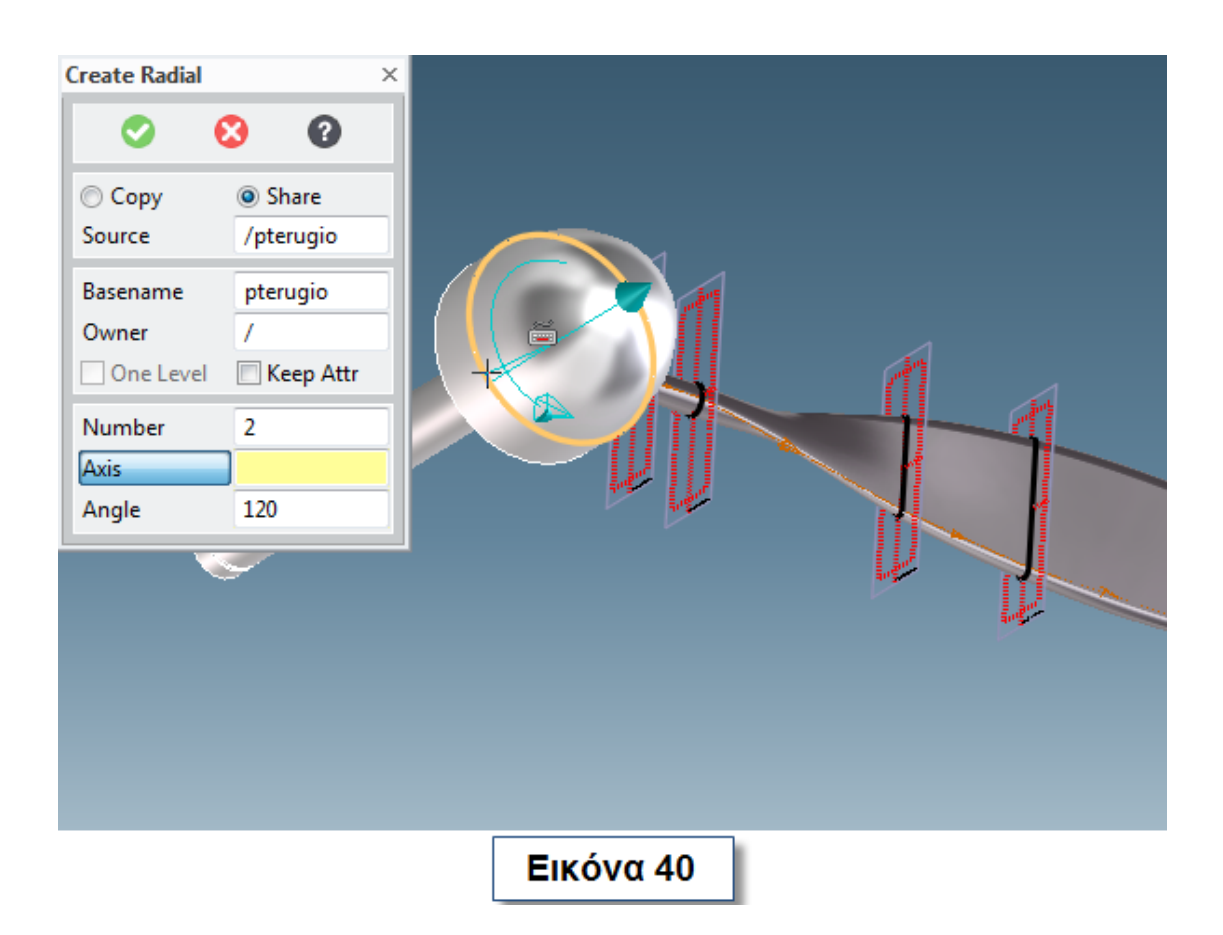

Ενοποιήστε το στροφείο με τα πτερύγια με την εντολή **Unite** . Στο παράθυρο που εμφανίζεται (Εικόνα 41) επιλέξτε ως **Blank** το στροφείο και ως **Tools** το πτερύγιο.

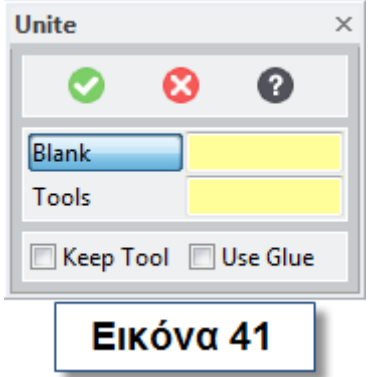
Ολοκληρώστε τη διαδικασία (Εικόνα 42). Αποθηκεύστε το αντικείμενο που δημιουργήσατε με το όνομα **Rotor.**

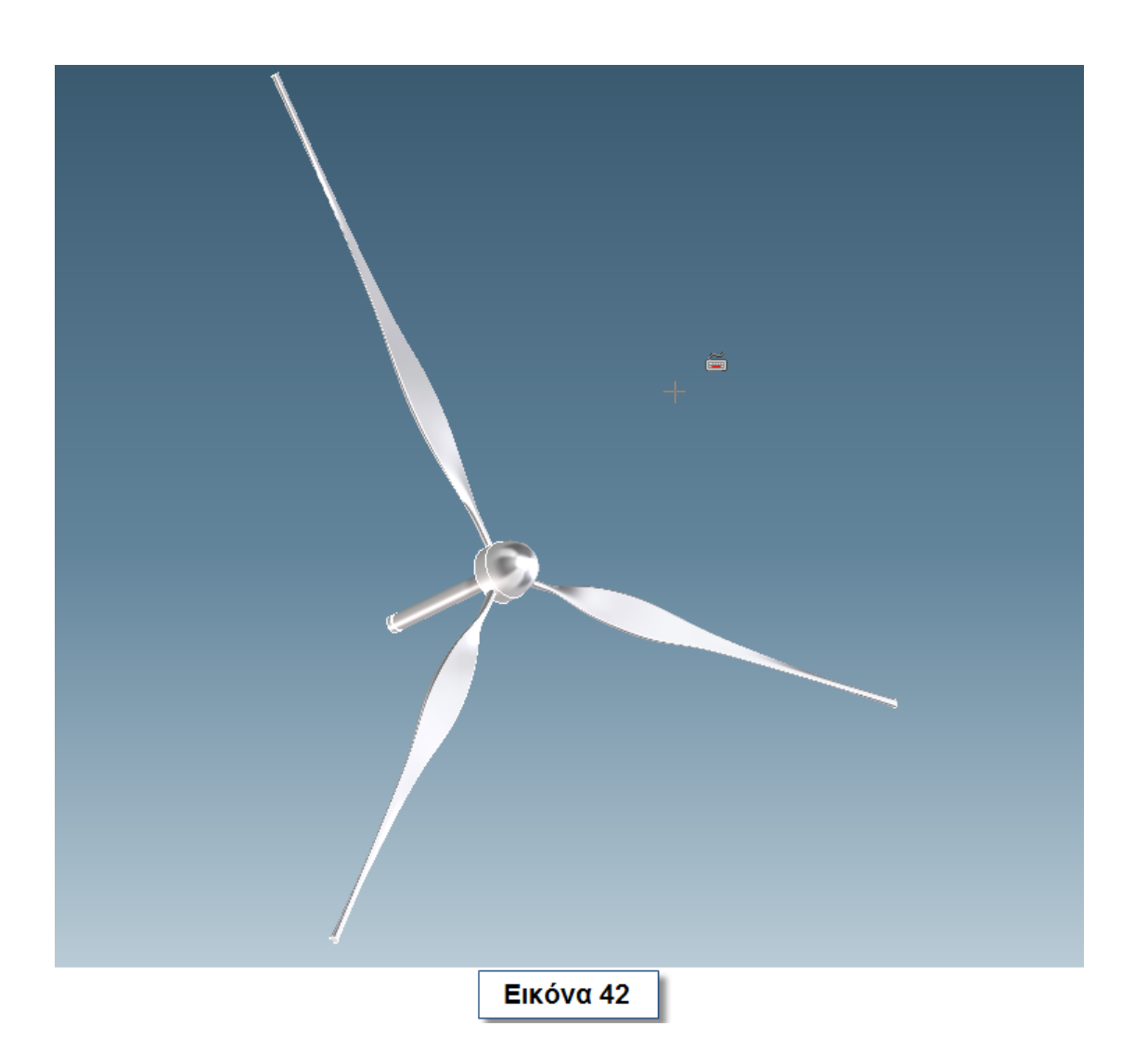

#### **3.7 Δημιουργία καλαθιού**

Σχεδιάστε το περίβλημα της ανεμογεννήτριας με τον τρόπο που δημιουργήσατε το πτερύγιο (Ενδεικτικές εικόνες 43 , 44 , 45 , 46 , 47 , 48 , 49 , 50 , 51) και χρωματίστε το.

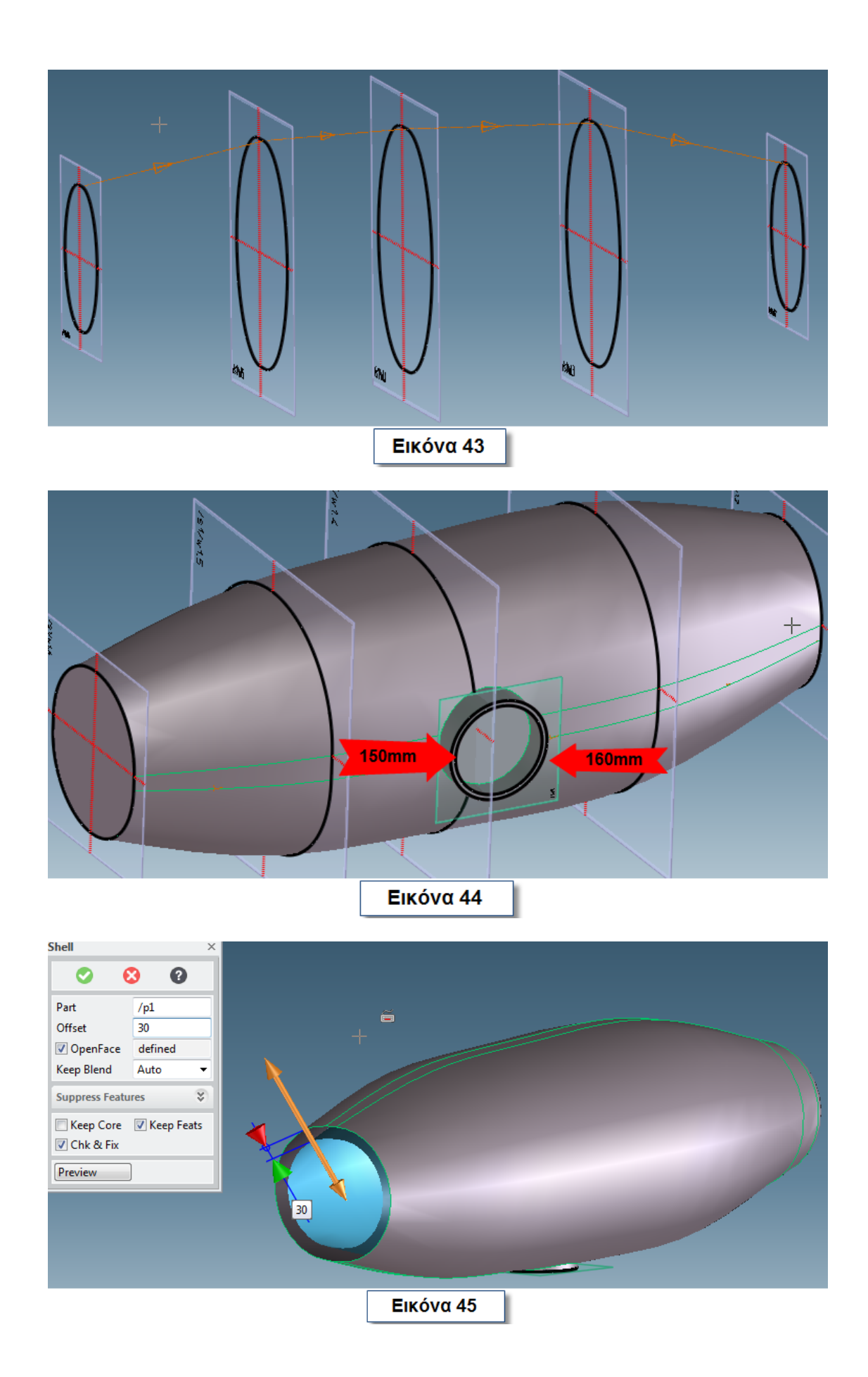

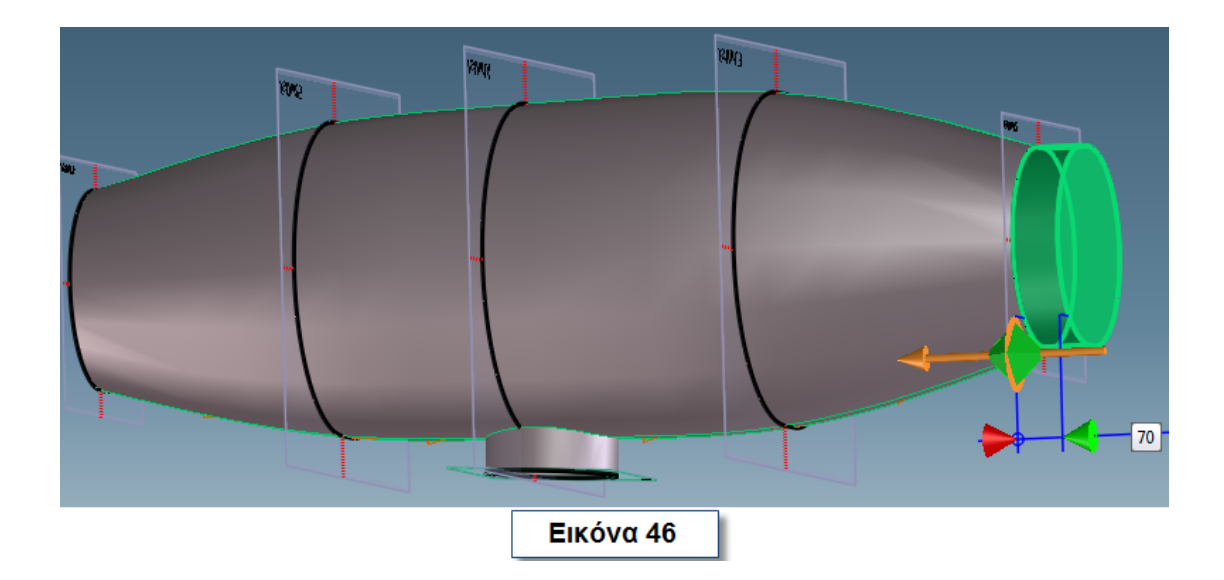

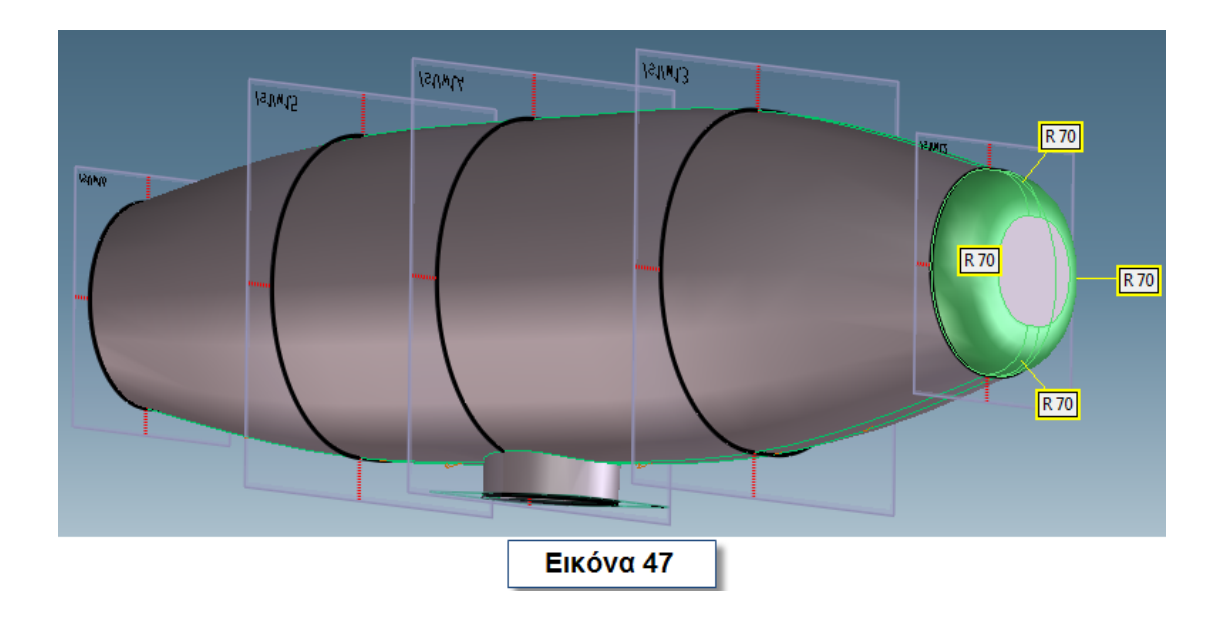

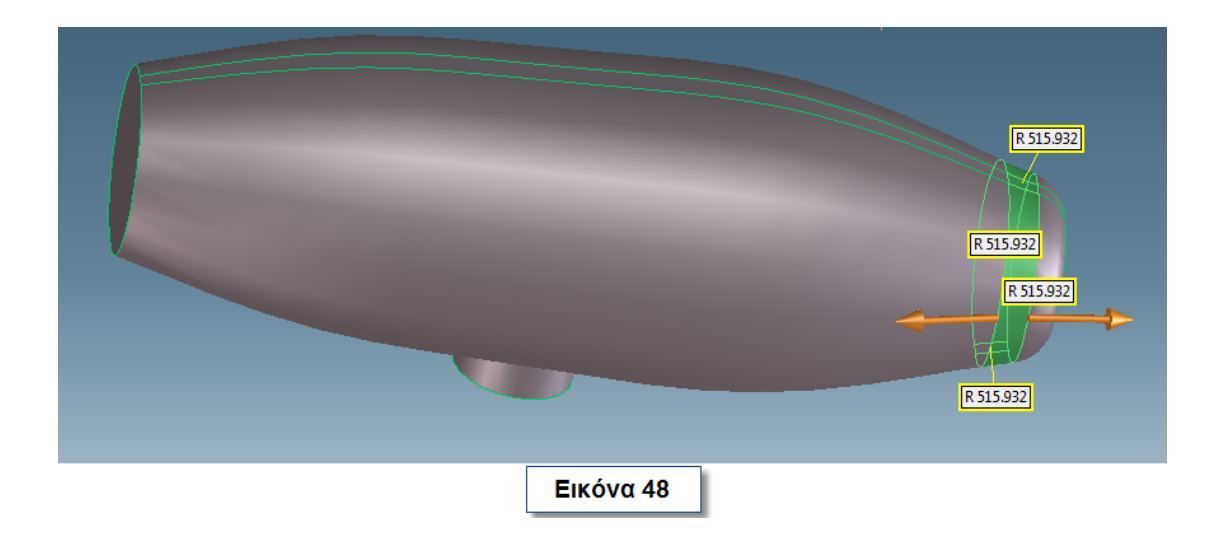

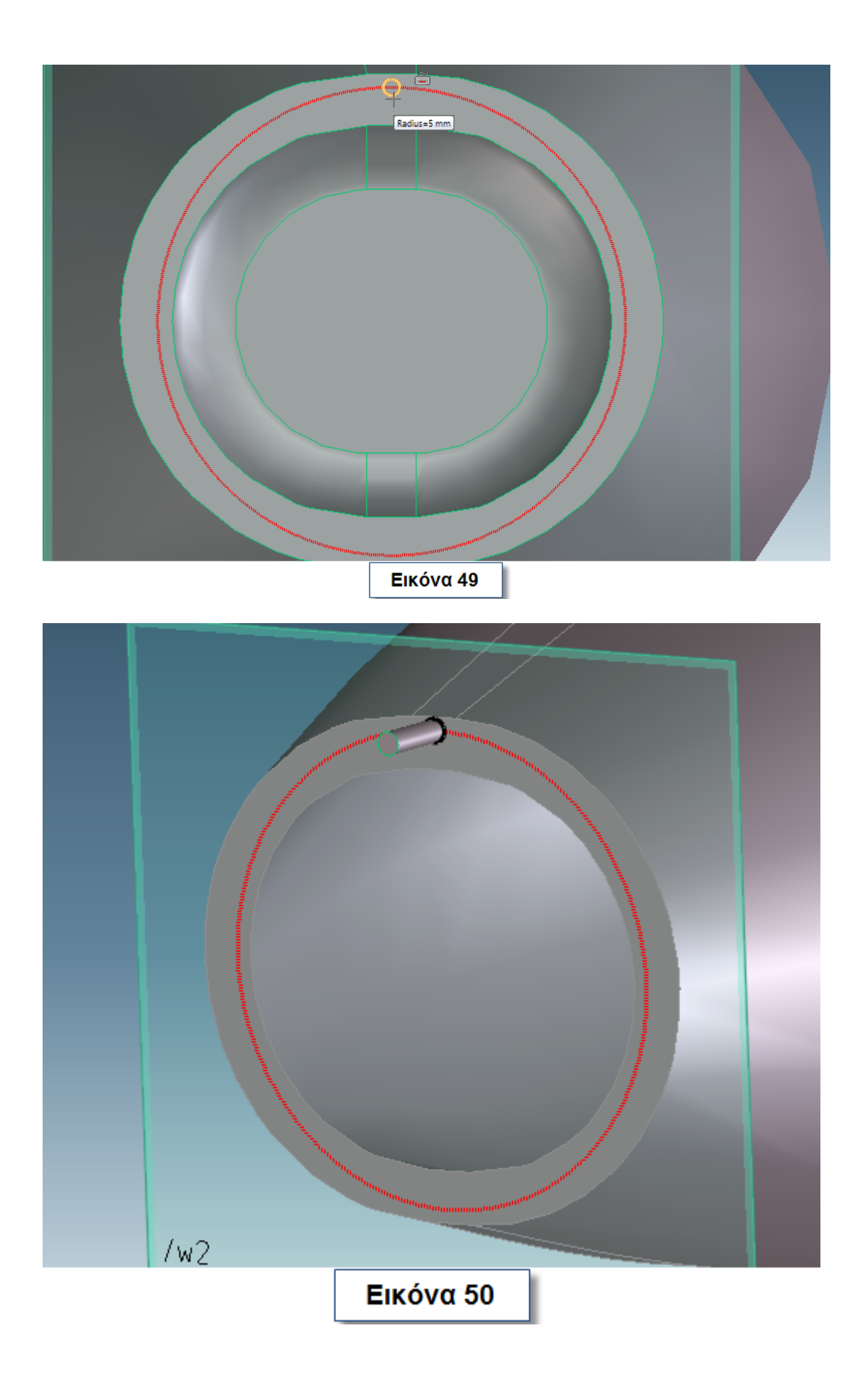

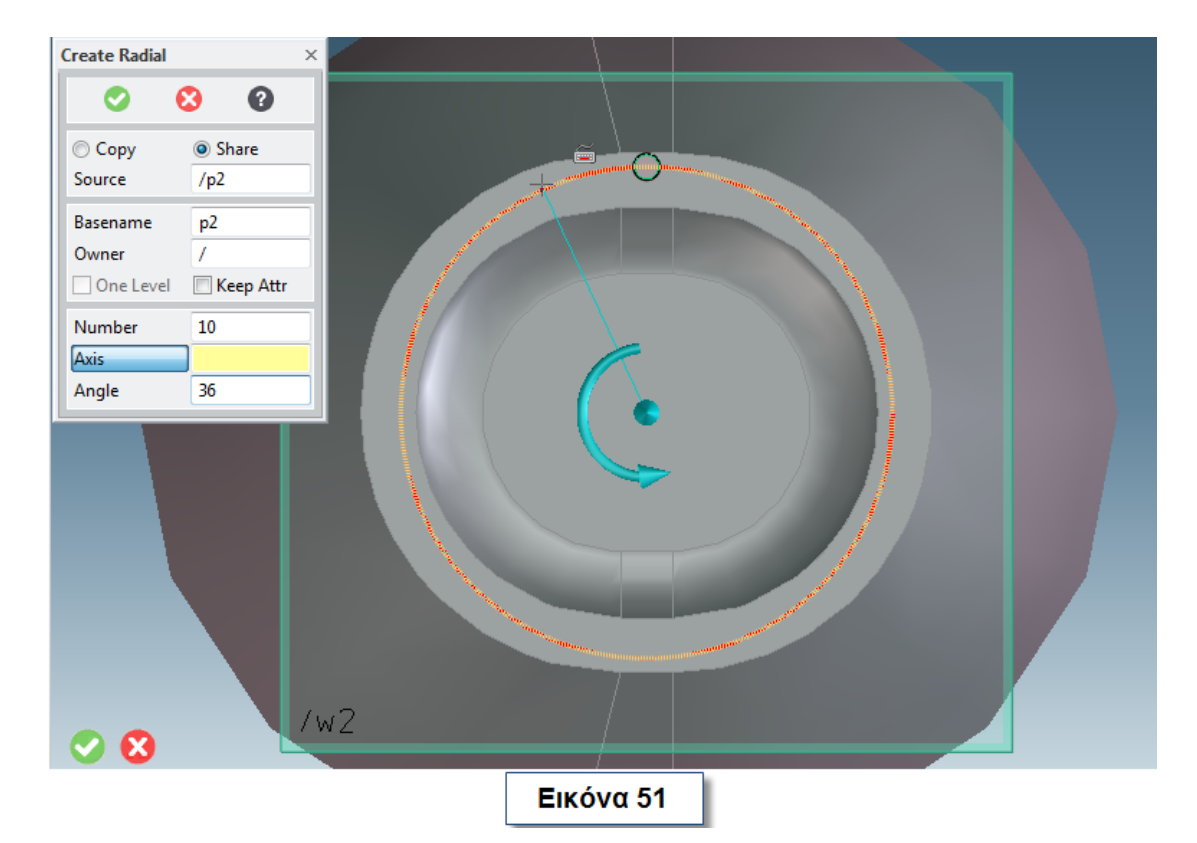

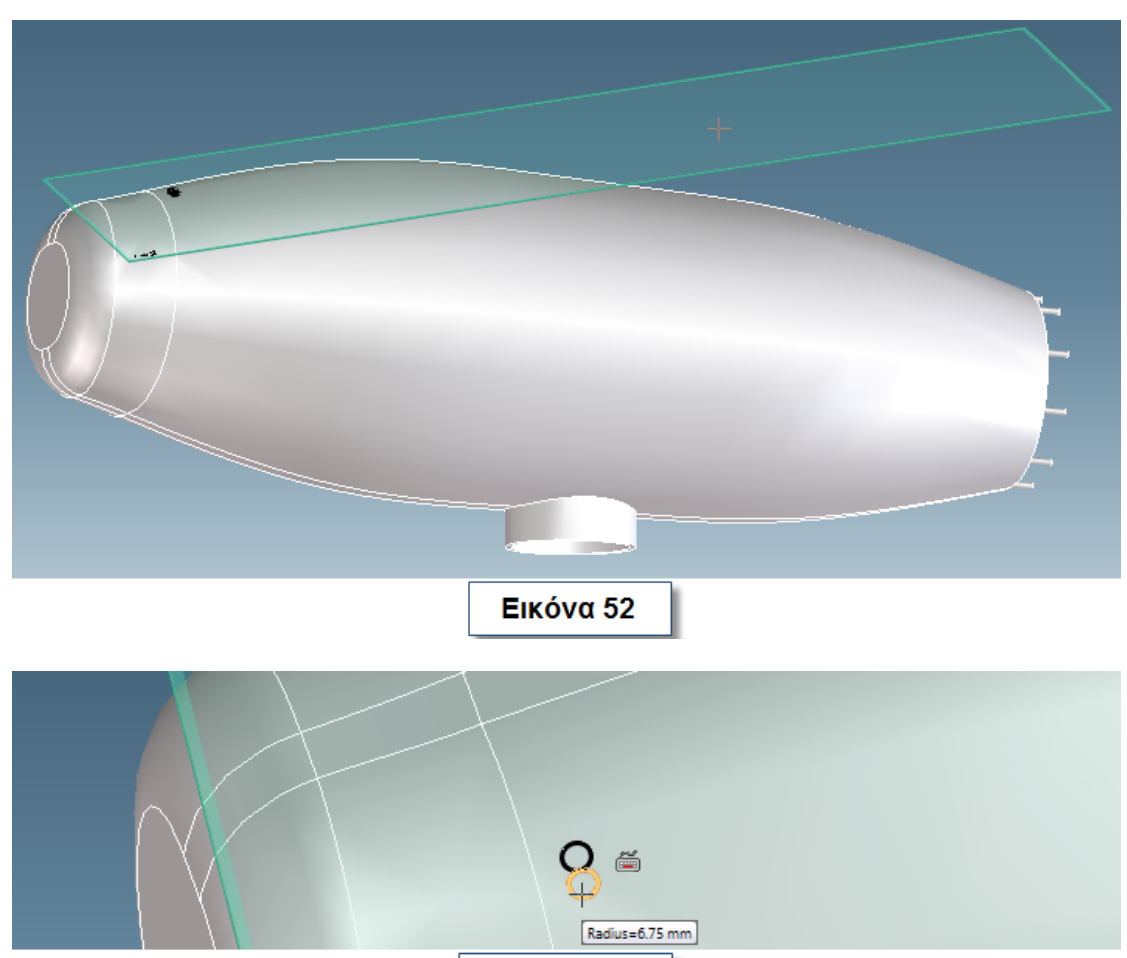

Εικόνα 53

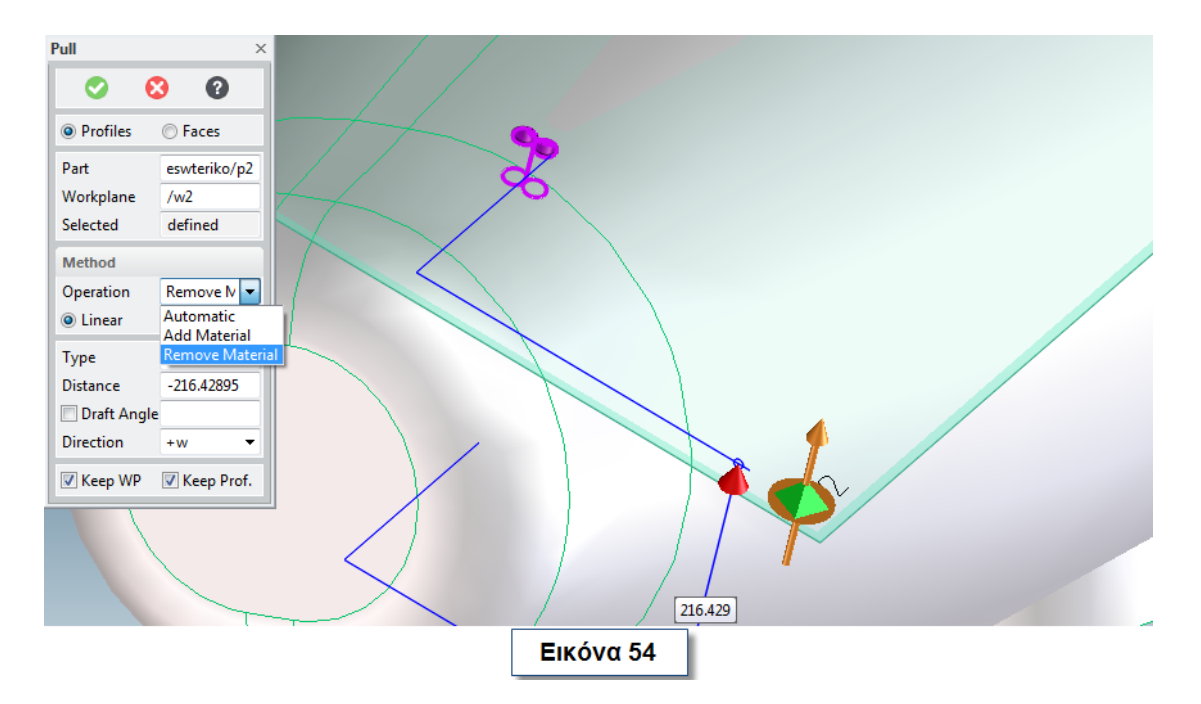

Ολοκληρώστε τη διαδικασία και αποθηκεύστε το αντικείμενο με το όνομα **Nacelle**.

#### **3.8 Δημιουργία πύργου**

Δημιουργήστε ένα κύλινδρο (**Βάση**) εσωτερικής ακτίνας 130mm, εξωτερικής 140mm και μήκους 500mm και κάντε σε αυτόν μια κυλινδρική εσοχή ακτίνας 130mm και μήκους 150mm όπως φαίνεται στην εικόνα 55.

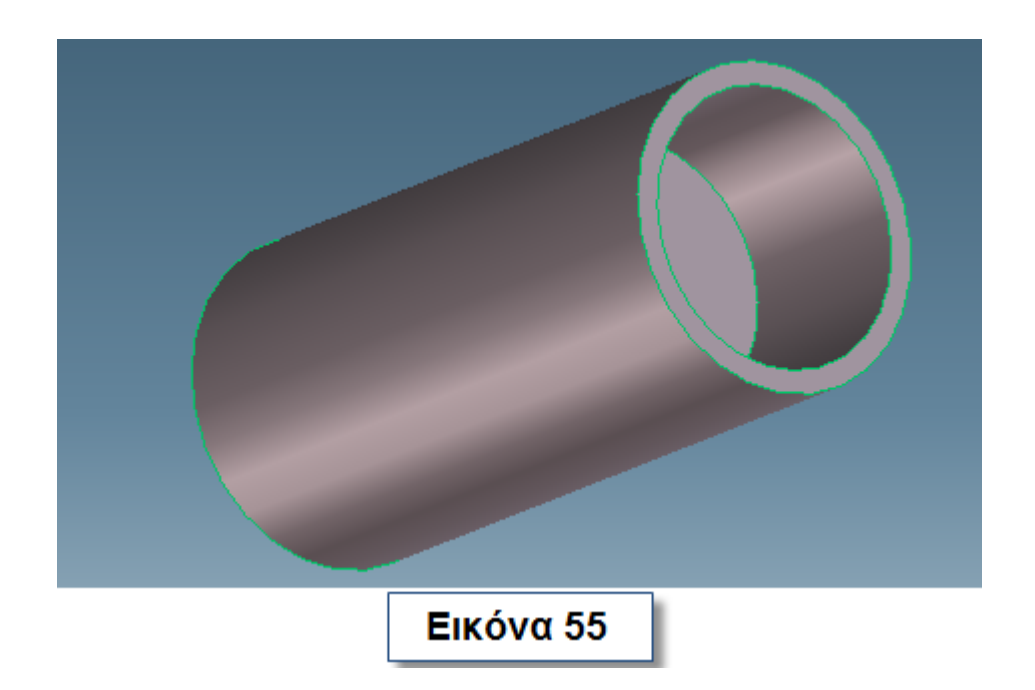

Σχεδιάστε δυο ακόμα κυλίνδρους όπως φαίνεται στην εικόνα 56. Ο κεντρικός έχει ακτίνα 40mm και ο άλλος ακτίνα 9mm. Το μήκος τους είναι 140mm. Σε απόσταση 10mm από την πάνω πλευρά του κάθε κυλίνδρου κάντε δυο ακόμη κυλίνδρους μικρότερους κατά 1mm σε αυτόν των 9mm και μικρότερο κατά 5mm στον κεντρικό. Κάντε τις περιμετρικές εσοχές με μήκος 10. Στον κύλινδρο των 9mm κάντε ακόμη μία περιμετρική, κυλινδρική εσοχή με ακτίνα 8mm και μήκος 55mm. Χρωματίστε το αντικείμενο. Αποθηκεύστε το αντικείμενο με το όνομα **Base**.

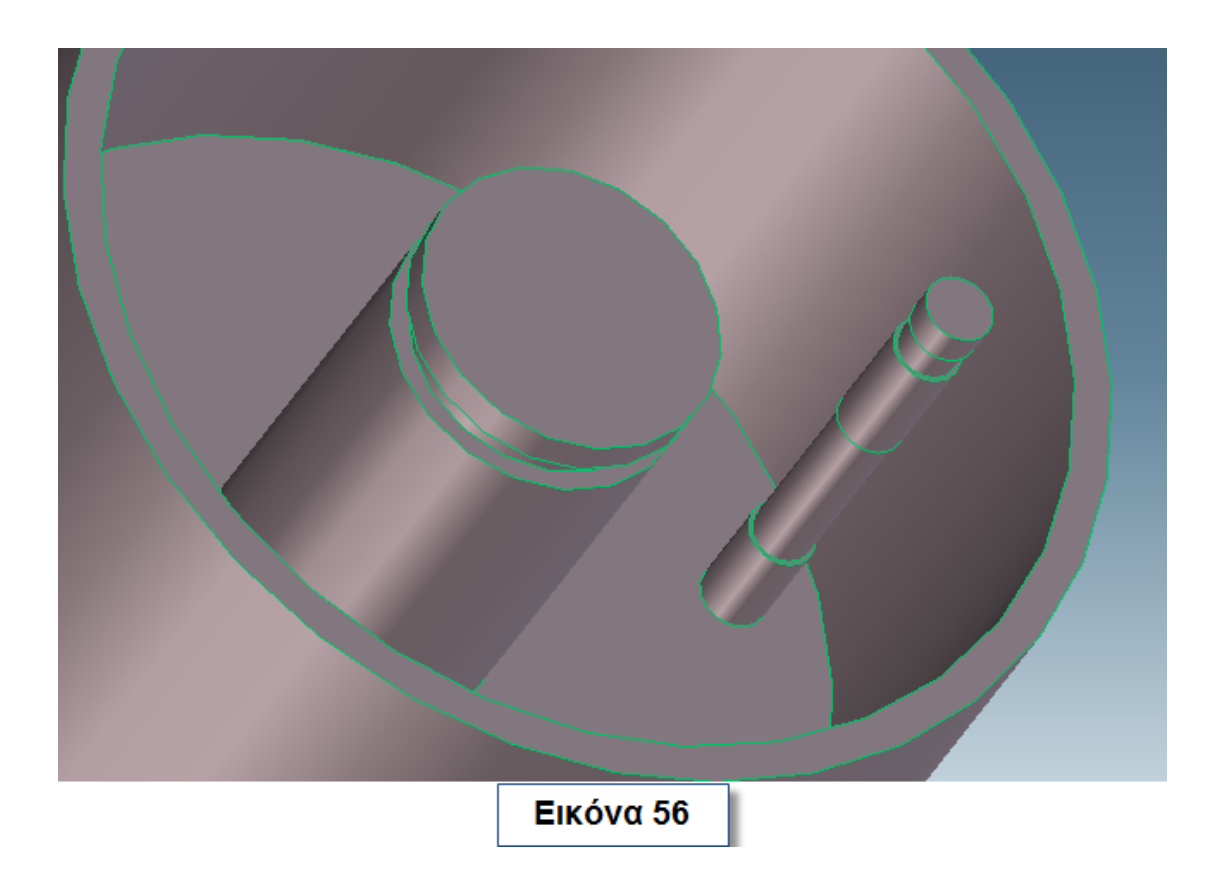

Σχεδιάστε ακόμα έναν κύλινδρο (**Καπάκι**) μήκους 250mm εσωτερικής ακτίνας 140mm και εξωτερικής 150mm όπως φαίνεται στην εικόνα 57. Σε απόσταση 40mm από την ανοιχτή πλευρά σχηματίστε ακόμα ένα κύλινδρο ακτίνας 130mm και έναν κυλινδρικό πύρο 9mm και μήκους 150mm με την περιφερειακή εσοχή όπως και στη **Βάση**. Χρωματίστε το αντικείμενο και αποθηκεύστε με το όνομα **Top-Base**.

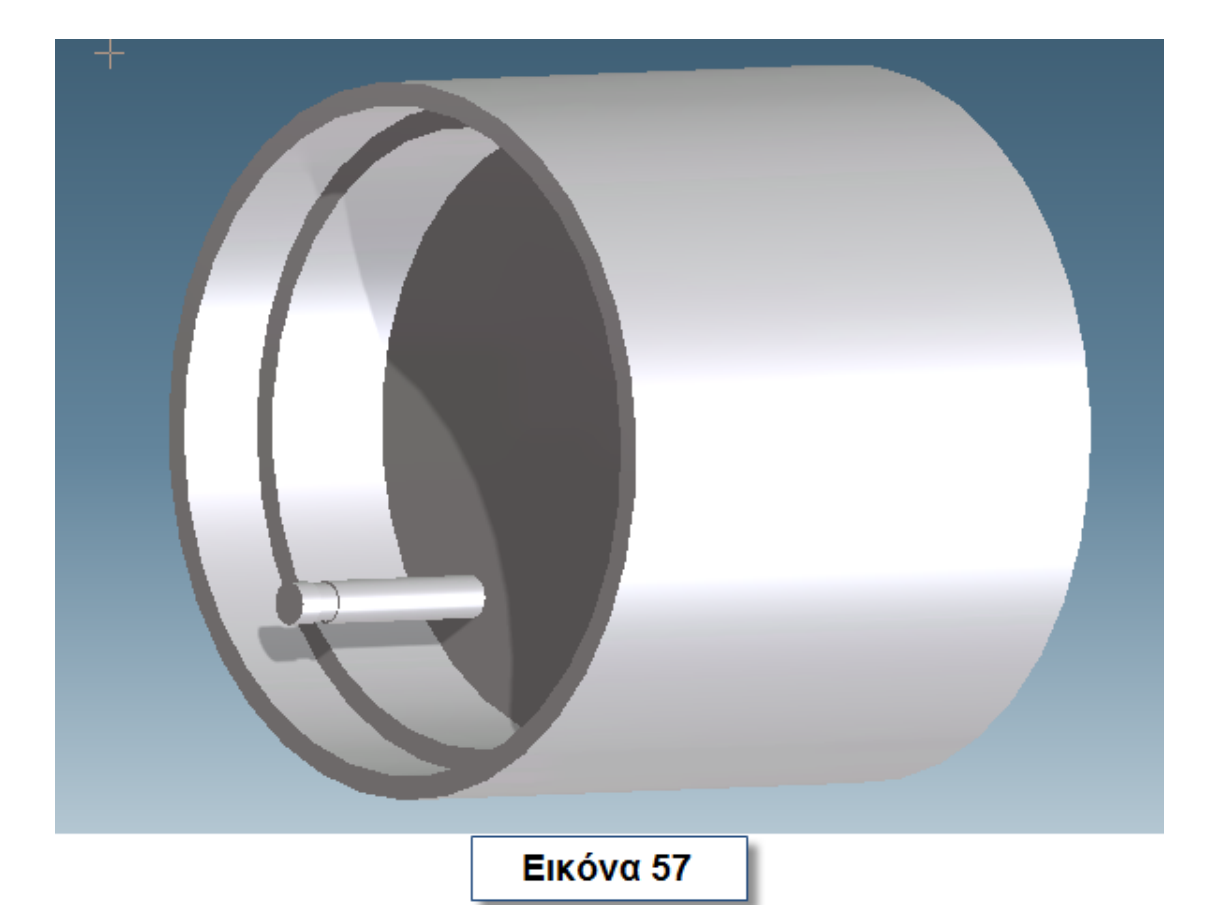

## **4 ΣΥΝΑΡΜΟΛΟΓΗΣΗ ΑΝΕΜΟΓΕΝΝΗΤΡΙΑΣ**

Φορτώστε στο ίδιο περιβάλλον το αντικείμενο **Base** και το αντικείμενο **Gear1** (Εικόνα 58).

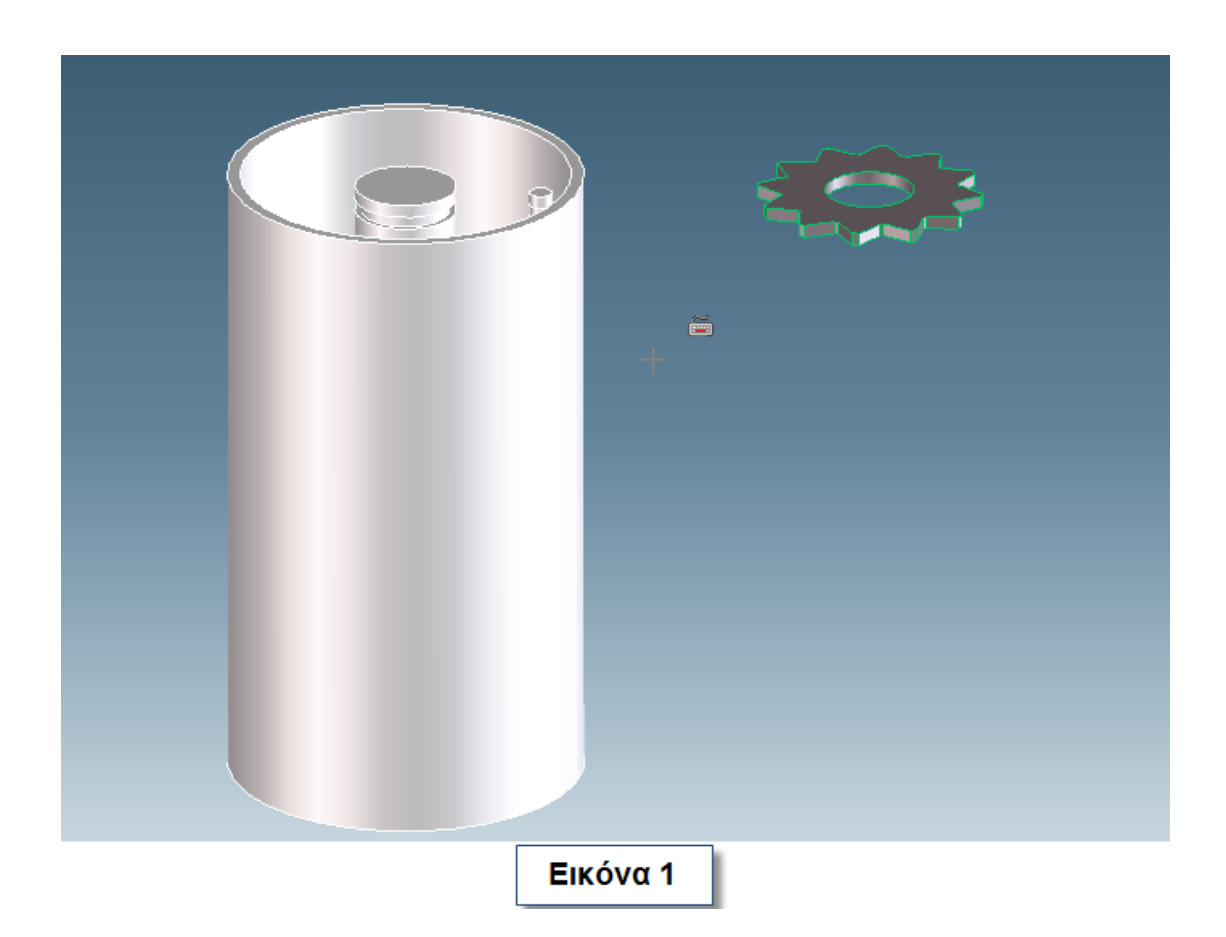

Μεταβείτε από το **menu** στο **Structure-> Part & Assembly-> Position**. Στο παράθυρο που εμφανίζεται επιλέξτε ως **Object** το **Gear1**. Επιλέξτε από το **Methods**, **Mate Align** και **Align Axis**. Επιλέξτε την ακτίνα (**Gear1**) που φαίνεται στην εικόνα 2 και μετά επιλέξτε την κυλινδρική περιοχή (**Base**) που φαίνεται στην εικόνα 3.

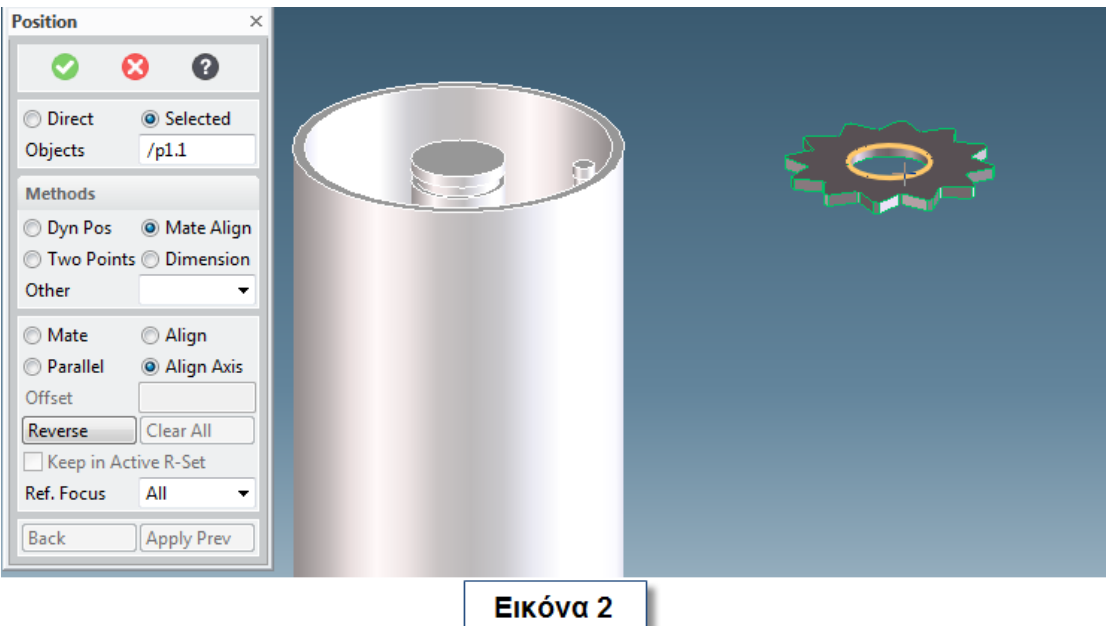

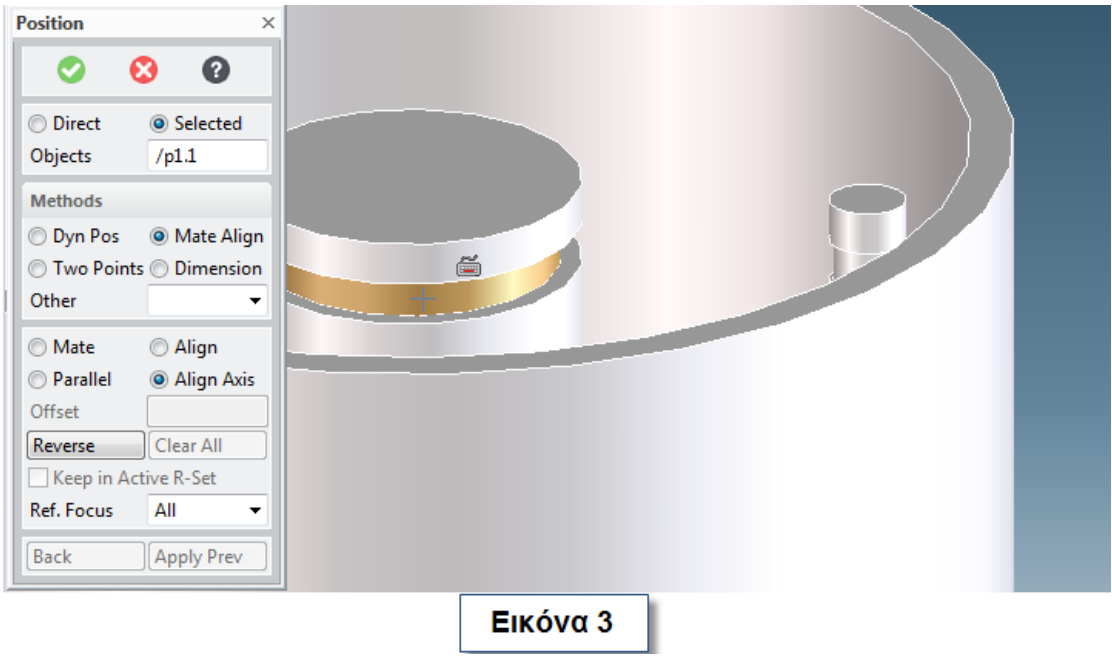

Επιλέξτε, χωρίς να ολοκληρώστε τη διαδικασία, **Align**. Απενεργοποιήστε την εμφάνιση της βάσης (**Base**), γυρίσετε το γρανάζι και να επιλέξετε την κάτω πλευρά του (Εικόνα 4).

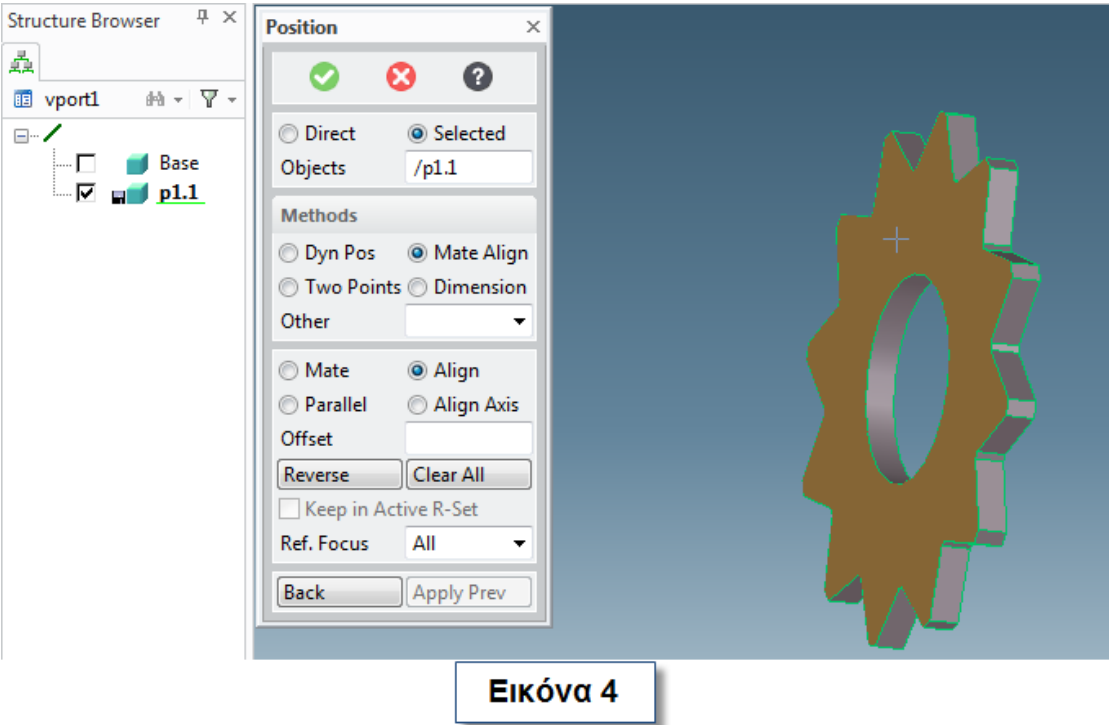

Ενεργοποιήστε την εμφάνιση της βάσης και επιλέξτε την επιφάνια που φαίνεται στη εικόνα 5.

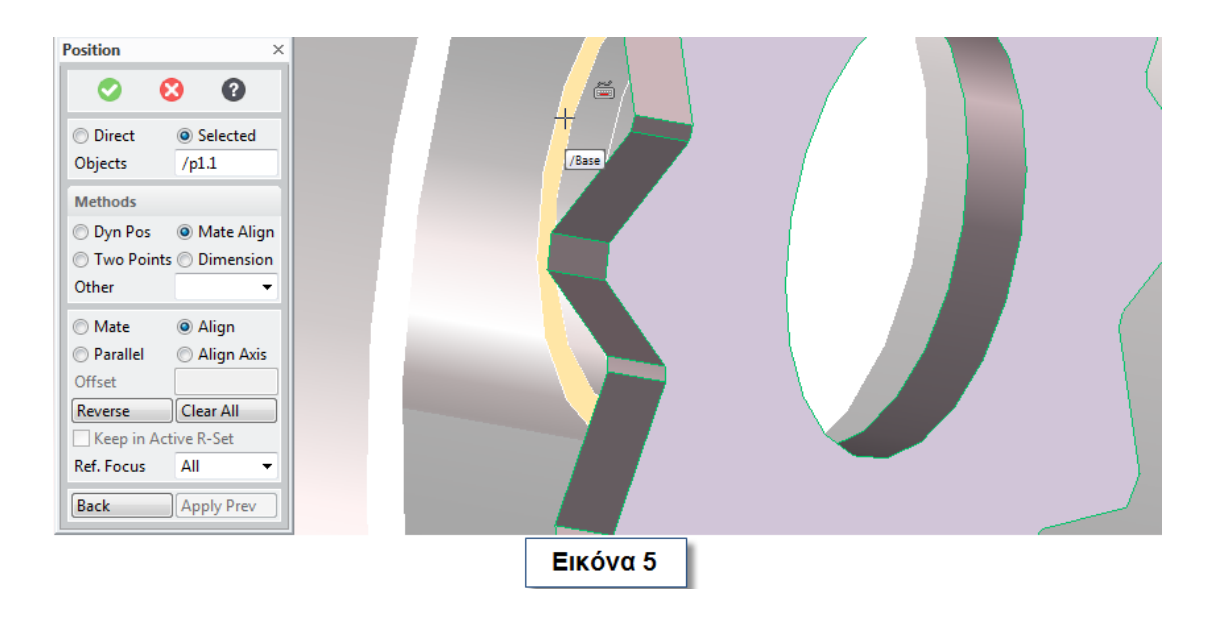

Ολοκληρώστε τη διαδικασία (Εικόνα 6).

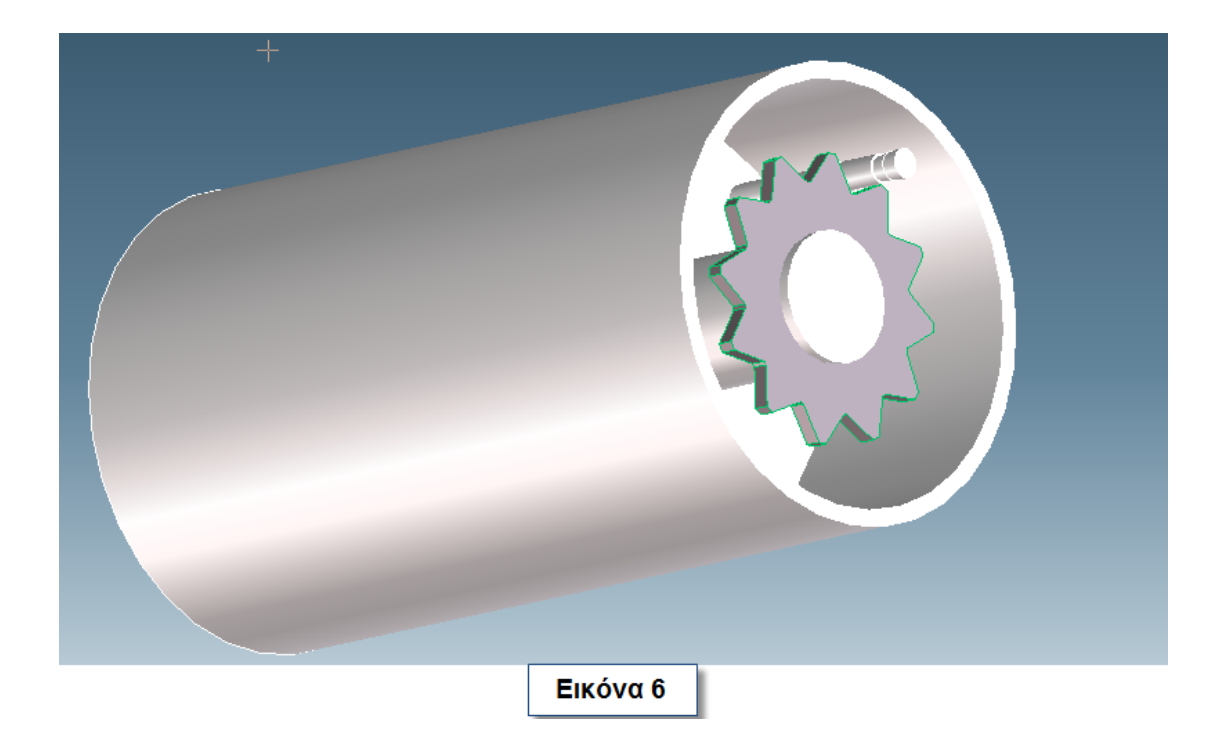

Μεταβείτε από το **menu** στο **Structure-> Part & Assembly** και επιλέξτε **New Assembly** . Στο παράθυρο που ανοίγει δώστε ένα όνομα στη συναρμολόγηση σας και ολοκληρώστε τη διαδικασία. Στο **Structure Browser** σύρετε τα δύο αντικείμενα πάνω στη συναρμολόγηση προκειμένου να εμφανίζονται όπως στην εικόνα 7.

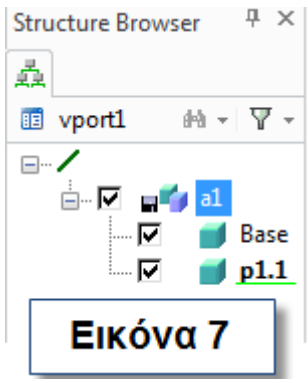

Με τον ίδιο τρόπο ή εναλλακτικά με **Dynamic Position** (παράδειγμα της οποίας φαίνεται στην εικόνα 8) συναρμολογήστε όλη την ανεμογεννήτρια.

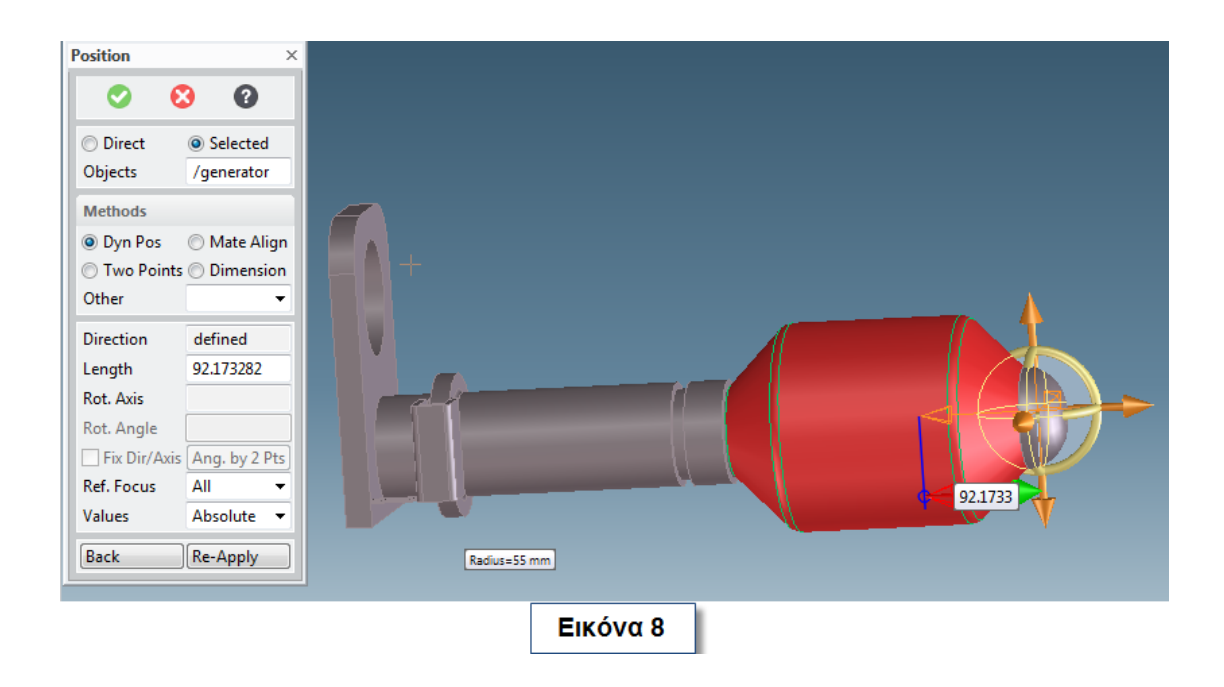

Όπου χρειάζεται επιμηκύνεται (Εικόνα 9).

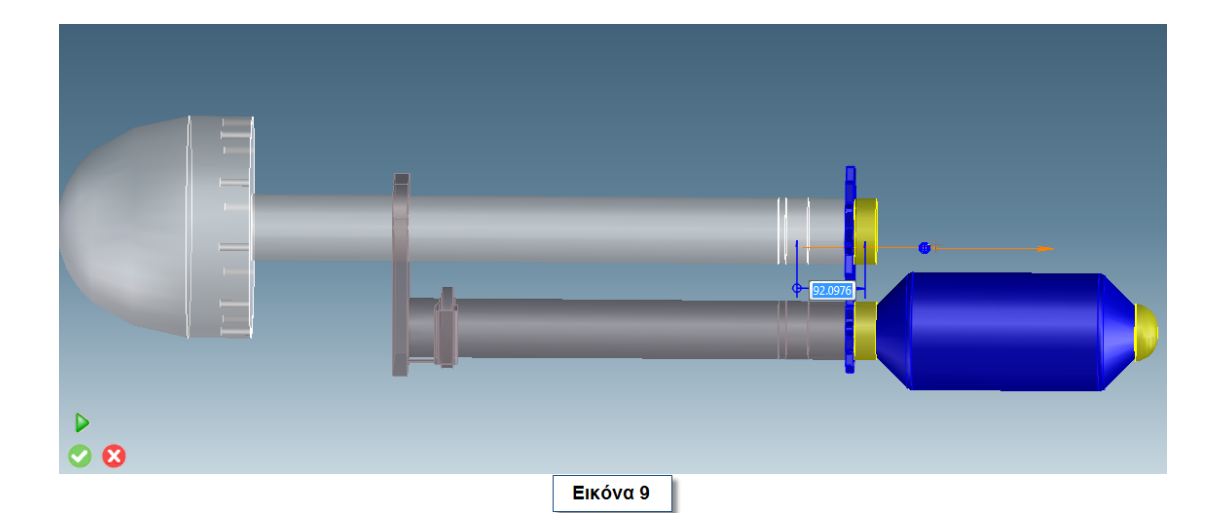

Παραδείγματα της συναρμολόγησης παρουσιάζονται παρακάτω.

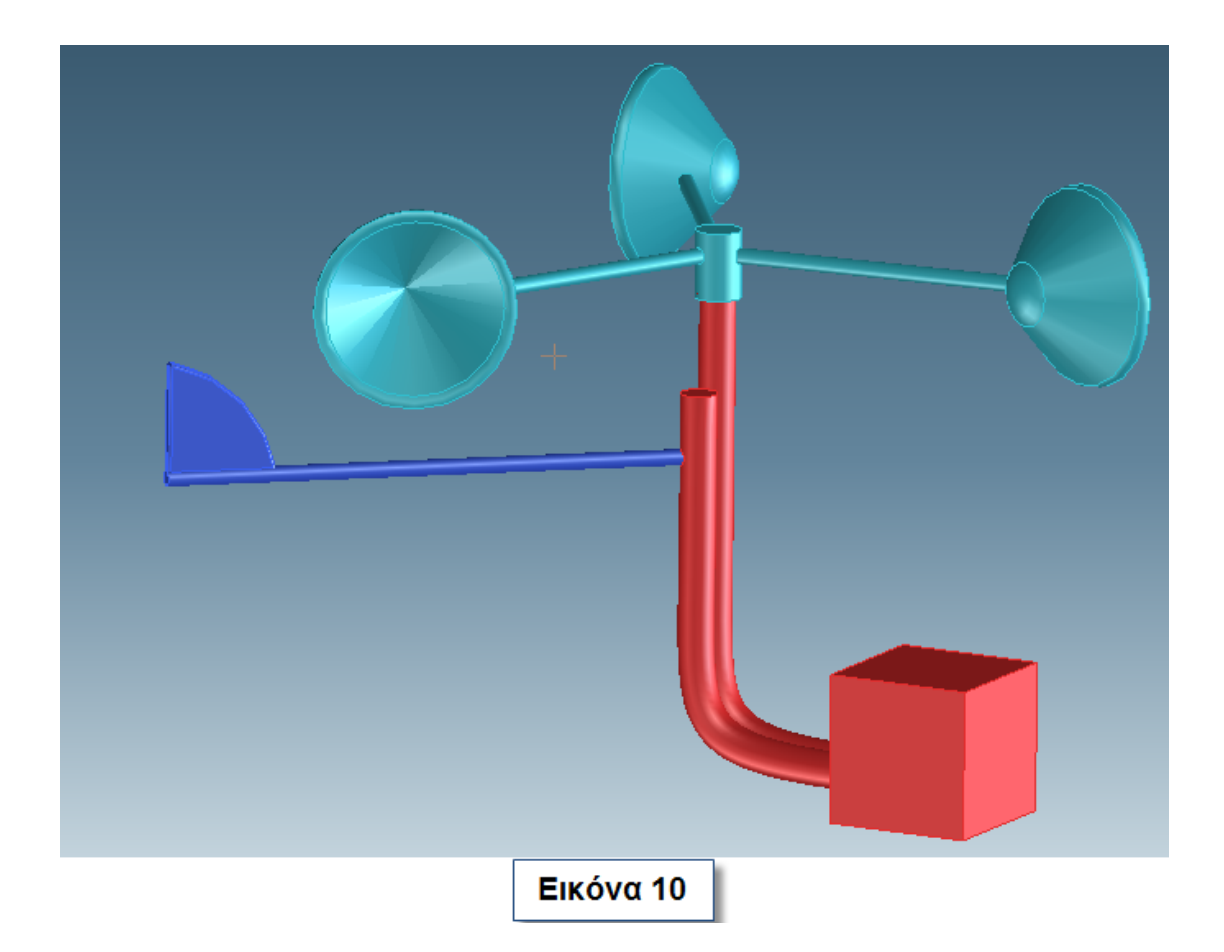

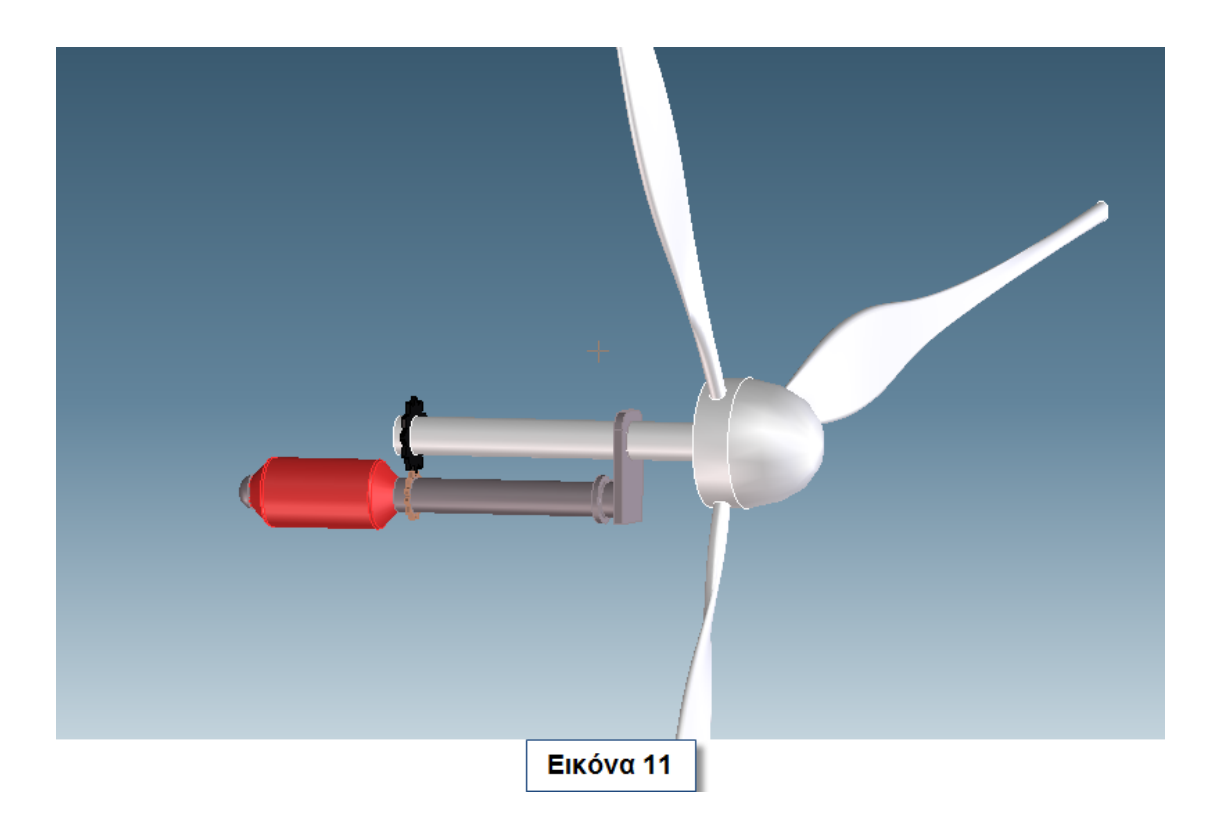

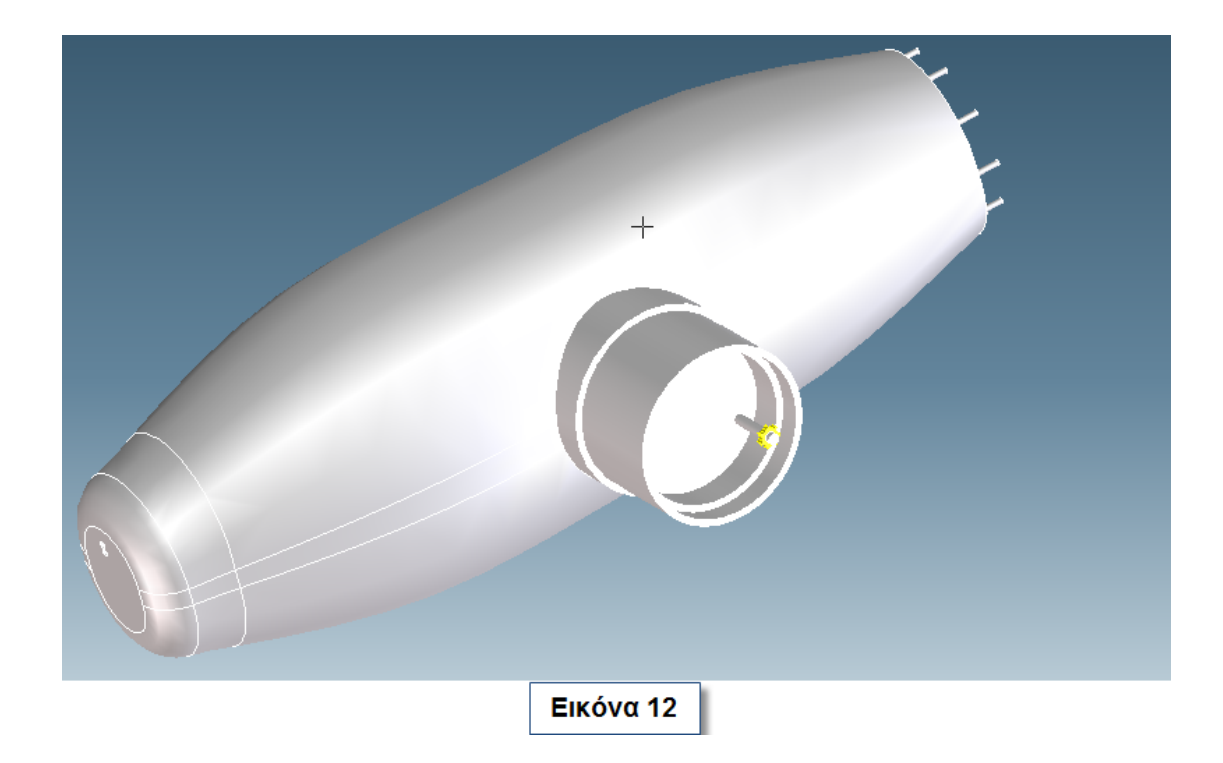

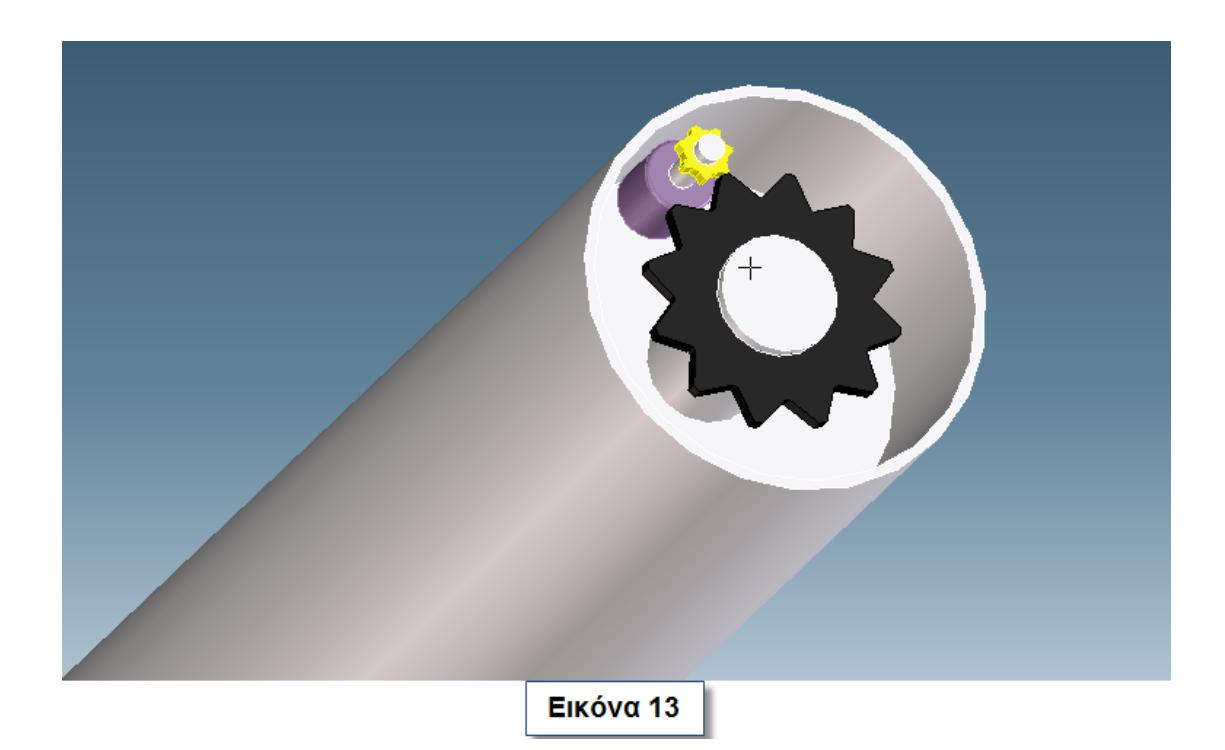

Το αποτέλεσμα της συναρμολόγησης (Ανεμογεννήτρια) φαίνεται στην εικόνα 14.

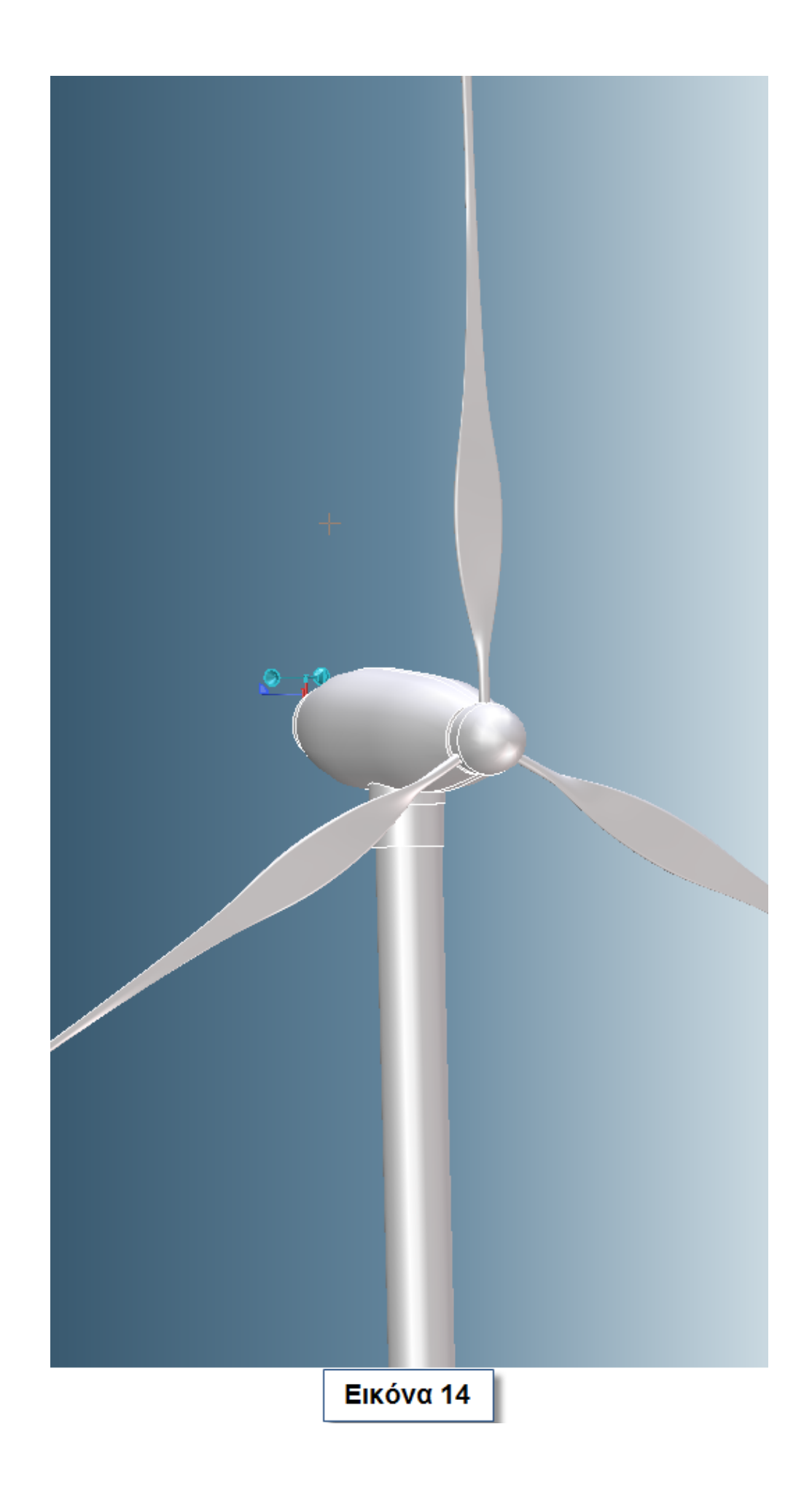

### **5 EXPLODE VIEW ΑΝΕΜΟΓΕΝΝΗΤΡΙΑΣ**

Από το **menu** πηγαίνετε **Structure-> Configurations** και επιλέξτε **Explode** . Στο παράθυρο που εμφανίζεται επιλέξτε **New Configuration**. Συμπληρώστε στη θέση **Owner** το όνομα που έχει η συναρμολόγηση (**Assembly**) και πατήστε **Accept**. Στο **Explode Center** πατήστε **Explode**. Το αποτέλεσμα φαίνεται στην εικόνα 15.

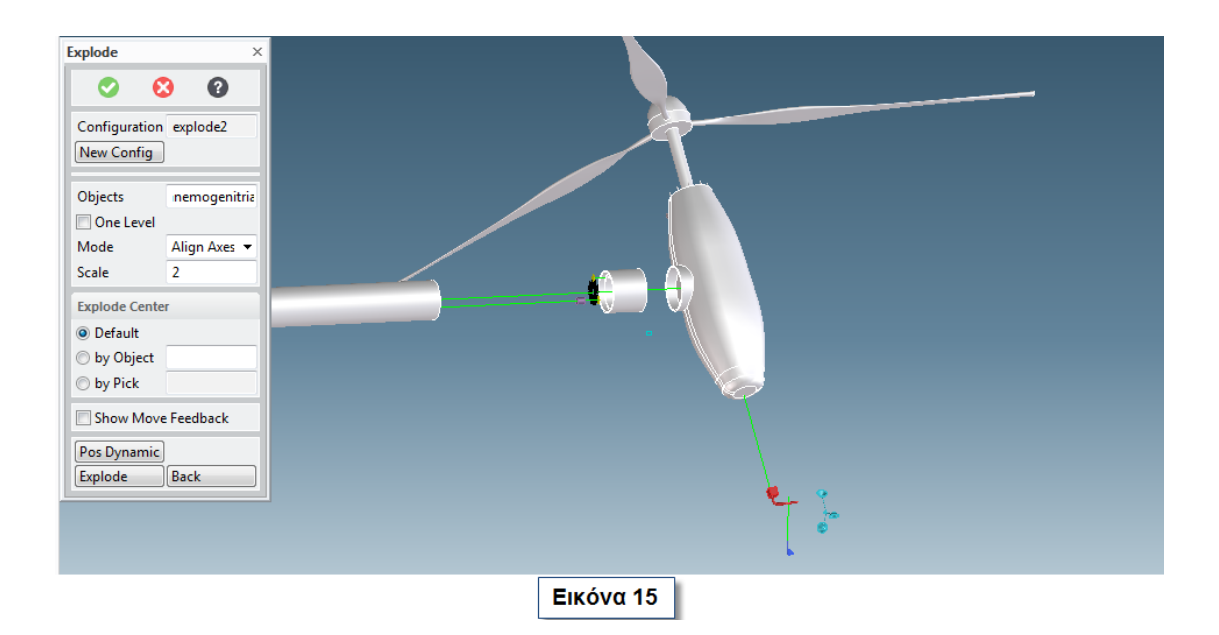

Πατήστε ξανά το **Explode** για να διαχωριστούν περαιτέρω τα εξαρτήματα ή εναλλακτικά επιλέξτε **Pos Dynamic** και μετακινήστε το κάθε εξάρτημα ξεχωριστά. Επιλέξτε **Pos Dynamic** και το εξάρτημα το οποίο θέλετε να μετακινήσετε. Τοποθετήστε το στη θέση που επιθυμείτε και πατήστε Done (παράδειγμα της διαδικασίας φαίνεται στην εικόνα 16). Ακολουθήστε την ίδια διαδικασία για όλα τα εξαρτήματα χωρίς να κλείσετε το παράθυρο του **Explode**. Όταν μετακινήσετε όλα τα αντικείμενα ολοκληρώστε τη διαδικασία. Το αποτέλεσμα του Explode View φαίνεται στην εικόνα 17.

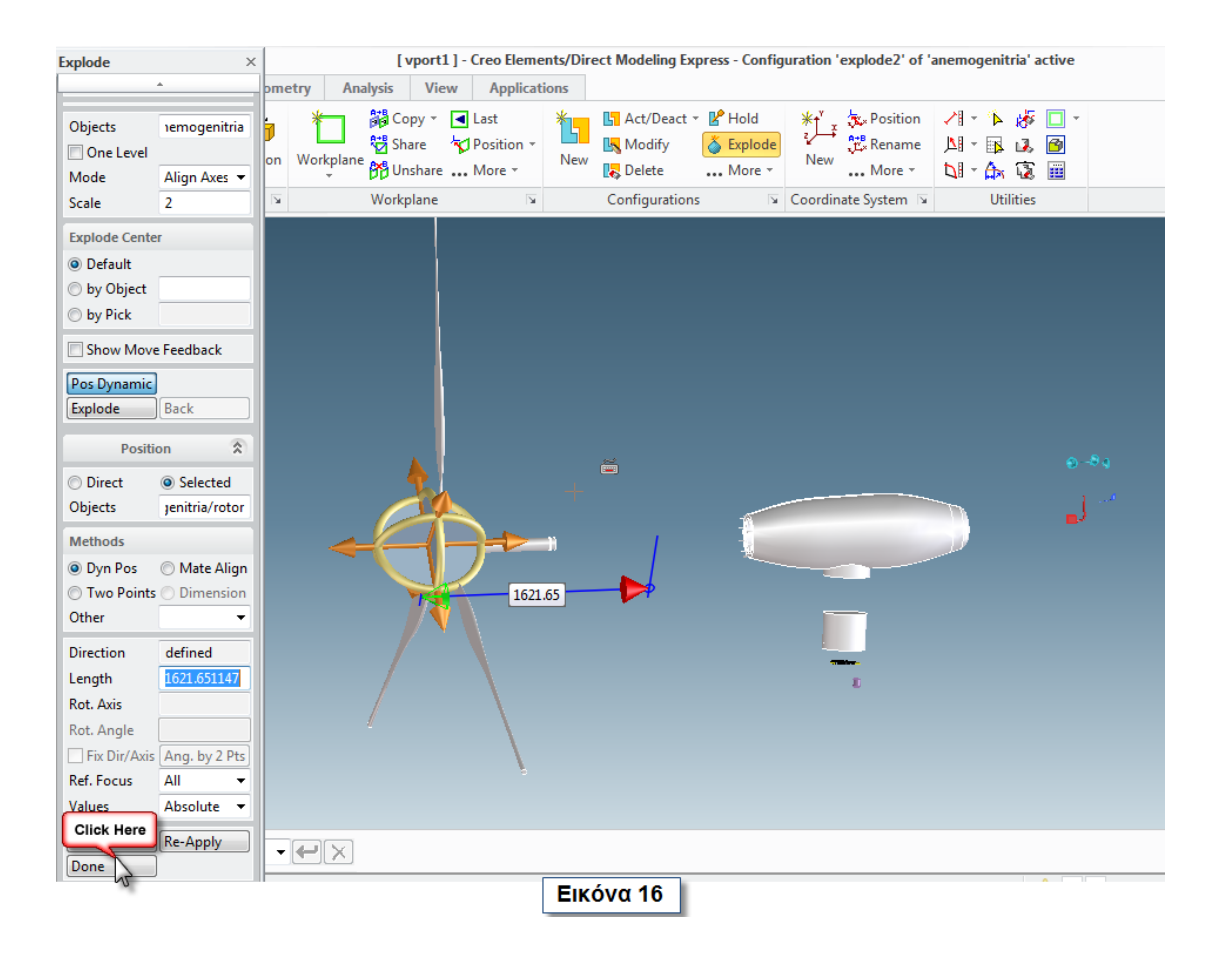

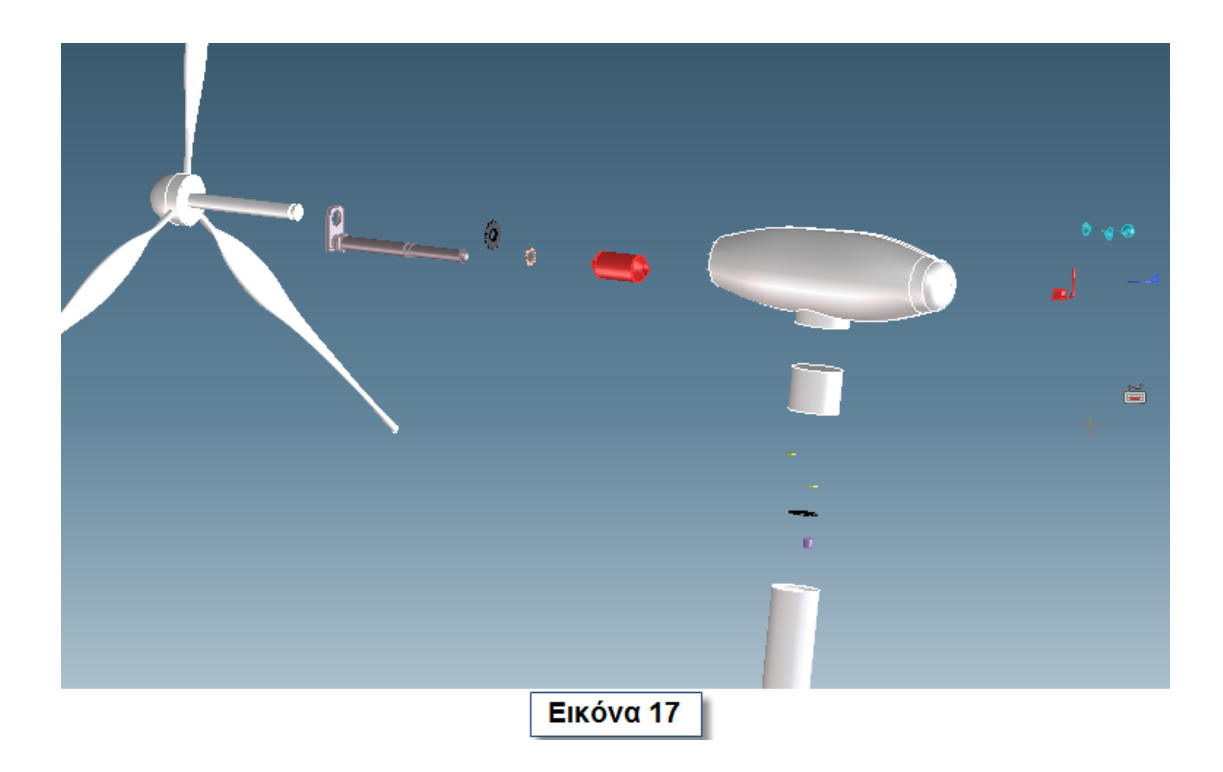

# **6 Βιβλιογραφία**

- 1. Μπιλάλης Νικόλαος- Μαραβελάκης Εμνανουήλ. Συστήματα CAD/CAM και τρισδιάστατη μοντελοποίηση, 2009.
- 2. Σημειώσεις μαθήματος Μελέτη Σχεδίαση με Χρήση Η/Υ (ΜΠΔ:423).
- 3. https://static.eudoxus.gr/books/87/chapter-11787.pdf
- 4. http://www.wfdt.teilar.gr/material/Lessons/CAD\_CAM\_I\_diafanie s.pdf